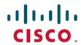

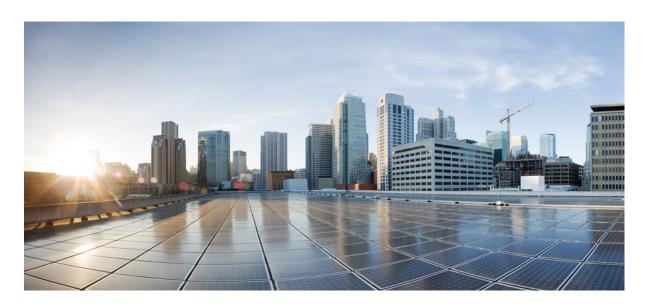

# **Cisco Hosted Collaboration Solution for Contact Center Features Guide, Release 12.5(1)**

**First Published: 2020-02-05 Last Modified:** 2023-06-13

### **Americas Headquarters**

Cisco Systems, Inc. 170 West Tasman Drive San Jose, CA 95134-1706 USA http://www.cisco.com Tel: 408 526-4000

800 553-NETS (6387)

Fax: 408 527-0883

THE SPECIFICATIONS AND INFORMATION REGARDING THE PRODUCTS IN THIS MANUAL ARE SUBJECT TO CHANGE WITHOUT NOTICE. ALL STATEMENTS, INFORMATION, AND RECOMMENDATIONS IN THIS MANUAL ARE BELIEVED TO BE ACCURATE BUT ARE PRESENTED WITHOUT WARRANTY OF ANY KIND, EXPRESS OR IMPLIED. USERS MUST TAKE FULL RESPONSIBILITY FOR THEIR APPLICATION OF ANY PRODUCTS.

THE SOFTWARE LICENSE AND LIMITED WARRANTY FOR THE ACCOMPANYING PRODUCT ARE SET FORTH IN THE INFORMATION PACKET THAT SHIPPED WITH THE PRODUCT AND ARE INCORPORATED HEREIN BY THIS REFERENCE. IF YOU ARE UNABLE TO LOCATE THE SOFTWARE LICENSE OR LIMITED WARRANTY, CONTACT YOUR CISCO REPRESENTATIVE FOR A COPY.

The Cisco implementation of TCP header compression is an adaptation of a program developed by the University of California, Berkeley (UCB) as part of UCB's public domain version of the UNIX operating system. All rights reserved. Copyright © 1981, Regents of the University of California.

NOTWITHSTANDING ANY OTHER WARRANTY HEREIN, ALL DOCUMENT FILES AND SOFTWARE OF THESE SUPPLIERS ARE PROVIDED "AS IS" WITH ALL FAULTS. CISCO AND THE ABOVE-NAMED SUPPLIERS DISCLAIM ALL WARRANTIES, EXPRESSED OR IMPLIED, INCLUDING, WITHOUT LIMITATION, THOSE OF MERCHANTABILITY, FITNESS FOR A PARTICULAR PURPOSE AND NONINFRINGEMENT OR ARISING FROM A COURSE OF DEALING, USAGE, OR TRADE PRACTICE.

IN NO EVENT SHALL CISCO OR ITS SUPPLIERS BE LIABLE FOR ANY INDIRECT, SPECIAL, CONSEQUENTIAL, OR INCIDENTAL DAMAGES, INCLUDING, WITHOUT LIMITATION, LOST PROFITS OR LOSS OR DAMAGE TO DATA ARISING OUT OF THE USE OR INABILITY TO USE THIS MANUAL, EVEN IF CISCO OR ITS SUPPLIERS HAVE BEEN ADVISED OF THE POSSIBILITY OF SUCH DAMAGES.

Any Internet Protocol (IP) addresses and phone numbers used in this document are not intended to be actual addresses and phone numbers. Any examples, command display output, network topology diagrams, and other figures included in the document are shown for illustrative purposes only. Any use of actual IP addresses or phone numbers in illustrative content is unintentional and coincidental.

All printed copies and duplicate soft copies of this document are considered uncontrolled. See the current online version for the latest version.

Cisco has more than 200 offices worldwide. Addresses and phone numbers are listed on the Cisco website at www.cisco.com/go/offices.

The documentation set for this product strives to use bias-free language. For purposes of this documentation set, bias-free is defined as language that does not imply discrimination based on age, disability, gender, racial identity, ethnic identity, sexual orientation, socioeconomic status, and intersectionality. Exceptions may be present in the documentation due to language that is hardcoded in the user interfaces of the product software, language used based on standards documentation, or language that is used by a referenced third-party product.

Cisco and the Cisco logo are trademarks or registered trademarks of Cisco and/or its affiliates in the U.S. and other countries. To view a list of Cisco trademarks, go to this URL: <a href="https://www.cisco.com/c/en/us/about/legal/trademarks.html">https://www.cisco.com/c/en/us/about/legal/trademarks.html</a>. Third-party trademarks mentioned are the property of their respective owners. The use of the word partner does not imply a partnership relationship between Cisco and any other company. (1721R)

© 1994-2021 Cisco Systems, Inc. All rights reserved.

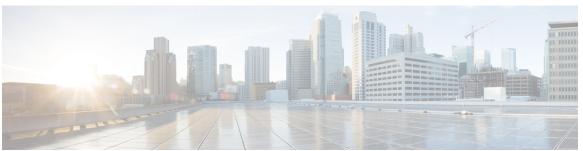

### CONTENTS

#### PREFACE

### Preface xiii

Change History xiii

About This Guide xiii

Audience xiii

Related Documents xiv

Communications, Services, and Additional Information xiv

Field Notice xv

Documentation Feedback xv

Conventions xv

#### CHAPTER 1

### A-law Codec 1

Configure Gateway 1

Configure Ingress Gateway 1

Configure VXML Gateway 2

Configure Unified CVP 3

Enable Recording for Agent Greeting and Courtesy Callback 4

Configure Unified Communication Manager 5

#### CHAPTER 2

### Agent Request 7

Agent Request Feature Description 7

Agent Request Prerequisites 8

Agent Request Call Flow 8

Agent Request Scenarios 9

Configure Unified CCE for Agent Request 10

Configuration Manager 10

Configure Network VRU and Network VRU Script 10

```
Configure the Media Routing PG and PIM 10
          Configure Call Type 11
          Configure Dialed Number/Script Selector 11
          Configure ECC Variables 11
       Set up the Media Routing PG and PIM 11
     Configure Customer Collaboration Platform for a Voice Callback Agent Request 12
        Create Feed 13
       Create Campaign 13
       Create Notification 13
     Agent Request Script 14
        Create Agent Request Script
     Use the Sample Code to Create a Customer Callback Request 16
     Agent Request Reporting 17
Agent Greeting 19
     Capabilities 19
       Agent Greeting Phone Requirements for Local Agents 20
       Agent Greeting Call Flows 20
       Agent Greeting Considerations 21
     Configure Agent Greeting 22
       Initial Setup 22
          Configuration Requirements 22
       Agent Greeting Deployment Tasks 23
        Configure Gateway 23
          Republish the tcl scripts to VXML Gateway 23
          Set Cache Size on VXML Gateway 24
        Configure Unified CVP 24
          Configure FTP Enabled in Server Manager 24
          Configure Unified CVP Media Server 26
          Configure the Call Studio Scripts for Record Agent Greeting 26
        Configure Unified CCE 28
          Create Agent Greeting Play Script 28
          Create Agent Greeting Recording Script 28
          Import the Example Agent Greeting Scripts 29
```

```
Configure Call Types 30
          Configure Dialed Numbers 30
          Schedule the Script 31
          Modify the Unified CCE call routing scripts to use Play Agent Greeting script 31
        Configure Unified Communications Manager 32
          Built-in-Bridge 32
     Reporting 33
        Greeting Call Statistics 34
        Peripheral Call Types for Agent Greeting 34
     Serviceability 34
Bussines Hours 35
     Business Hours Overview
     Business Hours Use Cases 36
     Set the Principal AW for Business Hours
     Business Hours Set Up Workflow 37
Unified CM-based Silent Monitoring
     Capabilities of Silent Monitoring
                                      41
        Silent Monitoring 41
          Unified CM-Based Silent Monitoring 41
     Configure Silent Monitoring 42
        Add Monitoring Calling Search Space 42
Courtesy Callback
     Courtesy Callback 43
        Courtesy Callback Call Flows 43
     Configure Courtesy Callback 45
        Configure Gateway 45
          Configure the VXML Gateway for Courtesy Callback
          Configure the Ingress Gateway for Courtesy Callback
                                                             46
          Configure CUBE-E for Courtesy Callback
        Configure Unified CVP 48
          Configure the Reporting Server for Courtesy Callback 48
```

CHAPTER 5

CHAPTER 8

```
Configure the Call Studio Scripts for Courtesy Callback
          Configure the Media Server for Courtesy Callback 51
        Configure Unified CCE 51
          Configure the ICM Script for Courtesy Callback 51
Customer Virtual Assistant
     Feature Overview
     Getting Started
                     55
       Prerequisites
                      56
       Enable Speech Services (for Non-OEM Users) 56
       Generate JSON Key (for Non-OEM Users) 56
       Provision Google CCAI with Unified Contact Center Enterprise (for OEM Users) 57
       Documentation Resources 58
     Feature Overview 59
     Getting Started
       Prerequisites
                      59
       Documentation Resources 60
DB Integration 63
     Database Integration 63
     Configure Database Integration
                                    63
        Configure Unified CCE 63
          Configure ICM Database Lookup 63
       Configure Unified CVP 65
          Configure VXML Database Element 65
Mobile Agent 69
     Capabilities 69
        Cisco Unified Mobile Agent Description 69
          Unified Mobile Agent Extends Unified CCE Capabilities
          Unified Mobile Agent Provides Agent Sign-In Flexibility
          Connection Modes 70
          Agent Greeting and Whisper Announcement 72
       Feature Requirements 73
```

```
Hardware and Software Requirements 73
    Phone Requirements 74
    Conference Requirements 74
    CTI Port Requirements 74
  Supported Unified CCE/Unified CCH Features 74
    Fault Tolerance Support 75
  Important Considerations 75
    Failover 75
    Performance 76
    Codec 76
    Silent Monitoring 77
    Mobile Agent Scalability 77
    Unsupported Features 77
  Unified Mobile Agent Call Flows 77
    About Figures in This Section 77
    Inbound Call Flow 78
    Local Consult Calls 79
    Remote Consult Calls 80
    Remote Conference Calls 81
    Outbound Option Call Flow 82
  Unified Mobile Agent Reporting 83
Initial Setup 84
  Summary of Unified Mobile Agent System Configuration Tasks 84
  Unified CM CTI Port Configuration and Mapping for Unified Mobile Agent 84
    Music on Hold Design 85
    Configure Unified CM CTI Port Pools for Unified Mobile Agent 85
    Map Local and Remote CTI Ports with Peripheral Gateway User 87
  Maximum Call Duration Timer Configuration 87
    Configure Maximum Call Duration Timer 87
  Agent Desk Setting Configuration for Unified Mobile Agent 88
    Configure Agent Desk Settings with Configuration Manager 88
  Device Configuration for Unified Mobile Agent 89
  Media Termination Points Configuration 89
    Configure Media Termination Points in Unified CM 90
```

CHAPTER 11

```
Administration and Usage 94
        Cisco Finesse 94
          Sign in to Cisco Finesse Desktop 94
          Verify Sign-In to Cisco Finesse 95
          Enable Ready State 95
          Make a Call 96
     Serviceability
Music on Hold 97
     Capabilities 97
       Hold and Resume 97
          Multicast Music-on-Hold
       Music on Hold with Mobile Agent 97
     Configure Music on Hold 98
       Configure Unified Communication Manager 98
          Configure Music On Hold Server Audio Source 98
          Set up Service Parameters for Music on Hold 99
          Set up Phone Configuration for Music on Hold 99
Precision Queue 101
     Precision Queues
     Skill Groups or Precision Queues? 102
     Attributes 103
     Precision Queue Call Flow Example 104
     Scripts for Precision Queues 104
     Precision Queue Script Node 105
     Queuing Behavior of the Precision Queue Node 105
     Dynamic Limits for Skill Groups and Precision Queues Per Agent 106
     Initial Setup 107
        Add Attributes 107
       Search for Agents 108
       Assign Attributes to Agents 108
```

Enabled Connect Tone Feature 93
Enable Mobile Agent Connect Tone

Consider If Formula for Precision Queue 112 Build Precision Queue Steps 112 Configure a Static Precision Queue 114 Configure a Dynamic Precision Queue 115 **Post Call Survey** Post Call Survey 117 Post Call Survey Use Case 117 Post Call Survey Design Impacts Configure Post Call Survey in CVP 118 Configure Unified CCE 118 Configure ECC Variable 118 Task Routing 121 Task Routing 121 Task Routing Deployment Requirements 123 Supported Functionality for Third-Party Multichannel Tasks 123 Plan Task Routing Media Routing Domains 124 Plan Dialed Numbers 127 Skill Group and Precision Queue Routing for Nonvoice Tasks 128 Agent State and Agent Mode 128 Customer Collaboration Platform and Finesse Task States 129 Task Routing API Request Flows 130 Task Routing API Basic Task Flow 130 Task Routing API Agent Transfer Flow 134 Task Routing API RONA Flow 135 Task Routing API Agent Sign Out with Tasks Flows 135 Failover and Failure Recovery 137 Task Routing Setup 140 Initial Setup 140 Configure Finesse with the AW 142 Configure Network VRU and Network VRU Scripts Configure the Media Routing PG and PIM 143

Add Precision Queue 109

CHAPTER 12

CHAPTER 15

```
Set up the Media Routing PG and PIM 144
       Add Customer Collaboration Platform as an External Machine 145
       Unified CCE Administration, Unified CCE Configuration Manager, and Unified CCDM Portal
          Configuration 146
       Increase TCDTimeout Value 147
       Create Routing Scripts for Task Routing 148
     Sample Code for Task Routing 148
       Sample Customer Collaboration Platform HTML Task Application 148
       Sample Finesse Code for Task Routing 148
     Task Routing Reporting 149
Unified Communications Manager Extension Mobility 151
     Capabilities 151
     Configuration 152
Webex Experience Management
     Experience Management Overview
     Experience Management Voice Survey 154
       Experience Management Task Flow 154
     Provision Experience Management Service on Cloud Connect 156
     Configure Post Call Survey in CVP 156
     Configure HCS for CC for Experience Management Voice, SMS and Email Survey 157
     Configure Expanded Call Variables 157
       Configure POD.ID 158
     Upload Audio Files for Questions in Experience Management
     Configure Call Type, Dialed Number, and Survey Association
                                                               159
       Associate Survey to Call Type in Unified CCE Admin 160
Webex Experience Management Digital Channel Survey
     Overview 161
     Digital Channel Survey
       Digital Channel Survey Task Flow (Email/Chat) 162
     Provision Cloud Connect for Digital Channel Survey
     Configure HCS for CC for Digital Channel Survey
```

```
Configure Expanded Call Variables
                                       164
       Configure POD.ID
     Configure Call Type, Dialed Number, and Survey Association
       Associate Survey to Call Type in Unified CCE Admin 166
Whisper Announcement 167
     Capabilities 167
       While a Whisper Announcement Is Playing
       Whisper Announcement Call Flows 168
       Whisper Announcement Design Impacts 168
          Whisper Announcement Media Files 169
          Whisper Announcement with Transfers and Conferences
          Whisper Announcement Sizing Considerations 169
     Configure Whisper Announcement 169
       Configure Gateway 170
       Configure Unified CVP 170
         Create Whisper Announcement Audio Files 170
         Deploy Whisper Announcement Audio Files to Media Server 170
         Configure the Whisper Announcement Service Dialed Numbers 171
         Configure Dialed Numbers 171
       Configure Unified CCE 172
         Create Whisper Announcement Script 172
         Specify WhisperAnnouncement Call Variable 172
         Specify Whisper File Locale and Application Directories 173
         Test Whisper Announcement File Path 174
         Other Script Settings That Are Required for Whisper Announcement 174
         Fail-Safe Timeout for Whisper Announcement in Unified CCE 174
         Whisper Announcement Sample Scripts 175
     Reporting and Serviceability 176
       Component Failure and Whisper Announcement 176
         Failure to Access CVP Media Server 176
       Whisper Announcement in Agent Desktop Software
```

Using Agent Greeting with Whisper Announcement

Contents

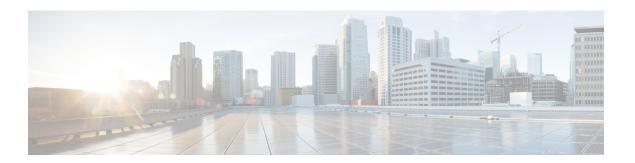

# **Preface**

- Change History, on page xiii
- About This Guide, on page xiii
- Audience, on page xiii
- Related Documents, on page xiv
- Communications, Services, and Additional Information, on page xiv
- Field Notice, on page xv
- Documentation Feedback, on page xv
- Conventions, on page xv

# **Change History**

| Change                                                             | See                                                      | Date           |
|--------------------------------------------------------------------|----------------------------------------------------------|----------------|
| Initial Release of Document for Release 12.5                       |                                                          | February, 2020 |
| Information on how to configure Cisco Webex Experience Management  | Cisco Webex Experience<br>Management Integration chapter |                |
| Information on how to configure Customer Virtual Assistant feature | Customer Virtual Assistant chapter                       |                |

# **About This Guide**

This guide explains features you can use in conjunction with Cisco Hosted Collaboration Solution for Contact Center for Contact Center. For each feature, there is a description, procedures for initial setup, and details on the functionality the feature provides.

### **Audience**

This document is prepared for:

• Contact center administrators who configure and run the contact center, manage agents and supervisors, and address operational issues.

• Contact center supervisors, who lead agent teams and are responsible for team performance

This document is written with the understanding that your system has been deployed by a partner or service provider who has validated the deployment type, virtual machines, and database and has verified that your contact center can receive and send calls.

### **Related Documents**

| Document or resource                                                                    | Link                                                                                                    |
|-----------------------------------------------------------------------------------------|----------------------------------------------------------------------------------------------------|
| Documentation Guide for Cisco Hosted<br>Collaboration Solutions for Contact<br>Center   | https://www.cisco.com/c/en/us/support/unified-communications/hosted-collaboration-solution-contact-center/products-documentation-roadmaps-list.html       |
| Solution Design Guide for Cisco Hosted<br>Collaboration Solutions for Contact<br>Center | https://www.cisco.com/c/en/us/support/unified-communications/hosted-collaboration-solution-contact-center/products-implementation-design-guides-list.html |
| Configuration Guide for Cisco Hosted<br>Collaboration Solutions for Contact<br>Center   | https://www.cisco.com/c/en/us/support/unified-communications/hosted-collaboration-solution-contact-center/products-installation-guides-list.html          |
| Release Notes for Cisco Hosted<br>Collaboration Solutions for Contact<br>Center         | https://www.cisco.com/c/en/us/support/unified-communications/hosted-collaboration-solution-contact-center/products-release-notes-list.html                |

# **Communications, Services, and Additional Information**

- To receive timely, relevant information from Cisco, sign up at Cisco Profile Manager.
- To get the business impact you're looking for with the technologies that matter, visit Cisco Services.
- To submit a service request, visit Cisco Support.
- To discover and browse secure, validated enterprise-class apps, products, solutions and services, visit Cisco Marketplace.
- To obtain general networking, training, and certification titles, visit Cisco Press.
- To find warranty information for a specific product or product family, access Cisco Warranty Finder.

#### **Cisco Bug Search Tool**

Cisco Bug Search Tool (BST) is a web-based tool that acts as a gateway to the Cisco bug tracking system that maintains a comprehensive list of defects and vulnerabilities in Cisco products and software. BST provides you with detailed defect information about your products and software.

### **Field Notice**

Cisco publishes Field Notices to notify customers and partners about significant issues in Cisco products that typically require an upgrade, workaround, or other user action. For more information, see *Product Field Notice Summary* at https://www.cisco.com/c/en/us/support/web/tsd-products-field-notice-summary.html.

You can create custom subscriptions for Cisco products, series, or software to receive email alerts or consume RSS feeds when new announcements are released for the following notices:

- Cisco Security Advisories
- Field Notices
- End-of-Sale or Support Announcements
- Software Updates
- Updates to Known Bugs

For more information on creating custom subscriptions, see *My Notifications* at https://cway.cisco.com/mynotifications.

### **Documentation Feedback**

To provide comments about this document, send an email message to the following address: contactcenterproducts\_docfeedback@cisco.com

We appreciate your comments.

# **Conventions**

This document uses the following conventions:

| Convention           | Description                                                                                                    |
|----------------------|----------------------------------------------------------------------------------------------------|
| <b>boldface</b> font | Boldface font is used to indicate commands, such as user entries, keys, buttons, folder names, and submenu names. |
|                      | For example:                                                                                                    |
|                      | • Choose <b>Edit</b> > <b>Find</b> .                                                                              |
|                      | • Click <b>Finish</b> .                                                                                           |
|                      |                                                                                                    |

| Convention  | Description                                                                                                    |
|-------------|----------------------------------------------------------------------------------------------------|
| italic font | Italic font is used to indicate the following:                                                                                                    |
|             | • To introduce a new term. Example: A <i>skill group</i> is a collection of agents who share similar skills.                                                                                                    |
|             | • A syntax value that the user must replace. Example: IF (condition, true-value, false-value)                                                                                                    |
|             | • A book title. Example: See the Cisco Unified Contact Center Enterprise Installation and Upgrade Guide.                                                                                                    |
| window font | Window font, such as Courier, is used for the following:                                                                                                    |
|             | • Text as it appears in code or that the window displays. Example: <a href="https://html&gt;clipse.com/displays/lipse.com/html">https://html&gt;clipse.com/displays/lipse.com/html&gt;clipse.com/html&gt;c</a> |
| < >         | Angle brackets are used to indicate the following:                                                                                                    |
|             | • For arguments where the context does not allow italic, such as ASCII output.                                                                                                    |
|             | A character string that the user enters but that does not appear on the window such as a password.                                                                                                    |

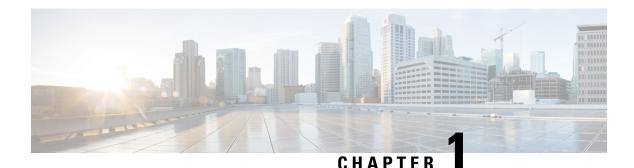

# **A-law Codec**

- Configure Gateway, on page 1
- Configure Unified CVP, on page 3
- Configure Unified Communication Manager, on page 5

# **Configure Gateway**

- Configure Ingress Gateway, on page 1
- Configure VXML Gateway, on page 2

### **Configure Ingress Gateway**

#### **Procedure**

**Step 1** Add the voice class codec 1 to set the codec preference in dial-peer:

### **Example:**

```
voice class codec 1
    codec preference 1 g729r8
     codec preference 2 g711alaw
    codec preference 3 g711ulaw
dial-peer voice 70021 voip
     description Used for Switch leg SIP Direct
    preference 1
    max-conn 225
     destination-pattern xxxx..... \# Customer specific destination
     session protocol sipv2
     session target ipv4: ###. ###. ### # IP Address for Unified CVP
     session transport tcp
     voice class codec 1
     voice-class sip options-keepalive up-interval 12 down-interval 65 retry 2
     dtmf-relay rtp-nte
     no vad
```

**Step 2** Modify the dial-peer to specify the codec explicitly for a dial-peer:

```
dial-peer voice 9 voip
     description For Outbound Call for Customer
     destination-pattern <Customer Phone Number Pattern>
     session protocol sipv2
     session target ipv4:<Customer SIP Cloud IP Address>
     session transport tcp
     voice-class sip rel1xx supported "100rel"
     voice-class sip options-keepalive up-interval 12 down-interval 65 retry 2
     dtmf-relay rtp-nte
     codec g711alaw
    no vad
dial-peer voice 10 voip
     description ***To CUCM Agent Extension For Outbound***
     destination-pattern <Agent Extension Pattern to CUCM>
     session protocol sipv2
     session target ipv4:<CUCM IP Address>
     voice-class sip rel1xx supported "100rel"
     dtmf-relay rtp-nte
     codec g711alaw
```

### **Configure VXML Gateway**

#### **Procedure**

Modify the following dial-peer to specify the codec explicitly for a dial-peer:

```
dial-peer voice 919191 voip
     description Unified CVP SIP ringtone dial-peer
     service ringtone
     incoming called-number 9191T
     voice-class sip rel1xx disable
     dtmf-relay rtp-nte
     codec g711alaw
    no vad
dial-peer voice 929292 voip
    description CVP SIP error dial-peer
     service cvperror
     incoming called-number 9292T
    voice-class sip rel1xx disable
     dtmf-relay rtp-nte
     codec g711alaw
    no vad
dial-peer voice 7777 voip
     description Used for VRU leg #Configure VXML leg where the incoming called
     service bootstrap
     incoming called-number 7777T
     dtmf-relay rtp-nte
     codec g711alaw
    no vad
dial-peer voice 5 voip
     description for SIP TTS Media Call
     preference 1
     session protocol sipv2
     session target ipv4: <ASR primary server IP>
```

```
destination uri tts
     \verb|voice-class| sip options-keepalive up-interval 12 down-interval 65 retry 2|\\
     dtmf-relay rtp-nte
     codec g711alaw
     no vad
dial-peer voice 6 voip
    description for SIP ASR Media Call
    preference 1
     session protocol sipv2
     session target ipv4: <TTS primary server IP>
     destination uri asr
     voice-class sip options-keepalive up-interval 12 down-interval 65 retry 2
     dtmf-relay rtp-nte
     codec g711alaw
     no vad
dial-peer voice 7 voip
    description for SIP TTS Media Call
    preference 2
     session protocol sipv2
     session target ipv4: <ASR secondary server IP>
     destination uri tts
     voice-class sip options-keepalive up-interval 12 down-interval 65 retry 2
     dtmf-relay rtp-nte
     codec g711alaw
     no vad
dial-peer voice 8 voip
    description for SIP ASR Media Call
    preference 2
     session protocol sipv2
     session target ipv4: <TTS secondary server IP>
     destination uri asr
    voice-class sip options-keepalive up-interval 12 down-interval 65 retry 2
    dtmf-relay rtp-nte
     codec g711alaw
     no vad
```

# **Configure Unified CVP**

Unified CVP does not require any specific configuration in OAMP.

You must convert the following files to A-law:

- 1. C:\inetpub\wwwroot\en-us\app
- 2. C:\inetpub\wwwroot\en-us\app\ag\_gr
- **3.** C:\inetpub\wwwroot\en-us\sys
- **4.** C:\Cisco\CVP\OPSConsoleServer\GWDownloads in OAMP server
- **5.** C:\Cisco\CVP\VXMLServer\Tomcat\webapps\CVP\audio

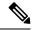

#### Note

- After converting the files in the OAMP server, access the Unified CVP OAMP page to upload the newly converted A-law files to the gateway.
- If gateways are previously used for u-law, then restart the gateway to clear the u-law files in the gateway cache.

Complete the following procedure to convert mu-law audio files to a-law format:

#### **Procedure**

| Copy the wav file from Unified CVP to your local desktop.                    |
|------------------------------------------------------------------------------|
| Go to All programs > Accessories > Entertainment.                            |
| Open the <b>Sound Recorder</b> .                                             |
| Select File and click Open.                                                  |
| Browse for the mu-law audio file and click <b>Open</b> .                     |
| Go to <b>Properties</b> .                                                    |
| Click Convert Now.                                                           |
| Select CCITT A-Law from Format.                                              |
| Click <b>OK</b> .                                                            |
| Select <b>Files</b> > <b>Save As</b> and provide a filename.                 |
| Copy the new a-law format file into the following directory of media server: |
|                                                                              |

# **Enable Recording for Agent Greeting and Courtesy Callback**

C:\inetpub\wwwroot\en-us\app

Complete the following procedure to enable recording for Agent Greeting and Courtesy Callback.

#### **Procedure**

| Step 1 | Open the call studio and go to the callback entry application.                                       |
|--------|----------------------------------------------------------------------------------------------------|
| Step 2 | Double-click app.callflow.                                                                           |
| Step 3 | Go to <b>Record Name</b> element settings and change the File Type to <b>other</b> (default is wav). |
| Step 4 | Set the MIME type to audio/x-alaw-basic.                                                             |
| Step 5 | Set the File extension as wav                                                                        |
| Step 6 | Validate, save, and deploy the application.                                                          |
| Step 7 | Restart the Unified CVP services.                                                                    |

# **Configure Unified Communication Manager**

Complete the following procedure to provision a-Law through Cisco Unified Communications Manager:

#### **Procedure**

- Step 1 Login to the Cisco Unified Communication Manager Administration page.
   Step 2 Navigate to System > Service Parameter.
   Step 3 Choose publisher server from Server drop-down list.
   Step 4 Choose Cisco CallManager (Active) from Service drop-down list.
   Step 5 In ClusterWide Parameters (System Location and region), choose Enabled for All Devices from G.711 A-law Codec Enabled drop-down list.
  - G.711 mu-law Codec Enabled

Choose **Disable** from following drop-down lists:

- G.722 Codec Enabled
- iLBC Codec Enabled
- iSAC Codec Enabled
- Step 7 Click Save.

Step 6

**Configure Unified Communication Manager** 

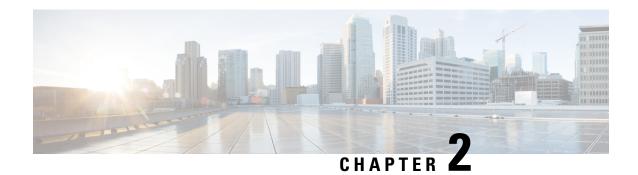

# **Agent Request**

- Agent Request Feature Description, on page 7
- Configure Unified CCE for Agent Request, on page 10
- Configure Customer Collaboration Platform for a Voice Callback Agent Request, on page 12
- Agent Request Script, on page 14
- Use the Sample Code to Create a Customer Callback Request, on page 16
- Agent Request Reporting, on page 17

# **Agent Request Feature Description**

The Agent Request feature allows a customer to initiate a request on the web that results in a call from an agent.

To use Agent Request, your solution requires the Cisco Customer Collaboration Platform optional component. Cisco Customer Collaboration Platform works in a Contact Center Enterprise (Unified CCE) solution to process the request from its inception through the delivery of the callback.

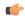

#### **Important**

The Agent Request feature can be used only if the customer or a partner develops a custom application. There is sample code on DevNet (formerly Cisco Developer Network) that you can use to understand how to start building your custom application to submit callback requests to Customer Collaboration Platform.

### **Customer Collaboration Platform and Agent Request**

Customer Collaboration Platform provides the Callback API used by a custom application to request a phone call from a contact center agent.

The API works in conjunction with Customer Collaboration Platform callback feeds, campaigns, and notifications to pass callback requests to the contact center for routing.

#### The Callback API:

- Allows custom applications to initiate a callback.
- Forwards the callback request and callback details to Unified CCE using a notification mechanism (the Connection to Unified CCE notification type) through a Media Routing (MR) connection.

- Allows custom applications to retrieve the state of the callback as well as the estimated wait time (EWT) until an agent becomes available.
- Allows custom applications to cancel a requested callback.

The Callback API supports the use of Call variables and ECC variables for callback requests. Call variables and ECC variables send customer-specific information with the request. When you create a callback contact, the social contact associated with the callback contact includes all of the specified variables as extension fields.

### **Unified CCE and Agent Request**

When it receives an Agent Request, Unified CCE performs these tasks:

- Process the callback request.
- Route the callback request to an agent and place a call from the agent's phone to the customer.
- Notify Customer Collaboration Platform that the agent has been selected.

#### **Agent Desktops and Agent Request**

Cisco Finesse supports Agent Request.

### **Enterprise Chat and Email and Agent Request**

To configure prefixes and filters for dialed numbers in Enterprise Chat and Email, you must use the Unified CCE Script Editor.

### **Agent Request Prerequisites**

The customer or partner must build a custom application for the Agent Request feature. See Use the Sample Code to Create a Customer Callback Request, on page 16.

Customer Collaboration Platform is always deployed in a DMZ. Remember to open the port you have configured for the MR PG. See Set up the Media Routing PG and PIM, on page 11.

### **Agent Request Call Flow**

The flow proceeds as follows:

- 1. The customer application initiates an agent request by requesting a callback.
- 2. A call is initiated from the agent's phone, on behalf of the agent, dialing the customer's phone number.

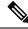

Note

The agent does not control when the call is placed.

Customer
Customer
Collaboration
Platform

PG

MR PG

Router

Agent
Agent
Agent

Figure 1: Agent Request Call Flow

# **Agent Request Scenarios**

- 1. From the web, the customer requests to speak to an agent.
- 2. The customer receives feedback that the request is accepted.
- **3.** The customer receives feedback that the call is queued and the estimated wait time.
- **4.** The customer receives feedback that a call is on its way.
- **5.** The agent's phone places an outbound call.
- **6.** The agent is presented with call context.

| If                                                    | Then                                                                |
|-------------------------------------------------------|---------------------------------------------------------------------|
| The customer is available                             | The customer receives and answers the call, and speaks to the agent |
| The customer is busy when the callback occurs         | The agent receives a busy tone                                      |
| The customer does not answer when the callback occurs | The agent hears ringing                                             |

| If                                                            | Then                            |
|---------------------------------------------------------------|---------------------------------|
| The customer cancels the callback before an agent is selected | There is no impact on the agent |

# **Configure Unified CCE for Agent Request**

The following information describes how to configure Agent Request for a Unified CCE deployment.

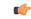

**Important** 

Configure Unified CCE before you configure Customer Collaboration Platform.

### **Configuration Manager**

Use these Configuration Manager tools and procedures to configure Agent Request.

### Configure Network VRU and Network VRU Script

#### **Procedure**

- **Step 1** In the Configuration Manager, use the Network VRU Explorer tool to configure and save a type 2 VRU. The Network VRU is used to queue voice callback tasks if an agent is not available to handle them.
- **Step 2** In the Configuration Manager, use the Network VRU Script List tool to add a Network VRU Script that references the Network VRU that you configured in Step 1.

The Network VRU Script is used for Estimated Wait Time.

### **Configure the Media Routing PG and PIM**

#### **Procedure**

- **Step 1** In Configuration Manager, open the PG Explorer tool to configure a media routing PG.
- Step 2 Create a media routing PIM and routing client for Customer Collaboration Platform.

Write down the Logical Controller ID and the Peripheral ID. You will use them when you set up the PG.

- **Step 3** On the Peripheral tab in the PG Explorer tool, check the **Enable post routing** check box.
- Step 4 On the Routing Client tab in the PG Explorer tool, select the Multichannel option from the Routing Type drop-down list box.
- **Step 5** On the Advanced tab in the PG Explorer tool, select the type 2 Network VRU that you created.

### **Configure Call Type**

#### **Procedure**

Open the Call Type List tool, and create a call type to handle calls from an agent request voice callback.

### **Configure Dialed Number/Script Selector**

#### **Procedure**

- Step 1 Open the Dialed Number/Script Selector List tool, and create a script selector on the routing client that you configured. Customer Collaboration Platform uses this script selector to request agents for voice callback. (The script selector configured here must be the same as the one entered in the Customer Collaboration Platform notification.)
- **Step 2** On the Attributes tab, select **Cisco\_Voice** from the **Media routing domain** drop-down list box.
- **Step 3** On the **Dialed Number Mapping** tab, map the script selector to the call type you created.

### **Configure ECC Variables**

#### **Procedure**

- Step 1 Open the Expanded Call Variable List tool.
- **Step 2** Add one or more ECC Variables for the callback request.

**Note** Arrays are not supported with the Agent Request feature.

CCE solutions support the Latin 1 character set only for Expanded Call Context variables and Call variables when used with CVP, Finesse, and Customer Collaboration Platform. CCE also supports the use of multi-byte character sets in limited usage for ECC and call variables when setting them in Script Editor using double quotes.

### Set up the Media Routing PG and PIM

### **Procedure**

- **Step 1** From Cisco Unified CCE Tools, select **Peripheral Gateway Setup**.
- Step 2 In the Peripheral Gateways Properties screen, click Media Routing. Click Next.
- **Step 3** Click **Yes** at the prompt to stop the service.

- **Step 4** From the Peripheral Gateway Component Properties screen, click **Add**, select the next PIM, and configure with the Client Type of Media Routing as follows.
  - a) Check Enabled.
  - b) In the **Peripheral Name** field, enter MR.
  - c) For **Application Hostname** (1), enter the hostname or IP address of Customer Collaboration Platform.
    - Note The system does not support IP address change. Use the hostname if you foresee a change in IP address. This is applicable for all the **Hostname/ IP Address** fields.
  - d) By default, Customer Collaboration Platform accepts the MR connection on **Application Connection Port** 38001. The Application Connection Port setting on Customer Collaboration Platform must match the setting on the MR PG; if you change the port on one side of the connection, you must change it on the other side.
  - e) Leave the **Application Hostname** (2), field blank.
  - f) Keep all other values.
  - g) Click OK.
- **Step 5** Accept defaults and click **Next** until the Setup Complete screen opens.
- **Step 6** At the Setup Complete screen, check **Yes** to start the service. Click **Finish**.
- Step 7 Click Exit Setup.
- **Step 8** Repeat from Step 1 for Side B.
- Step 9 Navigate to Unified CCE Administration > Infrastructure Settings > Inventory.
- **Step 10** Add Customer Collaboration Platform as an external machine.
  - a) Select Customer Collaboration Platform from the drop-down list.
  - b) Enter the required information.
  - c) Click Save.

The system automatically enables and completes the **CCE Configuration for Multichannel Routing** settings in Customer Collaboration Platform Administration, including the **Application Connection Port** you specified.

# **Configure Customer Collaboration Platform for a Voice Callback Agent Request**

To support a callback request, Customer Collaboration Platform must be configured with:

- A callback feed
- A campaign
- A Connection to CCE notification configured for the campaign mentioned above that will be triggered by incoming callback requests with a matching tag.

### **Create Feed**

### **Procedure**

| Step 1 | Sign in to Customer Collaboration Platform.                                                                                               |
|--------|----------------------------------------------------------------------------------------------------|
| Step 2 | Click Configuration.                                                                                                    |
| Step 3 | On the Manage Feeds panel, click New.                                                                                                    |
| Step 4 | For <b>Type</b> , select <b>Callback</b> .                                                                                                |
| Step 5 | Name the feed.                                                                                                    |
| Step 6 | For <b>Reply Template</b> , retain the default, <i>No reply template</i> .                                                                |
| Step 7 | Configure the feed to automatically tag all callback requests that come in on that feed. For example, autotag with 'sendtocontactcenter'. |
|        | Make a note of the tag. It is used to trigger the notification to CCE.                                                                    |
| Step 8 | Click Save.                                                                                                    |

# **Create Campaign**

### **Procedure**

| Step 1 | Sign in to Customer Collaboration Platform.                              |
|--------|--------------------------------------------------------------------------|
| Step 2 | Click Configuration.                                                     |
| Step 3 | On the Manage Campaigns panel, click New.                                |
| Step 4 | Name the campaign.                                                       |
| Step 5 | Enter an optional description.                                           |
| Step 6 | Make no selection in the Chat Invitation Feed drop-down list.            |
| Step 7 | Locate the Callback feed in the Available panel and move it to Selected. |
| Step 8 | Click Save.                                                              |
|        |                                                                          |

### **Create Notification**

### **Procedure**

| Step 1 | Sign in to Customer Collaboration Platform.         |
|--------|-----------------------------------------------------|
| Step 2 | Click Administration.                               |
| Step 3 | On the Manage Notifications panel, click New.       |
| Step 4 | For <b>Type</b> , select <b>Connection to CCE</b> . |

Step 10

| Step 5 | Name the notification.                                                                                                    |
|--------|----------------------------------------------------------------------------------------------------|
| Step 6 | From the Campaigns drop-down list, select the campaign that you created for the callback.                                                     |
| Step 7 | In the <b>Tags</b> field, enter the tag that is automatically applied to callback requests by the feed. In our example 'sendtocontactcenter'. |
| Step 8 | For Request Type, select Callback.                                                                                                    |
| Step 9 | In the <b>Dialed Number/Script Selector</b> field, enter the dialed number string that you have configured.                                   |

# **Agent Request Script**

Click Save.

The Agent Request Script is used to implement an optional dial-plan, queue a call to the skill group node, and calculate the estimated wait time for a voice callback to a customer.

A customer who requests a voice callback might want to know approximately how long it will be before the call is returned. You can configure voice callback to provide an estimate of the wait time back to the customer. The estimated wait time is calculated once, when the call enters the queue. The time is not updated as the position in the queue changes.

The default estimated wait time algorithm is based on a running five minute window of the rate of calls leaving the queue. Any calls that are routed or abandoned during the first five minutes are taken into account as part of the rate leaving queue. For Precision Queues, the rate leaving queue represents the rate at which calls are delivered or abandoned from the entire Precision queue, not any individual Precision Queue steps. The algorithm computes the wait time for each of the queues against which the call is queued (Skill Groups or Precision Queues) and then returns the minimum estimated wait time. Queue to Agent is not supported.

While the queue builds, the small number of calls in the queue makes the estimated wait time less accurate and the value fluctuates rapidly. As the queue operates with more calls over time, the estimated wait time is more accurate and consistent.

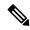

Note

The built-in function also applies to inbound calls that queue.

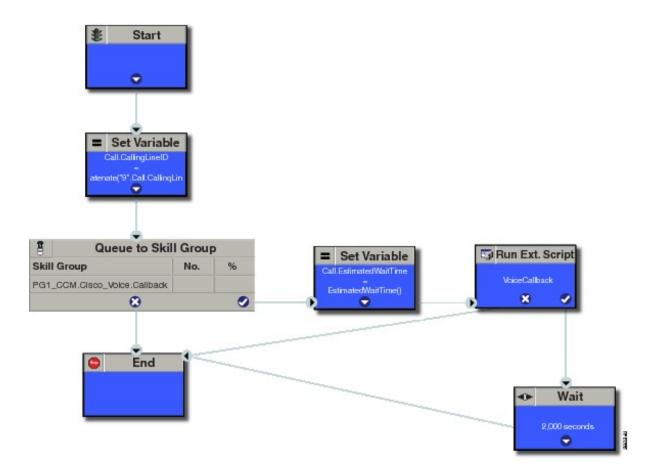

### **Create Agent Request Script**

To create a Agent Request script:

#### **Procedure**

- **Step 1 Start node:** Create the **Start** node by selecting a new Routing Script from the Script Editor.
- Step 2 Set Variable (Call.Calling Line ID) node: (optional). If required, you can set the CallingLineID (CLID/ANI) variable to implement a "dial-plan," pre-pending a set of digits to the phone number provided by the customer so that it can be correctly routed. For example, it is often necessary to add 9 to the phone number to reach an outside line. In other cases, more pre-pended digits may be required to reach the end customer.

You can also set up Unified Communications Manager Route Patterns to respond to a certain set of digits by routing the call to an outside line with a specified area code. To implement a dial-plan, add a Set Variable node before the queue, as shown in this example. In this case, a 9 is pre-pended to the customer phone number using the built-in concatenate function.

- **Step 3 Queue to Skill Group node:** The Agent Request call can be queued against one or more Skill Groups, Precision Queues, or a queue-to-agent node. In the example script, the call is queued against a single skill group.
- **Step 4 Set Variable (Call.Estimated Wait Time) node:** Set the Call Wait time as follows:

- a) From the Set Variable node, select **Call** from the **Object type** drop-down menu.
- b) From the **Variable** drop-down menu, choose **Estimated Wait Time()**. You can then work with the Formula Editor to use the default estimated wait value or create a formula and use your own value.
- c) Click Formula Editor. You can either use the default estimated wait value, by clicking the Built-In Functions tab and choosing EstimatedWaitTime(). Or to create a formula and use your own estimated time value, click the Variables tab, and choose an entry in the Object type list and Object list. Then double-click a variable in the Variable list.
- **Step 5 Run Ext Script node:** Apply the **Network VRU** script as follows:
  - a) Click the Queue tab.
  - b) Click Run External Script.
  - c) Click inside the script. A Run External Script node appears.
  - d) Double-click the node and choose the Network VRU script from the list and then click **OK**. The call variable Estimated Wait Time now contains a value in the **EstimatedWaitTime** field and can be passed to peripherals.

Note that a Run External Script node is required to send the EstimatedWaitTime to Customer Collaboration Platform.

- **Step 6 Wait node:** The wait period for an agent becomes available.
- **Step 7** End node: The script ends if no agent becomes available.

# Use the Sample Code to Create a Customer Callback Request

Cisco Systems has made sample callback application code available to use as a baseline in building your own application. This sample includes retrieving and displaying the estimated wait time, assuming it has been configured in Unified CCE. You can find the sample code on DevNet.

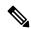

Note

You cannot copy and paste this code to achieve a working application. It is a only a guideline.

For more information about how to use the Callback API, see the Cisco Customer Collaboration Platform Developer Guide.

#### **Procedure**

Step 1 Retrieve the feed id by entering this URL in a browser: https://<Customer Collaboration Platform\_Hostname\_or\_Ip>/ccp-webapp/ccp/feed.

In the example output below, note that the value in the <name> field is "Callback." Look for the number of the feed id identified at the end of the refURL path (in this case, it is 100000) just before the </refURL> tag. Copy this number.

```
<feeds>
<Feed>
<changeStamp>0</changeStamp>
<name>Callback</name>
```

```
<pushFeedURL>https://128.107.81.27/ccp/callback/feed/100000</pushFeedURL>
<refURL>https://128.107.81.27/ccp-webapp/ccp/feed/100000</refURL>
<status>1</status>
<tags>
<tag>tag>trial</tag>
</tags>
<type>10</type>
</Feed>
</feeds>
```

- **Step 2** Access the sample application from DevNet: https://developer.cisco.com.
- **Step 3** Enter values in the fields:
  - Title: A title or subject for the callback request.
  - Author: The name of the person submitting the callback request.
  - Phone: The phone number to call back.
  - Feed Id: The value from the refURL above.

### Step 4 Click Call me back.

# **Agent Request Reporting**

Cisco Unified Intelligence Center CCE reports include data for Agent Requests

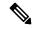

Note

Agent requests that fail before being routed to CCE will not be included in the CCE solution-level reports. The Customer Collaboration Platform search function can be used to identify these requests.

#### Call Type and Call Type Skill Group Metrics

- Calls Offered Incremented when Call Type is entered (through Script Selector or Call Type node).
- Calls Abandoned in Queue Incremented when a Queued Callback request is canceled by the customer prior to when an Agent is selected to handle the Voice Callback call.
- Calls Answered Incremented if the call is placed from the agent and represents work accepted by the agent.
- Calls Handled Incremented if the customer answers the call. Calls Answered minus Calls Handled indicates how many calls failed to reach the intended customer.
- **Service Level Offered** Incremented for all routed calls, including voice callback calls initiated through the agent request API.
- ServiceLevelCalls Incremented if the call is presented to the agent within a service level.
- Answer Intervals (1 10) The appropriate bucket is incremented based on how long the call was in the queue.

### **Skill Group Metrics**

Call Type Skill Group and Skill Group metrics are not counted in the same way. The skill group metric treats each call as agent-initiated; therefore, Calls Answered and Calls Handled are not incremented.

AgentOutCallsTime, AgentOutCallsTime, AgentOutCallsOnHold, and AgentOutCallsOnHoldTime are incremented.

### **Agent Real Time**

The direction in the Agent Real Time table is listed as Outbound.

#### **Termination Call Detail**

For custom reporting, the Termination Call Detail records contain a PeripheralCallType of 41 -Voice Callback.

Calls which do not successfully connect to a customer have a call disposition of **10 - Disconnect/Drop no answer**. This includes agent request calls to busy numbers.

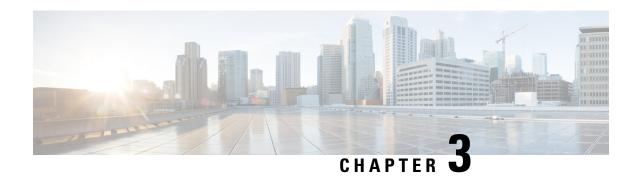

# **Agent Greeting**

- Capabilities, on page 19
- Configure Agent Greeting, on page 22
- Reporting, on page 33
- Serviceability, on page 34

# **Capabilities**

With Agent Greeting, you can play a configurable, automated greeting to callers. Every caller receives a clear, well-paced, language-appropriate, and enthusiastic introduction from the answering agent. Agent Greeting relieves your agents from speaking opening scripts. Instead, your agents can spends the time reviewing the desktop screen pop-ups while the greeting plays.

Recording a greeting is much the same as recording a message for voice mail. Depending on how you set up the call center, agents record different greetings that play for different types of callers (for example, an English greeting for English speakers or an Italian greeting for Italian speakers).

Agent Greeting is available to agents and supervisors who use IP Phones with Built-in-Bridge (BiB) that are controlled by the Unified CCE and Unified CM.

Figure 2: Agent Greeting

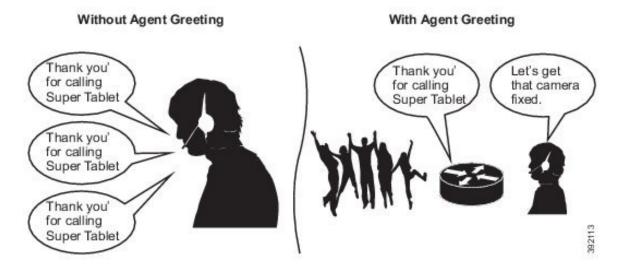

### **Agent Greeting Phone Requirements for Local Agents**

Agent Greeting is available to agents and supervisors who use IP Phones with Built-In Bridge (BIB). These agents are typically located within a contact center. Phones used with Agent Greeting must meet these requirements:

• The phones must have the BIB feature.

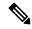

Note

If you disable BIB, the system attempts to use a conference bridge for agent greeting call flow and raises a warning event.

- Ensure that the phone's firmware is up to date. (Usually, phone firmware upgrades automatically when you upgrade your Unified CM installation.)
- For a list of supported phones for contact center enterprise solutions, see the *Compatibility Matrix* for your solution at https://www.cisco.com/c/en/us/support/customer-collaboration/unified-contact-center-enterprise/products-device-support-tables-list.html.

### **Agent Greeting Call Flows**

Figure 3: Agent Greeting Call Flow

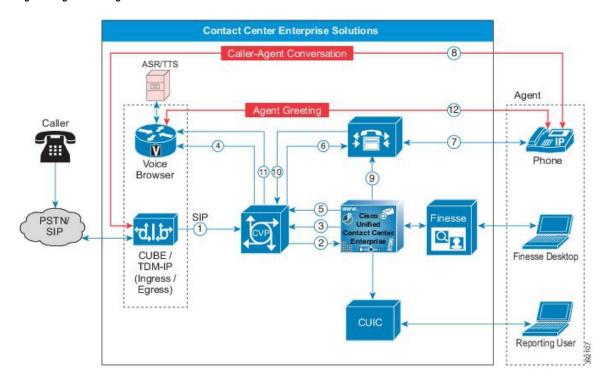

- 1. The incoming call arrives from CUBE or a TDM gateway at CVP.
- **2.** CVP sends the incoming call to Unified CCE.
- **3.** Unified CCE instructs CVP to queue the call.

- **4.** CVP sends the call to the Voice Browser for VRU treatment.
- 5. When an agent is available, Unified CCE sends the agent number to CVP.
- **6.** CVP sends the call to Unified CM.
- 7. Unified CM establishes the connection to the agent phone.
- **8.** The caller connects to the agent phone and stops hearing the ringback.
- Unified CCE determines which CVP to invoke, and instructs Unified CM to tell the phone BIB to open a stream to CVP.
- 10. Unified CCE and CVP shake hands to set the trigger for CVP to let it know which greeting to play.
- 11. CVP instructs the Voice Browser to have the Media Server play the greeting.
- 12. The phone's BIB mixes the greeting. After the greeting plays, CVP disconnects and the agent speaks with the caller.

## **Agent Greeting Considerations**

Consider these points when you add Agent Greeting to your solution:

- Agent Greeting does not support outbound calls made by an agent. The announcement plays for inbound calls only.
- Only one Agent Greeting file plays per call.
- Supervisors cannot listen to agent recorded greetings.
- Agent Greetings do not play when the router selects the agent through a label node.
- Agent Greeting supports Unified CM-based Silent Monitoring with this exception: Supervisors cannot
  hear the greetings themselves. If a supervisor starts a silent monitoring session while a greeting plays, a
  message appears that a greeting is playing and to try again shortly.
- Use either G.711 a-law or mu-law for the VRU leg on the Voice Browser dial-peer. Do not use the voice-class codec.
- In general, Agent Greeting feature requires shorter latency across the system. For example, the public network has a maximum round-trip latency of 100 ms to support Agent Greeting feature as designed.

Agent Greeting requires the following:

- The phones have the BIB feature.
- The phones must run the latest firmware version delivered with Unified Communications Manager.
- The phones must be have BIB enabled in Unified Communications Manager.

#### Agent Greeting with Whisper Announcement

You can use Agent Greeting with the Whisper Announcement feature. Consider these points when using them together:

The Whisper Announcement always plays first.

- To shorten your call-handling time, use shorter Whisper Announcements and Agent Greetings than if you were using either feature by itself. A long Whisper Announcement followed by a long Agent Greeting equals a long wait before an agent actively handles a call.
- If you use a Whisper Announcement, your agents probably handle different types of calls: for example, "English-Gold Member-Activate Card," "English-Gold Member-Report Lost Card," "English-Platinum Member-Account Inquiry." Ensure that greetings your agents record are generic enough to cover the range of call types.

# **Configure Agent Greeting**

This section describes how to deploy and configure the Agent Greeting feature.

# **Initial Setup**

### **Configuration Requirements**

The following configuration components must be in place to deploy Agent Greeting.

| Where                                                       | What                                                                                                    |
|-------------------------------------------------------------|----------------------------------------------------------------------------------------------------|
| Unified Communications Manager                              | For phones that use Agent Greeting, you must set the Built-in-Bridge option to On or Defaul Administration, select <b>Device</b> > <b>Phone</b> > <b>Built in Bridge</b> .                                                                                             |
| Unified CCE                                                 | Agent Greeting is supported with Type 10 Network VRUs only. (Type 10 is required to allow is not configured for a Type 10 VRU, you must modify it accordingly.                                                                                                    |
|                                                             | Agent Greeting requires at minimum three expanded call variables.                                                                                                    |
|                                                             | • user.microapp.ToExtVXML: This is used twice in an Agent Greeting record script: the application; the second time is to tell the recording application where to save greeting fi                                                                                      |
|                                                             | Use the Unified CCE Administration tool to ensure this variable includes these settings                                                                                                    |
|                                                             | • user.microapp.app_media_lib:This is required in Agent Greeting record and play scripts greeting audio files are stored. Maximum Length - 100 and Enabled.                                                                                                    |
|                                                             | • user.microapp.input_type: This is required in Agent Greeting record scripts to limit the al                                                                                                    |
|                                                             | No other ECC (Expanded Call Variable) are needed if you serve your files from the Unified default locale directory (" <web_server_root>\en-us\app"). However, if you store your files in the ECC in the next row in your scripts.</web_server_root>                    |
| Unified CCE (optional variables, used to override defaults) | To make these variables available to your script authors, confirm that they are defined in the ECC variables for CVP, see the <i>Administration Guide for Cisco Unified Customer Voice Portal</i> unified-customer-voice-portal/tsd-products-support-series-home.html. |
|                                                             | • user.microapp.media_server: Use to identify the Unified CVP media server if it is other                                                                                                    |
|                                                             | • user.microapp.locale: Use to specify the name of the locale directory on the media serve                                                                                                    |

• user.microapp.UseVXMLParams: Required in your record script if you include the user recording script to use the name/value pair of the application that you pass in the user.m

| Where | What                                                                                      |
|-------|-------------------------------------------------------------------------------------------|
|       | Unified CVP Server must be installed and configured. as described in the Installing and U |
|       | Center at https://www.cisco.com/c/en/us/support/unified-communications/hosted-collabo     |

# **Agent Greeting Deployment Tasks**

#### **Procedure**

| Step 1  | Ensure your system meets the baseline requirements for software, hardware, and configuration described in the System Requirements and Limitations section.                                           |
|---------|----------------------------------------------------------------------------------------------------|
| Step 2  | Configure IIS and FTP on Media Server.                                                                                                    |
| Step 3  | In Unified CVP, add media servers, configure FTP connection information, and deploy the media servers.                                                                                               |
| Step 4  | Configure a Unified CVP media server, if you have not already done so. See Configure Unified CVP Media Server, on page 26.                                                                           |
| Step 5  | In Unified CVP Operations Console, republish the VXML Gateway.tcl scripts with updated Agent Greeting support. See Republish the tcl scripts to VXML Gateway, on page 23 for Agent Greeting support. |
| Step 6  | Set the cache size on the VXML Gateway. See Set Cache Size on VXML Gateway, on page 24.                                                                                                    |
| Step 7  | Record the voice prompts to play to agents when they record a greeting and to deploy the audio files to your media server, see Create Voice Prompts for Recording Greetings, on page 25.             |
| Step 8  | Configure Call Types, on page 30 to record and play agent greetings.                                                                                                    |
| Step 9  | Configure Dialed Numbers, on page 30 to record and play agent greetings.                                                                                                    |
| Step 10 | Schedule the Script, on page 31                                                                                                    |
| Step 11 | In Script Editor:                                                                                                    |
|         | • To use the installed scripts to record and play agent greetings, see Import the Example Agent Greeting                                                                                             |

- To use the installed scripts to record and play agent greetings, see Import the Example Agent Greeting Scripts, on page 29.
- To create your own scripts, see Import the Example Agent Greeting Scripts, on page 29.
- **Step 12** Modify the Unified CCE call routing scripts to use Play Agent Greeting script, on page 31.

# **Configure Gateway**

## Republish the tcl scripts to VXML Gateway

The .tcl script files that ship with Unified CVP include updates to support Agent Greeting. You must republish these updated files to your VXML Gateway.

Republishing scripts to the VXML Gateways is a standard task in CVP upgrades. You must republish the scripts before you can use Agent Greeting.

#### **Procedure**

Step 1 In the Unified CVP Operation Console, select Bulk Administration > File Transfer > Scripts and Media.
 Step 2 Set Device to Gateway.
 Step 3 Select the gateways you want to update. Typically you would select all of them unless you have a specific reason not to.
 Step 4 Select Default Gateway Files.
 Step 5 Click Transfer.

### **Set Cache Size on VXML Gateway**

To ensure adequate performance, set the size of the cache on the VXML Gateway to the maximum allowed. The maximum size is 100 megabytes; the default is 15 kilobytes. Failure to set the VXML Gateway cache to its maximum can result in slowed performance to increased traffic to the media server.

Use the following Cisco IOS commands on the VXML Gateway to reset the cache size:

```
conf t
http client cache memory pool 100000
exit
wr
```

For more information about configuring the cache size, see the *Configuration Guide for Cisco Unified Customer Voice Portal* at https://www.cisco.com/c/en/us/support/customer-collaboration/unified-customer-voice-portal/tsd-products-support-series-home.html.

## **Configure Unified CVP**

Complete the following procedures for Unified CVP configuration:

- Configure FTP Enabled in Server Manager, on page 24
- Configure Unified CVP Media Server, on page 26
- Configure the Call Studio Scripts for Record Agent Greeting, on page 26

## **Configure FTP Enabled in Server Manager**

Complete the following procedure to configure the FTP enabled in server manager.

#### **Procedure**

Step 1 Right- Click Roles in the left navigation page of server manager.
Step 2 Select Add Roles.
Step 3 Click Next.
Step 4 Check the checkbox Web Server (IIS) and click Next.
Step 5 Check the checkbox FTP Server and click Next.
Step 6 After the successful installation, click Close.

- Make sure that the FTP and the IIS share the same root directory, because the recording application writes the file to the media server directory structure, and the greeting playback call uses IIS to fetch the file. The en-us/app directory should be under the same root directory for FTP and IIS.
- **Step 8** Create a dedicated directory on the server to store your greeting files.

This lets you specify a lower cache timeout of 5 minutes for your agent greeting files that does not affect other more static files you may be serving from other directories. By default, the Record Greeting application posts the .wav file to the en-us/app directory under your web/ftp root directory. You may create a dedicated directory such as ag\_gr under the en-us/app directory, and then indicate this in the Unified CCE script that invokes the recording application. Use the array for the ECC variable **call.user.microapp.ToExtVXML** to send the ftpPath parameter to the recording application. Make sure the ECC variable length is long enough, or it may get truncated and fail.

Step 9 In IIS Manager, set the cache expiration for the dedicated directory to a value that allows re-recorded greetings to replace their predecessor in a reasonable amount of time, while minimizing requests for data to the media server from the VXML Gateway.

The ideal value varies depending on the number of agents you support and how often they re-record their greetings. Two minutes may be a reasonable starting point.

- **Step 10** Find the site you are using, go to the agent greeting folder you created (ag\_gr), and then select **HTTP Response Headers**.
- **Step 11** Select **Add**, then **Set Common Headers**.

#### **Create Voice Prompts for Recording Greetings**

You must create audio files for each of the voice prompts that agents hear as they record a greeting. The number of prompts you require can vary, but a typical set can consist of:

- A welcome followed by a prompt to select which greeting to work with (this assumes you support multiple greetings per agent)
- A prompt to select whether they want to hear the current version, record a new one, or return to the main menu
- A prompt to play if a current greeting is not found.

To create voice prompts for recording greetings:

#### **Procedure**

- **Step 1** Create the files using the recording tool of your choice. When you record your files:
  - The media files must be in .wav format. Your .wav files must match Unified CVP encoding and format requirements (G.711, CCITT A-Law 8 kHz, 8 bit, mono).
  - Test your audio files. Ensure that they are not clipped and that they are consistent in volume and tone.
- After recording, deploy the files to your Unified CVP media server. The default deployment location is to the <web server root>\en-us\app directory.

**Step 3** Note the names of the files and the location where you deployed them on the media server. Your script authors need this information for the Agent Greeting scripts.

#### Built-In Recording Prompts

The Unified CVP Get Speech micro-application used to record Agent Greetings includes the following built-in prompts:

- A prompt that agents can use to play back what they recorded
- A prompt to save the greeting, record it again, or return to the main menu
- A prompt that confirms the save, with an option to end the call or return to the main menu

You can replace these .wav files with files of your own. For more information, see the Unified Customer Voice Portal Call Studio documentation at https://www.cisco.com/c/en/us/support/unified-communications/unified-call-studio/tsd-products-support-series-home.html.

## **Configure Unified CVP Media Server**

#### **Procedure**

| Step 1 | In the CVP Operations Console, navigate to <b>Device Management &gt; Media Server</b> . |
|--------|-----------------------------------------------------------------------------------------|
| Step 2 | Click Add New.                                                                          |
| Step 3 | On the <b>General</b> tab, configure the following.                                     |

- a) Enter the IP address and the hostname of the Unified CVP server.
- b) Check **FTP Enabled**.
- c) Either Check **Anonymous Access** or enter the credentials.
- d) Click **Test SignIn** to validate the FTP access.

| Step 4  | Click Save.                                                                                  |  |
|---------|----------------------------------------------------------------------------------------------|--|
| Step 5  | Repeat Step 1 through 4 for all Media Servers.                                               |  |
| Step 6  | After you configure all Media Servers, click <b>Deploy</b> .                                 |  |
| Step 7  | Click <b>Deployment Status</b> to make sure that you applied the configuration.              |  |
| Step 8  | In the CVP Operations Console, navigate to <b>Device Management &gt; Media Server</b> .      |  |
| Step 9  | Change Default Media Server from None to any one of the Unified CVP servers. Then click Set. |  |
| Step 10 | Click <b>Deploy</b> .                                                                        |  |

## **Configure the Call Studio Scripts for Record Agent Greeting**

The Record Agent Greeting is controlled by a combination of Call Studio script and ICM script. Complete the following procedure to configure the Call Studio script:

#### **Procedure**

- Step 1 Access the .zip file from the CVP OAMP machine from the location

  C:\Cisco\CVP\OPSConsoleServer\StudioDownloads\RecordAgentGreeting.zip.
- **Step 2** Extract the example Call Studio Record Agent Greeting scripts contained in RecordAgentGreeting.zip to a folder of your choice on the computer running CallStudio. The folder contains a CallStudio project having the same name as the folder.
- Step 3 Start Call Studio by selecting Start > Programs > Cisco > Cisco Unified Call Studio.
- **Step 4** Select **File > Import**.

The **Import** dialog box displays.

- **Step 5** Expand the **Call Studio** folder and select **Existing Call Studio** project Into Workspace.
- Step 6 Click Next.

The Import Call Studio Project From File System displays.

**Step 7** Browse to the location where you extracted the call studio projects. Select the folder and select **Finish**.

#### **Example:**

RecordAgentGreeting

- **Step 8** Follow the below steps, to save the file in a defined path:
  - a) In the Call Studio Navigator panel, open the RecordAgentGreeting project and double click app.callflow to display the application elements in the script window.
  - b) Select the **Record Greeting With Confirm** node.
  - c) In the **Element Configuration** panel, choose the **Setting** tab and modify the default path settings to c:\inetpub\wwwroot\en-us\app\ag\_gr. Save the project after you modify it.
  - d) Validate the project associated with the **Record Agent Greeting** and deploy them to your VXML Server.
- Step 9 Right-click on Record Agent Greeting project in the Navigator window and select Validate.
- **Step 10** Right-click on the **Record Agent Greeting** project and click **Deploy**.
- **Step 11** In the **Deploy Destination** area, select **Archive File** and click **Browse**.
- **Step 12** Navigate to the archive folder that you have set up:

#### **Example:**

C:\Users\Administrator\Desktop\Sample.

**Step 13** Enter the name of the file.

#### **Example:**

Samplefile.zip

- Step 14 Click Save.
- Step 15 In the Deploy Destinationarea click Finish.
- Step 16 Log in to OAMP and choose Bulk Administration\File Transfer\VXMLApplications.
- **Step 17** Select the **VXML Server** to which you want to deploy the applications.
- **Step 18** Select the zip file that contains the applications.

#### Example:

Samplefile.zip

- Step 19 Click Transfer.
- **Step 20** Right-click on the project and click **Deploy**, then click **Finish**.

Step 21 Using windows explorer, navigate to

%CVP\_HOME%\VXMLServer\applications\RecordAgentGreeting, open the project's admin folder and double-click deployApp.bat to deploy the application to the VXML Server.

**Step 22** Verify that the application is running in the following path

%CVP\_HOME%\VXMLServer\applications\RecordAgentGreeting\admin and double-click status.bat. The application should display under Application Name and with the status Running.

## **Configure Unified CCE**

Complete the following procedures for Unified CCE configuration:

- Create Agent Greeting Play Script, on page 28
- Create Agent Greeting Recording Script, on page 28
- Import the Example Agent Greeting Scripts, on page 29

## **Create Agent Greeting Play Script**

A dedicated routing script plays the Agent Greeting. This script is invoked by the PlayAgent Greeting dialed number on the specific routing client. You must create the dialed number and associate it with a call type that executes the script.

Figure 4: Agent Greeting Play Script

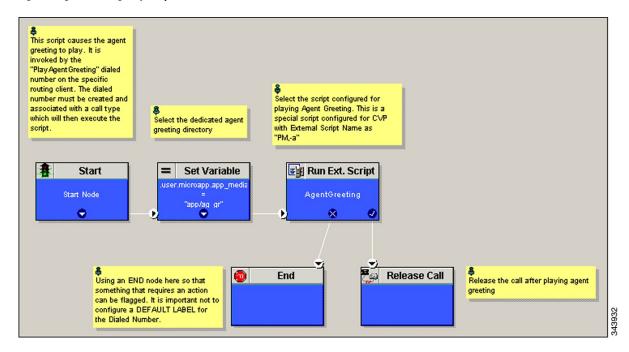

## **Create Agent Greeting Recording Script**

The Agent Greeting Recording script lets agents record a greeting. The agent desktop calls the script when an agent clicks the Record Agent Greeting button, prompting the agent to select which greeting to play or

record. Create the dialed number RecordAgentGreeting for the specific routing client and associate it with a call type that then executes this script.

Figure 5: Agent Greeting recording script

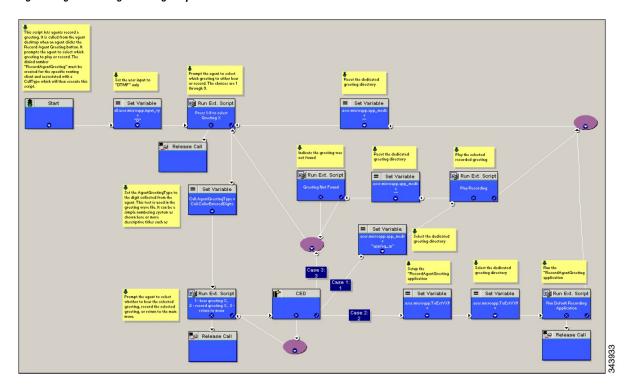

#### **Unified CCE Configuration for Record Agent Greeting**

- user.microapp.ToExtVXML: This is used twice in an Agent Greeting record script, the first time is to queue the Unified CVP Record Agent Greeting application and the second time is to tell the recording application where to save greeting files. Configure it as an array with size 3. Use the Unified CCE Administration tool to ensure this variable includes Maximum Length as 100 and Enabled.
- user.microapp.app\_media\_lib : This is required in Agent Greeting record and play scripts to specify the dedicated directory on the media server where your greeting audio files are stored. Maximum Length is 100 and Enabled.
- user.microapp.input\_type: This is required in Agent Greeting record scripts to limit the allowable input type to DTMF. Maximum Length is 100 and Enabled.

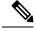

Note

For more information on how to enable the ECC variables, see the Cisco Hosted Collaboration Solution for Contact Center Configuration Guide at

https://www.cisco.com/o/en/us/support/unified-communications/hosted-collaboration-solution-contact-center/products-installation-and-configuration-guides-list.html.

## **Import the Example Agent Greeting Scripts**

To view or use the example Agent Greeting scripts, you must first import them into the Unified CCE Script Editor. Complete the following procedure to import the example Agent Greeting scripts:

#### **Procedure**

- Step 1 Launch Script Editor.
- **Step 2** Select **File > Import Script** and select a script to import.

The scripts are located in the icm\bin directory on the data server (DS) node.

- **Step 3** In addition to importing the script, Script Editor maps imported objects. You must manually create some objects referenced in the example scripts, such as the external Network VRU scripts or the skill group, or change these references to point to existing scripts and skill groups in your system.
- **Step 4** Repeat for the remaining scripts.

**Note** For Small Contact Center Deployment Model, Default Routing Scripts are available in the partners

Community. Download the Routing Scripts to the Desktop where ISE is Installed and Login as the Sub Customer User into the ISE to perform the Step 2 and 3. To Download the Routing Script,

see https://communities.cisco.com/docs/DOC-35245.

For Small Contact Center Deployment Model ensure the resources used in this Routing script,

like Network VRU Scripts, ECC variables etc are specific to the sub customer.

### **Configure Call Types**

#### **Procedure**

Note

- Step 1 Sign-in to Unified CCDM Portal as Tenant or Sub Customer user.
- Step 2 Click the burger icon and select Provisioning > Resource Manager
- **Step 3** Select the folder where you want to create the call type.
- Step 4 Click Resource, then click Call Types.
- **Step 5** Create a call type to record agent greetings and enter **RecordAgentGreeting** as the name.
- **Step 6** Create a call type to play agent greetings and enter **PlayAgentGreeting** as the name.

## **Configure Dialed Numbers**

#### **Procedure**

- **Step 1** Sign-in to **Unified CCDM Portal** as Tenant or Sub Customer user.
- Step 2 Click the burger icon and select Provisioning > Resource Manager
- **Step 3** Select the folder where you want to create the dialed number.
- Step 4 Click Resource, then click Dialed Number.
- **Step 5** Create a dialed number to record agent greetings and enter **RecordAgentGreeting** as the name.
- **Step 6** Create a dialed number to play agent greetings and enter **PlayAgentGreeting** as the name.
- **Step 7** Complete the following for each dialed number:
  - a) Select Internal Voice for the Routing type.

- b) Retain the default domain value.
- c) Select the call type appropriate to the dialed number.This helps to associate each number to its call type and to a script that executes.

### Schedule the Script

#### **Procedure**

 Step 1
 In the Script Editor, select Script > Call Type Manager.

 Step 2
 From the Call Type Manager screen, select the Schedules tab.

 Step 3
 From the Call type drop-down list, select the call type to associate with the script; for example, PlayAgentGreeting.

 Step 4
 Click Add and select the script you want from the Scripts box.

 Step 5
 Click OK twice to exit.

### Modify the Unified CCE call routing scripts to use Play Agent Greeting script

For an Agent Greeting play script to run, you must add an AgentGreetingType Set Variable node to your existing Unified CCE call routing scripts: This variable's value is used to select the audio file to play for the greeting. Set the variable before the script node that queues the call to an agent (that is, the Queue [to Skill Group or Precision Queue], Queue Agent, Route Select, or Select node).

#### Specify AgentGreetingType Call Variable

To include Agent Greeting in a script, insert a Set Variable node that references the AgentGreetingType call variable. The AgentGreetingType variable causes a greeting to play and specifies the audio file it should use. The variable value corresponds to the name of the greeting type for the skill group or Precision Queue. For example, if there is a skill group or Precision Queue for Sales agents and if the greeting type for Sales is '5', then the variable value should be 5.

You can use a single greeting prompt throughout a single call type. As a result, use one AgentGreetingType set node per script. However, as needed, you can set the variable at multiple places in your scripts to allow different greetings to play for different endpoints. For example, if you do skills-based routing, you can specify the variable at each decision point used to select a particular skill group or Precision Queue.

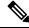

Note

Only one greeting can play per call. If a script references and sets the AgentGreetingType variable more than once in any single path through a script, the last value to be set is the one that plays.

Use these settings in the Set Variable node for Agent Greeting:

- · Object Type: Call.
- Variable: Must use the AgentGreetingType variable.
- Type: Must use the PersonID\_AgentGreetingType type.

- Value: Specify the value that corresponds to the greeting type you want to play. For example: "2" or "French"
  - You must enclose the value in quotes.
  - The value is not case-sensitive.
  - The value cannot include spaces or characters that require URL encoding.

#### **Scripting Agent Greeting for Multiple Customers**

In the out-of-box method for deploying Agent Greeting, Unified CCE uses the customer information from the built-in "PlayAgentGreeting" dialed number to choose the correct network VRU to play the greeting. If your deployment has multiple customers configured within your Unified CCE instance and you want to use Agent Greeting with all of them, you must configure things differently to work around customer associations.

#### Configure Custom Dialed Number for Agent Greeting Play

To play Agent Greetings for multiple customer instances, configure the built-in PlayAgentGreeting dialed number for each Unified CM routing client, but do not associate it with a specific customer. The Unified CM peripheral uses this number to initiate Agent Greeting play. If you want your greetings to be played from a different network VRU, use the TranslationRouteToVRU node in your routing scripts to explicitly choose the network VRU.

#### Configure Custom Dialed Number for Agent Greeting Record

To record Agent Greetings when you have multiple customers, you must create your own custom dialed number for recording. You may want to create different dialed numbers for different customers. As with Agent Greeting play, if you want to use different network VRUs to record Agent Greetings for different customers, use the TranslationRouteToVRU node in your routing script to explicitly select the network VRU.

Create your own custom button or have your agents enter the record dialed number using the dial pad on their desktops.

## **Configure Unified Communications Manager**

### **Built-in-Bridge**

Built-in-Bridge (BIB) is not enabled by default for the phones. It is disabled at the system level as it is not used by all the customer by default. It is used only by the customers having Contact Center.

The provider has to perform the following procedures to enable BIB for the customers having contact center.

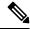

Note

Create a new Field Display Policies at the customer level and add Built-in Bridge to the list.

- Configure the Built-in-Bridge, on page 33
- Enable or Disable the Built-in-Bridge, on page 33

#### Configure the Built-in-Bridge

#### **Procedure**

| Login to Cisco Unified Communication Domain Manager as provider.           |  |
|----------------------------------------------------------------------------|--|
| Navigate Role Management > Field Display Policies.                         |  |
| Ensure that hierarchy is set to the appropriate customer.                  |  |
| Select the SubscriberPhoneMenuItemProvider.                                |  |
| In the details page, go to Action menu and click Clone.                    |  |
| Enter SubscriberPhoneMenuItemProvider as the name.                         |  |
| Select relation/SubscriberPhone from the Target Model Type drop-down list. |  |
| Expand <b>Groups</b> section and enter <b>Phone</b> for Title.             |  |
| Select builtInBridgeStatus from the Available list and click Select.       |  |
| Click Save.                                                                |  |
|                                                                            |  |

#### **Enable or Disable the Built-in-Bridge**

#### Before you begin

Ensure that you configure Built-in-Bridge. See, Configure the Built-in-Bridge, on page 33.

#### **Procedure**

- **Step 1** Login to Cisco Unified Communication Domain Manager as a provider.
- **Step 2** Ensure that hierarchy is set to the appropriate customer.
- **Step 3** Navigate **Subscriber Management** > **Phones** and select the appropriate phone.
- **Step 4** In the **Phone** tab:
  - To enable BIB choose **On** from the **Built in Bridge** drop-down list.
  - To disable BIB choose **Off** from the **Built in Bridge** drop-down list.
- Step 5 Click Save.

# Reporting

In agent, skill group, and precision queue reports, greeting time is not specifically broken out. The period during which the greeting plays is reported as talk time. Record time is counted as an internal call by the default skill group.

Calls that involve Agent Greeting consist of two call legs: the inbound call from the customer and the call to Unified CVP for the greeting. Both of these legs have the same RouterCallKeyDay and RouterCallKey values

in the TCD and RCD tables in the database. You can use these values to link the two legs together for reporting purposes.

# **Greeting Call Statistics**

To view greeting call statistics, create a separate call type and associate it with the routing script that plays agent greeting. New Cisco Unified Intelligence Center templates for the agent greeting call type are created based on the data in the existing Call\_Type\_Real\_Time and Call\_Type\_Interval table in the database.

# **Peripheral Call Types for Agent Greeting**

There are two peripheral call types specific to Agent Greeting that you can use to track and report on the feature.

- Call Type 39: Play Agent Greeting. Route request to play an Agent Greeting.
- Call Type 40: Record Agent Greeting. Agent call for recording an Agent Greeting.

Extra TCDs and RCDs are generated for the agent greeting call leg, and they can be linked to the first call leg by the same RouterCallKeyDay and RouterCallKey.

# **Serviceability**

Serviceability for Agent Greeting includes SNMP events captured by your Network management software that indicate reasons for greeting failures and counters to track the number of failed greeting events.

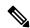

Note

There is no counter for the number of failed agent greeting calls.

When system components fail, Agent Greeting may be impacted. For example, if a requested greeting audio file cannot be found for any reason, the call proceeds without the Agent Greeting.

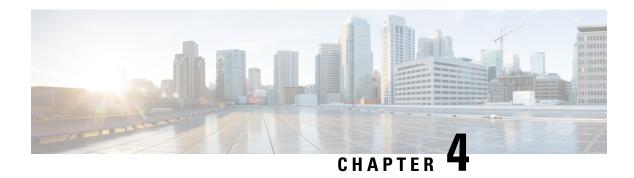

# **Bussines Hours**

- Business Hours Overview, on page 35
- Business Hours Use Cases, on page 36
- Set the Principal AW for Business Hours, on page 36
- Business Hours Set Up Workflow, on page 37

# **Business Hours Overview**

The Business Hours feature lets you create schedules for regular working hours and extra working hours, and to close the contact center for holidays or emergencies. It provides the mechanism for routing these contacts to specific support teams based on the configured work hour schedules, holidays, emergency closures, or extra working hours. You can create Business Hour schedules for various scenarios for various contact center teams. This feature helps you create and apply several Business Hour schedules to the same team. On the other hand, you could apply the same Business Hour schedule to several support teams.

When a customer contacts the contact center, the response by the contact center is based on the status of the support team. This status is evaluated using the Business Hour configured for the team.

Use this feature to:

- Configure default working hours (regular hours) for contact center teams for each day of the week. This option is not applicable to 24x7 support teams.
- Configure the special hours for the contact center team or teams for any special days such as Sale days or holidays.
- Force Close the contact center for any emergency such as a natural calamity.
- Force Open the contact center on a holiday or a non-working day to cater to specific business requirements such as Sale days.
- Create and deploy customer notifications that are based on Business Hour status.

Define the status reasons for business hours and assign codes for each status reason. Status reason is required when you force open or force close a business hour, and when you add special hours and holidays.

#### **Contact Center Enterprise Reference Design Support for Business Hours**

• 2000 Agents

- 4000 Agents
- 12000 Agents
- 24000 Agents

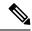

Note

Business Hours can be configured only through Unified CCE Administration console.

Small Contact Center deployments do not support the Business Hours feature.

# **Business Hours Use Cases**

Use the Business Hours feature to manage the incoming customer calls or digital channel contacts to your teams, by routing these contacts based on the Business Hours you configure.

Use the Business Hour status in an IF node in scripts to control the call and digital channel contacts, such as email and chat, and notify the customers accordingly.

You can have Business Hours scripts for the following treatments:

- When the business is open, route calls and digital contacts to the applicable skill groups and precision queues.
- When the business is closed, play the message for the closed status with the appropriate Status Reason and terminate the call. Route the digital contacts to the appropriate queues.
- When the business is not open 24x7, route the calls to skill groups and precision queues for after-hours support or play the after-hours message.
- When the business is open 24x7, at a predefined time before the end of each shift, route the calls and digital contacts to the appropriate queues for the next shift.
- When the business is closed for an emergency on a working day, notify the customers contacting your contact center appropriately about the emergency closing.

Based on reason code and status, the customers will hear appropriate prompts on the call.

# **Set the Principal AW for Business Hours**

You must specify and set the Principal AW before configuring the Business Hours.

#### **Procedure**

- **Step 1** In Unified CCE Administration, go to **Infrastructure** > **Inventory**.
- **Step 2** Click the AW that you want to set as **Principal AW**.

The Edit CCE AW window opens.

- **Step 3** Select the **Principal AW** check box.
- **Step 4** Enter the Unified CCE Diagnostic Framework Service domain, username, and password.

Step 5 Click Save.

**Step 6** Restart Tomcat service on **Principal AW** machine.

# **Business Hours Set Up Workflow**

This section provides information necessary to set up the Business Hours feature.

#### Table 2: Business Hours Set Up Workflow

| Tasks                        | Documentation                                                                                                    |
|------------------------------|----------------------------------------------------------------------------------------------------|
| Scripting for Business Hours | Business Hours Variables and Dynamic Formula for Business Hours in the Scripting and Media Routing Guide for Cisco Unified ICM/Contact Center Enterprise at https://www.cisco.com/c/en/us/support/customer-collaboration/unified-contact-center-enterprise/products-user-guide-list.html |
| Business Hours Configuration | Cisco Hosted Collaboration Solution for Contact Center Configuration Guide at https://www.cisco.com/c/en/us/support/unified-communications/hosted-collaboration-solution-contact-center/products-installation-and-configuration-guides-list.html                                         |

#### **Scripting for Business Hours**

To enable scripting for Business Hours, use the following variables:

- Business Hour Status—The real time status based on the configured Business Hours.
- Reason Code— The reason code associated with the current status.

These variables must be used in the CCE script IF node to route the customer contacts.

#### **Business Hours Configuration**

Business hours can be configured by defining the following:

- Default Open/Close (as per Business Calendar): The status of the regular hours.
- Force Open: Force the status of Business Hours to Open with a reason code.
- Force Closed: Force the status of Business Hours to Closed with a reason code.
- 24x7 setting: Set the schedules for 24x7 working. Status is Always Open.
- Special Hours & Holiday: Configure a holiday or special day. On a holiday, you can close the Business Hours for the whole day or open it for specific hours. On a special day, you can configure extra working hours (in cases where 24x7 working is not set), the evaluation stops when the Special Hours & Holiday step is evaluated and the status is derived from this step. Further Business Hours setting for that day will not be evaluated.
- **Custom**: Configure the regular working hours for a weekday and, if necessary, specify the working hours for each day in a week.

The following variables control this feature:

- **Time Zone**: The line of Business or team's operational time zone.
- Reason Code: Reason code for special days and Force Open/Close status.

Apply the appropriate reason codes when you configure a Business Hour with **Force Open**, **Force Close**, and **Special Hours & Holidays**. When these Business Hour schedules are in effect, the associated reason code is available in the scripting environment and the real time reports. **Reason Code** configuration is not available for regular weekdays. In such cases, the system reports the default open and default close reason codes.

#### **Configure Yearly Schedules**

You can configure and maintain a Business hours calendar for the whole year.

- Configure the regular working hours for weekdays.
- Configure **Special Hours & Holidays** schedules for whole year by doing the following:
  - Add the Special Hours & Holidays details for all the special hours and holidays for the whole year into the CSV template file.
  - On the Import Special Hours & Holidays page, click Choose File and browse to the special hours and holidays file.

Click **Import** to upload the file.

After you import the configuration file, the configurations are loaded on the Business Hours page. Validate the configurations.

· Click Save.

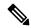

Note

When you update the configured Business Hours, remove any elapsed schedules and then update the new schedules for any new special hours or holidays in a Business Hour configuration.

#### **Daylight Saving Time**

The Business Hours feature uses **Time Zone** to determine the status based on the Business Hours configured. **Time Zone** is set based on the local time. When the daylight saving time (DST) settings are applicable to any **Time Zone**, the status is automatically adjusted for DST.

When time zones are added or updated, the DST information changes. Apply all the Operating System (OS) updates related to time zones and DST, to both sides A and B of the deployment.

#### **Business Hours Status Evaluation**

The status is evaluated using the following order of the configured Business Hour settings:

- 1. Open/Close as per Business Calendar
- **2.** Force Open or Close
- 3. Special Hours and Holiday schedule

- **4.** 24x7 setting
- 5. Regular hour schedules

The evaluation terminates at the step at which the status is determined.

For example, if **Special Hours & Holidays** is configured, the evaluation stops when the **Special Hours & Holiday** step is evaluated and the status is derived from this step.

If any configuration is changed, the status is re-evaluated and updated to reflect the change.

**Business Hours Set Up Workflow** 

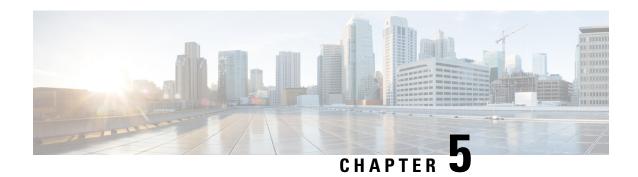

# **Unified CM-based Silent Monitoring**

- Capabilities of Silent Monitoring, on page 41
- Configure Silent Monitoring, on page 42

# **Capabilities of Silent Monitoring**

## **Silent Monitoring**

Silent monitoring allows supervisors to monitor the conversations of agents within their team. Supervisors cannot participate actively in the conversations and agents and callers are not aware that they are being monitored. Cisco Finesse provides solution support for silent monitoring.

Cisco Finesse supports Unified Communications Silent Monitoring only. You configure silent monitoring on Unified Communications Manager. No additional configuration is required on the Cisco Finesse server.

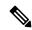

Note

Even for regions that are configured to use G.711, Unified CCE uses G.722 as the default codec for devices that support G.722. However G.722 is not supported with Silent Monitoring and Call Recording based on Unified Communications Manager. To disable this default, in Unified Communications Manager Administration, go to Enterprise Parameters and set Advertise G.722 Codec to disabled.

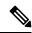

Note

If voice streams are encrypted, silent monitoring does not work correctly. Although the voice streams can still be captured, the silent monitoring service cannot decode them correctly.

## **Unified CM-Based Silent Monitoring**

Unified Communications Manager accomplishes silent monitoring with a call between the supervisor (monitoring) device and the agent (monitored) device. The agent phone mixes and sends the agent's conversation to the supervisor phone, where it is played out to the supervisor.

Unified CCE supports the Silent Monitoring functionality available in Unified CM. Unified CM Silent Monitoring supports only one silent monitoring session and one recording session for the same agent phone.

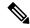

Note

Unified CM Silent Monitoring does not support mobile agents.

Unified CM Silent Monitoring can monitor any Unified CCE agent desktop, including Siebel, if the following conditions exist:

- The monitored agents use a compatible Cisco Unified IP phone or Cisco IP Communicator. For details, see the *Compatibility Matrix* for your solution at https://www.cisco.com/c/en/us/support/customer-collaboration/unified-contact-center-enterprise/products-device-support-tables-list.html
- The contact center uses a compatible version of Cisco Unified CM. For more information, see the *Compatibility Matrix* for your solution.
- The contact center uses a compatible version of Cisco Unified CM.

Unified CM Silent Monitoring works the same as other call control functionality provided by Unified CM (such as conference and transfer). When the silent monitoring session begins, the desktop sends a message through Unified CCE, through Unified CM, and out to the phones where silent monitoring is executed.

Messaging through Unified CCE and Unified CM impacts Unified CCE performance.

# **Configure Silent Monitoring**

# **Add Monitoring Calling Search Space**

#### Before you begin

Ensure that agent phones are added.

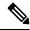

Note

During CTIOS Server installation, for IPCC Silent Monitor Type, select CCM Based.

#### **Procedure**

- **Step 1** Log in to Unified Communication Domain Manager as provider, reseller or customer.
- **Step 2** Add Calling Search Space for monitoring purpose.
- **Step 3** Edit **Lines**, choose newly added **Calling Search Space** from the drop-down list.
- Step 4 Click Save.

#### **Example**

For information on how to perform on any of the tasks listed in this section, see *Cisco Hosted Collaboration Solution for Contact Center Configuration Guide* at https://www.cscom/cents/uport/nifedcommunicators/bestcollaborationsolution-contact-center/poclus-installation-and-configuration-guide-list-limit

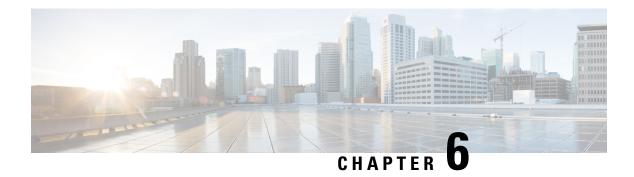

# **Courtesy Callback**

- Courtesy Callback, on page 43
- Configure Courtesy Callback, on page 45

# **Courtesy Callback**

Courtesy Callback gives a caller the option to have an agent return their call. This option limits the time a caller waits on the phone for an agent to answer.

Each call has a calculated Estimated Wait Time (EWT). When a caller's EWT approaches zero, the script places a call back to the caller. When the caller answers, the script inserts the caller back into the queue with their original order. The caller reaches an agent in the same time as if they had stayed on the phone.

Figure 6: Courtesy Callback

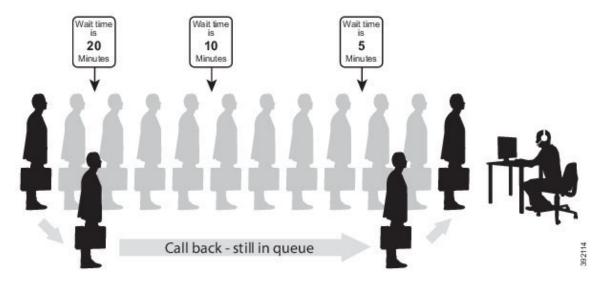

## **Courtesy Callback Call Flows**

If the caller opts for a callback, they leave their name and phone number. Their request remains in the system. The system places a callback to the caller when the Estimated Wait Time (EWT) reaches the correct value.

The caller answers the call and confirms that they are the original caller, and the system connects the caller to the agent after a short wait.

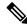

Note

Courtesy Callback is also supported for IP-originated calls.

A typical call flow for this feature follows this pattern:

- 1. The call arrives at Unified CVP and the call is treated in the VRU environment.
- 2. The Call Studio and Unified CCE Courtesy Callback scripts determine if the caller is eligible for a callback based on your rules.
- If the caller is eligible, the system announces the EWT and offers the caller a callback when an agent is available.
- **4.** The caller chooses what to do:
  - a. If the caller chooses not to use the callback feature, queuing continues.
  - **b.** If the caller chooses to receive a callback, the system prompts the caller to record their name and to key in their phone number.
- 5. The system writes a database record to log the callback information.

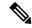

Note

If the database is not accessible, the system does not offer a callback to the caller.

- 6. The caller disconnects from the TDM side of the call. However, the IP side of the call in Unified CVP and Unified CCE is still active. This keeps the call in the same queue position. No queue music plays, so Voice Browser resources used during this time are less than for a caller actually in the queue.
- 7. When an appropriate agent is close to being available (as determined by your callback scripts), then the system calls the person back. The system announces the recorded name when the callback is made to ensure that correct person accepts the call.
- **8.** A VRU session asks the caller to confirm that they are the correct person and that they are ready for the callback.

If the system cannot reach the callback number (for example, busy lines, RNA, or network problems), then the call is not sent to an agent. The call also does not go to the agent if the caller does not confirm that they are the correct person. The agent is guaranteed that someone is waiting when they take the call. The system assumes that the caller is already on the line by the time the agent gets the call.

This feature is called preemptive callback because the system assumes that the caller waits a minimal time for the agent and the caller is on the line when the agent answers.

**9.** The system presents the call context on the agent screen-pop.

If the system cannot reach the caller after a configurable number and frequency of retries, the callback cancels and the database status updates appropriately. You can run reports to determine if any manual callbacks are necessary based on your business rules.

See the *Configuration Guide for Cisco Unified Customer Voice Portal* at https://www.cisco.com/en/US/products/sw/custcosw/ps1006/products\_installation\_and\_configuration\_guides\_list.html for a call flow description of the scripts providing the Courtesy Callback feature.

# **Configure Courtesy Callback**

## **Configure Gateway**

### Configure the VXML Gateway for Courtesy Callback

Complete the following procedure to configure the VXML gateway for Courtesy Callback:

#### **Procedure**

- **Step 1** Copy **cvp\_ccb\_vxml.tcl** from the CVP Operations Console to the flash memory of the gateway, as follows:
  - a) Select Bulk Administration > File Transfer > Scripts and Media.
  - b) In Device Association, select **Gateway** for Device Type.
  - c) Select the required gateway from the Available list.
  - d) Click the right arrow icon to move the available gateway to the Selected list.
  - e) From the default gateway files, highlight cvp\_ccb\_vxml.tcl.
  - f) Click Transfer.
- **Step 2** Log on to VXML gateway.
- Step 3 Add the cvp cc service to the configuration service cvp\_cc flash:cvp\_ccb\_vxml.tcl.

This service does not require any parameters.

**Step 4** Enter the following command to load the application:

#### call application voice load cvp\_cc

**Step 5** On the VoIP dial-peer that defines the VRU from Unified CCE, verify that the codec can be used for recording.

#### Example:

The following example verifies that g711ulaw can be used for recording in Courtesy Callback:

```
dial-peer voice 123 voip
service bootstrap
incoming called-number 123T
dtmf-relay rte-nte
h245-signal
h245-alphanumeric
codec g711ulaw
no vad!
```

**Step 6** Configure the following to ensure that SIP is setup to forward SIP INFO messaging:

```
voice service voip signaling forward unconditional
```

To play the beep to prompt the caller to record their name in the BillingQueue example script add the following text to the configuration:

vxml version 2.0

Note

Whenever you enable vxml version 2.0 on the gateway, vxml audioerror is **off** by default. When an audio file cannot be played, error badfetch will **not** generate an audio error event.

To generate an error in the gateway, enable vxmlaudioerror.

#### **Example:**

The following example uses config terminal mode to add both commands:

```
config t
vxml version 2.0
vxml audioerror
exit
```

### **Configure the Ingress Gateway for Courtesy Callback**

Complete the following procedure to configure the ingress gateway for courtesy callback:

#### **Procedure**

- **Step 1** Copy surviability.tcl from the Operations Console to the flash memory of the gateway, as follows:
  - a) Select Bulk Administration > File Transfer > Scripts and Media.
  - b) In Device Association, select **Gateway** for Device Type.
  - c) Select the required gateway from the Available list.
  - d) Click the right arrow icon to move the available gateway to the Selected list.
  - e) From the default gateway files, highlight **survivability.tcl**.
  - f) Click Transfer.
- **Step 2** Log onto the ingress gateway.
- **Step 3** Add the following to the survivability service:

param ccb id:<host name or ip of this gateway>;loc:<location name>;trunks:<number of callback trunks>

- id A unique identifier for this gateway and is logged to the database to show which gateway processed the original callback request.
- loc An arbitrary location name specifying the location of this gateway.
- **Trunks** The number of DS0's reserved for callbacks on this gateway. Limit the number of T1/E1 trunks to enable the system to limit the resources allowed for callbacks.

#### **Example:**

The following example shows a basic configuration:

```
service cvp-survivability flash:survivability.tcl param ccb id:10.86.132.177;loc:doclab;trunks:1!
```

Step 4 Create the incoming POTS dial peer, or verify that the survivability service is being used on your incoming POTS dial peer.

#### **Example:**

#### For example,

dial-peer voice 978555 pots service cvp-survivability incoming called-number 9785551234 direct-inward-dial!

**Step 5** Create outgoing POTS dial peers for the callbacks. These are the dial peers that place the actual call back out to the PSTN.

#### **Example:**

For example,

```
dial-peer voice 978555 pots destination-pattern 978555.... no digit-strip port 0/0/1:23!
```

**Step 6** Use the following configuration to ensure that SIP is set up to forward SIP INFO messaging:

voice service voip signaling forward unconditional

### Configure CUBE-E for Courtesy Callback

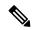

Note

If you are using CUBE-E then you need sip profile configuration and apply it on outgoing dial-peer through cvp. See the below the example:

A "sip-profile" configuration is needed on ISR CUBE E for the courtesy callback feature. To configure the "sip-profile", the following must be added

```
voice class sip-profiles 103
request INVITE sip-header Call-Info add "X-Cisco-CCBProbe: <ccb param>"
```

where "<ccb param>" is the "ccb" parameter defined in the survivability service. Add this "sip-profile" to the outgoing dial-peer to the CVP.

The following is a configuration example

```
voice class sip-profiles 103

request INVITE sip-header Call-Info add "X-Cisco-CCBProbe: id:10.10.10.180; sydlab; trunks:4"

dial-peer voice 5001 voip

description Comprehensive outbound route to CVP

destination-pattern 5001

session protocol sipv2

session target ipv4:10.10.10.10

dtmf-relay rtp-nte

voice-class sip profiles 103

codec g711ulaw
```

no vad

In the above example, 10.10.180 is the CUBE IP and 10.10.10 is the CVP Call Server IP.

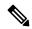

Note

If CUBE E is used for Courtesy Call Back then under voice service voip class in CUBE E must have media flow-through for Courtesy Call Back to work.

## **Configure Unified CVP**

### Configure the Reporting Server for Courtesy Callback

A reporting server is required for the Courtesy Callback feature. Complete the following procedure to configure a reporting server for Courtesy Callback:

#### Before you begin

Install and configure the Reporting Server.

#### **Procedure**

**Step 1** In the Operations Console, select **System > Courtesy Callback**.

The Courtesy Callback Configuration page displays.

- **Step 2** Choose the **General** tab.
- Step 3 Click the Unified CVP Reporting Server drop-down, and select the Reporting Server to use for storing Courtesy Callback data.
- Step 4 If required, select Enable secure communication with the Courtesy Callback database.
- **Step 5** Configure allowed and disabled dialed numbers.

These are the numbers that the system should and should not call when it is making a Courtesy Callback to a caller.

Note

Initially, there are no allowed dialed numbers for the Courtesy Callback feature. Allow Unmatched Dialed Numbers is de-selected and, the Allowed Dialed Numbers window is empty.

**Step 6** Adjust the Maximum Number of Calls per Calling Number to the desired number.

By default, this is set to 0 and no limit is imposed. This setting allows you to limit the number of calls that are eligible to receive a callback from the same calling number.

If this field is set to a positive number (X), then the Courtesy Callback Validate element only allows X callbacks per calling number to go through the preemptive exit state at any time.

If there are already X callbacks offered for a calling number, new calls go through the none exit state of the Validate element.

In addition, if no calling number is available for a call, the call always goes through the none exit state of the Validate element.

- Step 7 Choose the Call Server Deployment tab and move the Call Server you want to use for Courtesy Callbacks from the Available box to the Selected box.
- Step 8 Click Save.

The configuration becomes active (is deployed) the next time the Reporting Server is restarted.

**Step 9** You can also deploy the new Reporting Server configuration immediately by clicking **Save & Deploy**.

**Note** After all the updates are configured, restart the Reporting Server to update the configuration.

### **Configure the Call Studio Scripts for Courtesy Callback**

The Courtesy Callback feature is controlled by a combination of Call Studio scripts and ICM scripts. Complete the following procedure to configure the Call Studio scripts:

#### **Procedure**

- **Step 1** Access the .zip file from the CVP OAMP machine from the location
  - C:\Cisco\CVP\OPSConsoleServer\StudioDownloads\CourtesyCallbackStudioScripts.zip.
- **Step 2** Extract the example Call Studio Courtesy Callback scripts contained in CourtesyCallbackStudioScripts.zip to a folder of your choice on the computer running CallStudio.

Each folder contains a Call Studio project having the same name as the folder. The five individual project comprise the Courtesy Callback feature.

**Note** Do not modify the scripts CallbackEngine and CallbackQueue.

- **Step 3** Modify the scripts **BillingQueue**, **CallbackEntry**, and **CallbackWait** to suit your business needs.
- Step 4 Start Call Studio by selecting Start > All Programs > Cisco > Cisco Unified Call Studio.
- **Step 5** Select **File > Import**.

The Import dialog box displays.

- Step 6 Expand the Call Studio folder and select Existing Call Studio Project Into Workspace.
- Step 7 Click Next.

The Import Call Studio Project From File System displays.

Step 8 Browse to the location where you extracted the call studio projects. For each of the folders that were unzipped, select the folder (for example BillingQueue) and select **Finish**.

The project is imported into Call Studio.

**Step 9** Repeat the action in previous step for each of the five folders.

The five projects display in the upper-left of the Navigator window.

- **Step 10** Update the Default Audio Path URI field in Call Studio to contain the IP address and port value for your media server.
- **Step 11** For each of the Call Studio projects previously unzipped, complete the following steps:
  - a) Select the project in the Navigator window of Call Studio.
  - b) Choose **Project > Properties > Call Studio > Audio Settings**.

- c) On the Audio Settings window, modify the Default Audio Path URI field to http://<media-server >/en-us/VL/.
- d) Click Apply then click OK.
- Step 12 Under CallbackEntry Project, if required, modify the caller interaction settings in the SetQueueDefault\_01 node.
  - a) In the Call Studio Navigator panel, open the **CallBackEntry** project and double-click **app.callflow** to display the application elements in the script window.
  - b) Open the Start of Call page of the script using the tab at the bottom of the script display window.
  - c) Select the SetQueueDefault 01 node.
  - d) In the Element Configuration panel, choose the **Setting** tab and modify the default settings as required.
- **Step 13** In the CallbackEntry project, on the Wants Callback page, configure the following:
  - a) Highlight the Record Name node and choose the **Settings** tab.
  - b) In the Path setting, change the path to the location where you want to store the recorded names of the callers.
  - c) Highlight the Add Callback to DB 1 node.
  - d) Change the Recorded name file setting to match the location of the recording folder that you created in the previous step.
  - e) Ensure the **keepalive Interval**(in seconds) is greater than the length of the queue music being played. In the **Start of Call** page.

The default is 120 seconds for the **SetQueueDefaults\_01 node**.

- f) Save the CallbackEntry project.
- g) In the CallbackWait Project, modify values in the CallbackWait application.
  - In this application, you can change the IVR interaction that the caller receives at the time of the actual callback. The caller interaction elements in CallbackWait > AskIfCallerReady page may be modified. Save the project after you modify it.
- Validate each of the five projects associated with the Courtesy Callback feature and deploy them to your VXML Server.
- **Step 14** Right-click each Courtesy Callback project in the **Navigator** window and select **Validate**.
- **Step 15** Right-click each of the projects and click **Deploy**, then click **Finish**.
- Step 16 Using windows explorer, navigate to %CVP HOME%\VXMLServer\applications.
- For each of the five Courtesy Callback applications, open the project's admin folder, in%CVP\_Home%\VXMLServer\applications, and double-click **deployApp.bat** to deploy the application to the VXML Server.
- Step 18 Verify that all the applications are running by going into %CVP\_HOME%\VXMLServer\admin and double-clicking status.bat. All five applications should display under Application Name and with the status Running.
- Step 19 Click **Deploy**.
- **Step 20** In the Deploy Destination area, select **Archive File** and click **Browse**.
- **Step 21** Navigate to the archive folder that you have set up.

#### **Example:**

C:\Users\Administrator\Desktop\Sample.

**Step 22** Enter the name of the file.

#### Example:

For example Samplefile.zip.

- Step 23 Click Save.
- **Step 24** In the Deploy Destination area click **Finish**.
- Step 25 Log in to OAMP and choose Bulk Administration\File Transfer\VXMLApplications.
- **Step 26** Select the VXML Server to which you want to deploy the applications.
- **Step 27** Select the zip file that contains the applications.

#### **Example:**

Samplefile.zip.

Step 28 Click Transfer.

### **Configure the Media Server for Courtesy Callback**

Several Courtesy Callback specific media files are included with the sample scripts for Courtesy Callback. Complete the procedure to configure the Media Server for Courtesy Callback:

#### **Procedure**

- Step 1 During the Unified CVP installation, the media files are copied as:

  %CVP\_HOME%\OPSConsoleServer\CCBDownloads\CCBAudioFiles.zip.
- Step 2 Unzip the special audio files and copy to your media server VXMLServer\Tomcat\webapps\CVP\audio.

The sample scripts are set up to use the default location "\CVP\audio" for the audio files.

**Step 3** Change the default location of the audio files in the sample scripts to be your media server path.

## **Configure Unified CCE**

## Configure the ICM Script for Courtesy Callback

Following figure shows the sample Courtesy Callback ICM script.

There are many ways to calculate EWT. Here is one Set Variable Set Variable Send to VRU End ValidValue(((SkillGroup.%1%.RouterCalls@Now+1) ValidValue(SkillGroup.%1%.AvgHandledCallsTimeTo5,20)) SkillGroup.%1%.TalkingOu Set Variable Queue to Skill Group = Set Variable SkillGroup. 212. TalkingOther)) call\_mgr\_PG1A\_PIM1.YANK: End Run Ext. Script BUN SCRIPT: CalbackEntre = Set Variable = Set Variable Set Variable "application=CallbackEngine;" = Set Variable = Set Variable Set Variable Set Variable Set Variable Set Variable Set Variable ■ Set Variable RUN SCRIPT: CalbackEntry Run Ext. Script Release Call

Figure 7: Sample Courtesy Callback ICM script

Complete the following procedure to configure ICM to use the sample Courtesy Callback ICM script:

#### **Procedure**

- Step 1 Copy the CCE example script, CourtesyCallback.ICMS to the CCE Admin Workstation. The example CCE script is available in the following locations:
  - ine enumpre dell sempt is a variable in the force wing forantons.

• On the CVP install media in \CVP\Downloads and Samples\.

- From the Operations Console in %CVP\_HOME%\OPSConsoleServer\ICMDownloads.
- In the Import Script Manual Object Mapping window, map the route and skill group to the route and skill group available for courtesy callback.

**Note** For Small Contact Center Deployment Model, copy the CourtesyCallback.ICMS Routing Script on the desktop where Internet Script editor is installed.

**Step 2** In Script Editor, select **File > Import Script...** 

**Note** For Small Contact Center Deployment Model follow the below steps.

- a. Log In to ISE by sub customer user and Click on File>Import Script.
- **b.** Select the Routing script which is copied in the desktop **CourtesyCallback.ICMS**.

**Step 3** In the script location dialog, select the **CourtesyCallback.ICMS** script and click **Open**.

Note You can bypass the set variable "Set media server" Highlighted as number 1 node in the Figure 57: Sample Courtesy Callback ICM script, as VXML Server, Call Server, and Media Server are collocated.

**Step 4** Define a new ECC variable for courtesy callback.

A new ECC variable is used to determine if a caller is in a queue and can be offered a callback.

- Step 5 Navigate to ICM Admin Workstation > ICM Configuration Manager > Expanded Call Variable List tool to create the ECC Variable user.CourtesyCallbackEnabled specific to Courtesy Callback.
- **Step 6** Set up the following parameters that are passed to CallbackEntry (VXML application):

#### Example:

- ToExtVXML[0] = concatenate("application=CallbackEntry", ";ewt=",Call.user.microapp.ToExtVXML[0])
- ToExtVXML[1] = "qname=billing";
- ToExtVXML[2] = "queueapp=BillingQueue;"
- ToExtVXML[3] = concatenate("ani=",Call.CallingLineID,";");

CallbackEntry is the name of the VXML Server application that will be executed:

ewt is calculated in Block #2.

quame is the name of the VXML Server queue into which the call will be placed. There must be a unique quame for each unique resource pool queue.

queueapp is the name of the VXML Server queuing application that will be executed for this queue.

ani is the caller's calling Line Identifier.

- **Step 7** Create Network VRU Scripts.
- Step 8 Navigate to ICM Configuration Manager > Network VRU Script List tool, create the following Interruptible Script Network VRU Scripts.

Name: VXML\_Server\_Interruptible

Network VRU: Select your Type 10 CVP VRU

VRU Script Name: **GS,Server,V,interrupt** 

Timeout: **9000 seconds**Interruptible: **Checked** 

Step 9 Choose ICM Configuration Manager > Network VRU Script List tool to create the following Non-Interruptible Script Network VRU Scripts.

Name - VXML\_Server\_NonInterruptible

Network VRU - Select your Type 10 CVP VRU

VRU Script Name - GS,Server,V, nointerrupt

Timeout - 9000 seconds ( must be greater than the maximum possible call life in Unified CVP)

Interruptible: Not Checked

Verify that the user.microapp.ToExtVXMLECC variable is set up for an array of five items with a minimum size of 60 characters and the user.microapp.FromExtVXML variable is set up for an array of four with a minimum size of 60 characters.

#### Note

Verify that you have at least one available route and skill group to map to the route and skillgroup in the example script.

**Step 11** Save the script, then associate the call type and schedule the script.

**Note** For Small Contact Center Deployment Model ensure the resources used in this Routing Script, like Network VRU Scripts, ECC variables etc are specific to the sub customer.

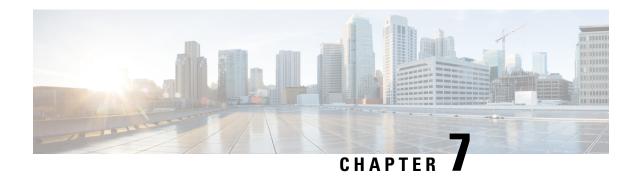

# **Customer Virtual Assistant**

- Feature Overview, on page 55
- Getting Started, on page 55
- Feature Overview, on page 59
- Getting Started, on page 59

## **Feature Overview**

Customer Virtual Assistant (CVA) feature enables the IVR platform to integrate with cloud-based speech services. This feature supports human-like interactions that enable customers to resolve issues quickly and more efficiently within the IVR, thereby, reducing the calls directed towards agents.

In a traditional IVR, customers can interact with the IVR in the following ways:

- VVB Media Services-Based Interaction: Prompts are played locally by VVB by downloading WAV files. User inputs are captured using DTMF grammar.
- **ASR-Based and TTS-Based Interactions**: Prompts are played by the external media server over MRCP Synthesis command for Text-to-Speech (TTS) functionality. The responses are recognized by external media server based on predefined grammar provided by Asynchronous Speech Recognition (ASR).

CVA-based IVR enables a new mechanism to leverage cloud-based-AI-enabled speech services. CVA provides the following speech services:

- **Text-to-Speech**: Integration with cloud-based TTS services in your application for Speech Synthesis operations. CVA currently supports Google Text to Speech service.
- **Speech-to-Text**: Integration with cloud-based ASR services in your application for Speech Recognition operations. CVA currently supports Google Speech to Text service.
- **Speech-to-Intent**: CVA provides capability of identifying the intent of customer utterances by processing the text received from Speech-to-Text operations. CVA offers this service by using cloud-based Natural Language Understanding (NLU) services. CVA currently supports Google Dialogflow service.

# **Getting Started**

This section explains the prerequisites and the documentation resources for CVA.

## **Prerequisites**

- CVP 12.5(1) and VVB 12.5(1).
- CVP/VVB configuration:
  - Enable access to cloud-based services from CVP and VVB directly or via proxy.

For details, see the Cisco Unified Customer Voice Portal > Operations Console (NOAMP) > Integration > Cloud Connect > Configure CVP or VVB Devices for Cloud Connect section in the Administration Guide for Cisco Unified Customer Voice Portal at https://www.cisco.com/c/en/us/support/customer-collaboration/unified-customer-voice-portal/products-installation-and-configuration-guides-list.html.

- Synchronize the date/time in CVP, VVB, and proxy with a common NTP server.
- Configure access to DNS server in CVP/VVB.

For more information on NTP and DNS server configurations in CVP, refer to the Microsoft Windows platform documentation.

For more information on NTP and DNS server configurations in VVB, refer to the *Command Line Interface Reference Guide for Cisco Unified Communications Solutions* at https://www.cisco.com/c/en/us/support/unified-communications/unified-communications-manager-callmanager/products-maintenance-guides-list.html.

- Non-OEM users must enable speech services and generate JSON key. To know more about enabling speech services, see Enable Speech Services (for Non-OEM Users), on page 56. To know more about generating JSON key, see Generate JSON Key (for Non-OEM Users), on page 56.
- OEM users must provision Google Contact Center AI (CCAI) for Cisco Contact Center Enterprise. To know more about provisioning Google CCAI, see Provision Google CCAI with Unified Contact Center Enterprise (for OEM Users), on page 57.

# **Enable Speech Services (for Non-OEM Users)**

To enable speech services, follow these steps:

- 1. Log in to your Dialogflow account at https://dialogflow.cloud.google.com/.
- 2. Scroll down on the homepage and click **Project ID** of your Dialogflow agent.

This takes you to the Google Cloud Platform (GCP) homepage.

- 3. Select **APIs & Services** from the left pane (through the hamburger menu).
- Select the API services (such as Cloud Text-to-Speech, Cloud Speech-to-Text, and Dialogflow) to be enabled.
- **5.** Click **Enable** to enable the selected API for the given Project ID.

## **Generate JSON Key (for Non-OEM Users)**

To generate the JSON key, follow these steps:

- 1. In the GCP homepage, select IAM & Admin from the left pane (through the hamburger menu).
- 2. Select **Service accounts** which shows the list of your enabled services.
- **3.** Select the service account for which the JSON key is to be generated.
- 4. Click the ellipsis menu on the right and click +Create Key.
- Select JSON as **Key type** and then click **Create**.The key is downloaded.

#### For best results:

- Migrate your Dialogflow Agent to Enterprise Essential (Console Left Bar > Migrate from Standard to Enterprise Essential).
- Enable the enhanced Speech Model in Dialogflow console (**Settings** > **Speech** > **Enable Enhanced Speech Model and Data Logging**).

If this option is enabled, speech recognition data is shared with Google. For more information see https://cloud.google.com/speech-to-text/docs/enhanced-models.

# **Provision Google CCAI with Unified Contact Center Enterprise (for OEM Users)**

To provision Google CCAI with Cisco Unified Contact Center Enterprise, follow these steps:

#### **Procedure**

- Step 1 Log in to the Cisco Commerce Workspace (CCW) portal https://apps.cisco.com/Commerce/ using your Cisco ID and place the order for Google CCAI.
- **Step 2** Complete the CCAI provisioning form and submit to get a CCAI account with Cisco.

**Note** When the CCAI provisioning request is approved, an email (*CCAI Onboarding Provision Status Update*) is triggered to the user. This email includes the account details and the *CCAI Provisioning Document* which explains the steps to configure the CCAI account and services.

Step 3 Configure the CCAI account and integrate the CCAI services with the Contact Center application by following the *CCAI Provisioning Document*. For any further assistance, contact the Cisco CCAI onboarding team or send an email to: cisco-ccai-onboarding@cisco.com.

The service account provided by Cisco allows the CCAI customers to leverage the following APIs to integrate with the Contact Center applications:

- Dialogflow API
- · Text-to-Speech API
- Speech-to-Text API

# **Documentation Resources**

The following table lists the reference documents for CVA.

| Information                                                     | Resource                                                                                                    |
|-----------------------------------------------------------------|----------------------------------------------------------------------------------------------------|
| Sample CVA Application                                          | See https://github.com/CiscoDevNet/cvp-sample-code/tree/master/CustomerVirtualAssistant.                                                                                                    |
| Design Considerations                                           | Design Considerations for Integrated Features > Customer<br>Virtual Assistant Considerations section in Solution Design<br>Guide                                                                                                    |
|                                                                 | at https://www.cisco.com/c/en/us/support/<br>customer-collaboration/unified-contact-center-enterprise/<br>products-implementation-design-guides-list.html.                                                                                                    |
| CVA configuration in UCCE/HCS Deployment                        | Operations Console (NOAMP) section in CVP Administration Guide at https://www.cisco.com/c/en/us/support/customer-collaboration/unified-customer-voice-portal/products-installation-and-configuration-guides-list.html.                                                                      |
| TTS Prompt Cache Management and proxy setting for Speech Server | VVB Operations Guide at https://www.cisco.com/c/en/us/support/customer-collaboration/virtualized-voice-browser/products-maintenance-guides-list.html.                                                                                                    |
| Proxy settings for VXML Server                                  | See the VXML Server Configuration > Proxy Settings in VXML Server for Customer Virtual Assistant section in CVP Configuration Guide at https://www.cisco.com/c/en/us/support/customer-collaboration/unified-customer-voice-portal/products-installation-and-configuration-guides-list.html. |
| Configuration of Call Studio elements for CVA                   | The following chapters in <i>CVP Element Specification Guide</i> at https://www.cisco.com/c/en/us/support/customer-collaboration/unified-customer-voice-portal/products-programming-reference-guides-list.html:                                                                             |
|                                                                 | Dialogflow Element                                                                                                    |
|                                                                 | DialogflowIntent Element                                                                                                    |
|                                                                 | DialogflowParam Element                                                                                                    |
|                                                                 | Transcribe Element                                                                                                    |
| CVA Speech Configuration APIs                                   | See CVA Speech Configuration section in VVB Developer Guide at https://developer.cisco.com/site/customer-voice-portal/documents/virtual-voice-browser/.                                                                                                    |

# Feature Overview

Customer Virtual Assistant (CVA) feature enables the IVR platform to integrate with cloud-based speech services. This feature supports human-like interactions that enable customers to resolve issues quickly and more efficiently within the IVR, thereby, reducing the calls directed towards agents.

In a traditional IVR, customers can interact with the IVR in the following ways:

- VVB Media Services-Based Interaction: Prompts are played locally by VVB by downloading WAV files. User inputs are captured using DTMF grammar.
- **ASR-Based and TTS-Based Interactions**: Prompts are played by the external media server over MRCP Synthesis command for Text-to-Speech (TTS) functionality. The responses are recognized by external media server based on predefined grammar provided by Asynchronous Speech Recognition (ASR).

CVA-based IVR enables a new mechanism to leverage cloud-based-AI-enabled speech services. CVA provides the following speech services:

- **Text-to-Speech**: Integration with cloud-based TTS services in your application for Speech Synthesis operations. CVA currently supports Google Text to Speech service.
- **Speech-to-Text**: Integration with cloud-based ASR services in your application for Speech Recognition operations. CVA currently supports Google Speech to Text service.
- Speech-to-Intent: CVA provides capability of identifying the intent of customer utterances by processing the text received from Speech-to-Text operations. CVA offers this service by using cloud-based Natural Language Understanding (NLU) services. CVA currently supports Google Dialogflow service.

# **Getting Started**

This section explains the prerequisites and the documentation resources for CVA.

# **Prerequisites**

- CVP 12.5(1) and VVB 12.5(1).
- CVP/VVB configuration:
  - Enable access to cloud-based services from CVP and VVB directly or via proxy.

For details, see the Cisco Unified Customer Voice Portal > Operations Console (NOAMP) > Integration > Cloud Connect > Configure CVP or VVB Devices for Cloud Connect section in the Administration Guide for Cisco Unified Customer Voice Portal at https://www.cisco.com/c/en/us/support/customer-collaboration/unified-customer-voice-portal/products-installation-and-configuration-guides-list.html.

- Synchronize the date/time in CVP, VVB, and proxy with a common NTP server.
- Configure access to DNS server in CVP/VVB.

For more information on NTP and DNS server configurations in CVP, refer to the Microsoft Windows platform documentation.

For more information on NTP and DNS server configurations in VVB, refer to the *Command Line Interface Reference Guide for Cisco Unified Communications Solutions* at https://www.cisco.com/c/en/us/support/unified-communications/unified-communications-manager-callmanager/products-maintenance-guides-list.html.

- Non-OEM users must enable speech services and generate JSON key. To know more about enabling speech services, see Enable Speech Services (for Non-OEM Users), on page 56. To know more about generating JSON key, see Generate JSON Key (for Non-OEM Users), on page 56.
- OEM users must provision Google Contact Center AI (CCAI) for Cisco Contact Center Enterprise. To know more about provisioning Google CCAI, see Provision Google CCAI with Unified Contact Center Enterprise (for OEM Users), on page 57.

# **Documentation Resources**

The following table lists the reference documents for CVA.

| Information                                                     | Resource                                                                                                    |
|-----------------------------------------------------------------|----------------------------------------------------------------------------------------------------|
| Sample CVA Application                                          | See https://github.com/CiscoDevNet/cvp-sample-code/tree/master/CustomerVirtualAssistant.                                                                                                    |
| Design Considerations                                           | Design Considerations for Integrated Features > Customer<br>Virtual Assistant Considerations section in Solution Design<br>Guide                                                                                                    |
|                                                                 | at https://www.cisco.com/c/en/us/support/<br>customer-collaboration/unified-contact-center-enterprise/<br>products-implementation-design-guides-list.html.                                                                                                    |
| CVA configuration in UCCE/HCS Deployment                        | Operations Console (NOAMP) section in CVP Administration Guide at https://www.cisco.com/c/en/us/support/customer-collaboration/unified-customer-voice-portal/products-installation-and-configuration-guides-list.html.                                                                      |
| TTS Prompt Cache Management and proxy setting for Speech Server | VVB Operations Guide at https://www.cisco.com/c/en/us/support/customer-collaboration/virtualized-voice-browser/products-maintenance-guides-list.html.                                                                                                    |
| Proxy settings for VXML Server                                  | See the VXML Server Configuration > Proxy Settings in VXML Server for Customer Virtual Assistant section in CVP Configuration Guide at https://www.cisco.com/c/en/us/support/customer-collaboration/unified-customer-voice-portal/products-installation-and-configuration-guides-list.html. |
| Configuration of Call Studio elements for CVA                   | The following chapters in CVP Element Specification Guide at https://www.cisco.com/c/en/us/support/customer-collaboration/unified-customer-voice-portal/products-programming-reference-guides-list.html:  • Dialogflow Element                                                              |
|                                                                 | DialogflowIntent Element                                                                                                    |

| Information                   | Resource                                                                                                    |
|-------------------------------|----------------------------------------------------------------------------------------------------|
|                               | DialogflowParam Element     Transcribe Element                                                                                                    |
| CVA Speech Configuration APIs | See CVA Speech Configuration section in VVB Developer Guide at https://developer.cisco.com/site/customer-voice-portal/documents/virtual-voice-browser/. |

**Documentation Resources** 

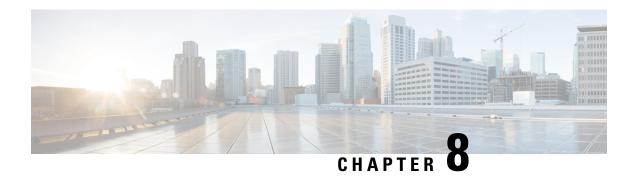

# **DB** Integration

- Database Integration, on page 63
- Configure Database Integration, on page 63

# **Database Integration**

You can integrate your contact center with an external database. Database integration provides create, update, and retrieve operations on tables in the external database. Database integration uses the Database Element in the CVP Call Studio.

# **Configure Database Integration**

# **Configure Unified CCE**

# **Configure ICM Database Lookup**

Complete the following procedure to configure ICM Database Lookup.

#### **Procedure**

- **Step 1** Select **Enable Database Routing** in **Router options** to edit Router setup for database lookup changes.
- **Step 2** Configure Database Lookup explorer:
  - a) Click Start > All programs > Cisco Unified CCE Tools > Administration Tools > Configuration Manager.
  - b) Open Tools > Explorer Tools > Database Lookup Explorer.
  - c) Configure Script Table and Script Table Column as shown in the following example:

## Script Table:

```
Name: AccountInfo
Side A: \\dblookup1\DBLookup.AccountInfo
Side B: <Update Side B of database here>
```

Description: <Provide description here>

dblookup1 is external database server name, DBLookup is external database name, and AccountInfo is the table name.

### Script Table Column:

Column name: AccountNo

Description: <Provide description here>

- Use the CCEDataProtect Tool to configure the registry settings in Unified CCE. For more information, see Configure External DBLookUp Registry Value using CCEDataProtect Tool procedure in the Administration Guide for Cisco Unified Contact Center Enterprise at https://www.cisco.com/c/en/us/support/customer-collaboration/unified-contact-center-enterprise/products-maintenance-guides-list.html
- **Step 4** Create the ICM script with the database lookup node with the respective table and lookup value.

The following figure shows AccountInfo as the table name and Call.CallingLineID as the lookup value.

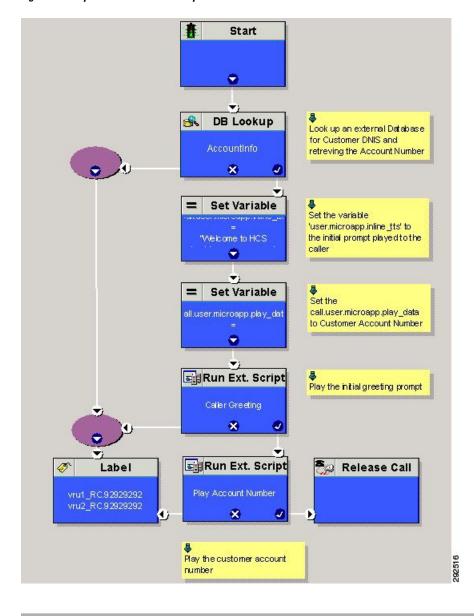

Figure 8: Example ICM Database Look Up

# **Configure Unified CVP**

# **Configure VXML Database Element**

You need to configure Java Database Connectivity (JDBC) for VXML Database Element configuration. Complete the following procedures for JDBC configuration:

- Install JDBC driver, on page 66
- Add JNDI Context, on page 66

- Configure VXML Studio Script, on page 67
- Create ICM Script, on page 67

#### **Install JDBC driver**

Complete the following procedure to install the JDBC driver:

#### **Procedure**

**Step 1** Download the .exe file for Microsoft JDBC Driver for SQL Server

### **Example:**

1033\sqljdbc 3.0.1301.101 enu.exe

- **Step 2** Run the executable and install the .exe file in the location C: \temp\
- Step 3 Copy the file C:\temp\sqljdbc\_3.0\enu\sqljdbc4.jar to the Unified CVP VXML servers' folder C:\Cisco\CVP\VXMLServer\Tomcat\common\lib

#### **Add JNDI Context**

Complete the following procedure to add the Java Naming and Directory Interface (JNDI) context configuration:

### **Procedure**

- **Step 1** Go to the context.xml file located at C:\Cisco\CVP\VXMLServer\Tomcat\conf\context.xml file.
- **Step 2** Enter the JNDI name, SQL server address, SQL database name, username and password.

The following is an example of the SQL authentication context.xml file:

```
<Context>

<WatchedResource>WEB-INF/web.xml</WatchedResource>

<Manager pathname="" />

<Resource name="jdbc/dblookup"

auth="Container"

type="javax.sql.DataSource"

DriverClassName="com.microsoft.sqlserver.jdbc.SQLServerDriver"

url="jdbc:sqlserver://<dblookupnode_ipaddress>:1433;databaseName=DBLookup;user=sa;password=sa"
>
</Context>
```

- **Step 3** Perform following steps to restart VXML server services:
  - a) Goto Run window and enter services.msc command.
  - b) Select Cisco CVP VXML Server option.

c) Right-click and select **Restart** option.

### **Configure VXML Studio Script**

Complete the following procedure to configure the VXML studio script:

#### **Procedure**

- **Step 1** Configure the following to create the VXML application with the database element.
  - a) Select **single** under **Type**.
  - b) Enter the database lookup name in **JNDI Name**.
  - c) Query SQL:

```
For example, select AccountNo from AccountInfo where CustomerNo = {CallData.ANI}

Where AccountNo - Value to be retrieved

AccountInfo - Table name

CustomerNo - condition to be queried

Data:

Create a database element with the following values:

Name - AccountNo

Value - {Data.Element.Database 01.AccountNo}
```

- **Step 2** Deploy the script to the local computer or to the remote computer (VXML call server directly) to create CVP Subdialog return element.
- **Step 3** If you saved this to the local machine, copy the whole folder to the following location:

<Install dir>:\Cisco\CVP\VXMLServer\applications and deploy it using deployApp windows batch file located inside the admin folder of applications.

### **Create ICM Script**

Create an ICM script similar to the one shown in the following figure:

Figure 9: Sample Script with ICM database Lookup

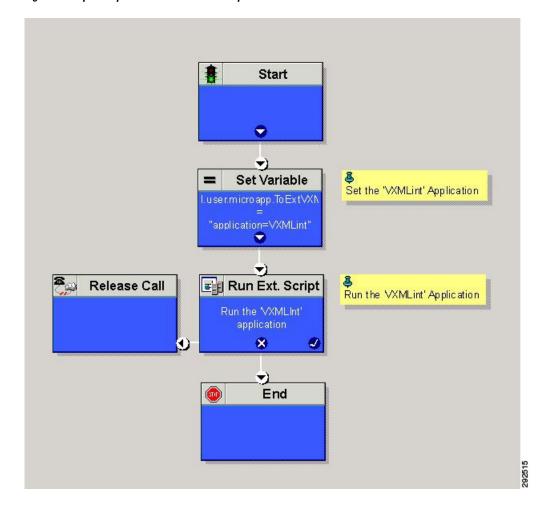

# **Mobile Agent**

- Capabilities, on page 69
- Initial Setup, on page 84
- Administration and Usage, on page 94
- Serviceability, on page 96

# **Capabilities**

# **Cisco Unified Mobile Agent Description**

Mobile Agent enables an agent to use any PSTN phone and a broadband VPN connection (for agent desktop communications). The agent has the same capabilities as an agent in your call center using a Cisco IP Phone.

Unified Mobile Agent supports call center agents using phones that your contact center enterprise solution does not directly control. You can deploy a Mobile Agent as follows:

- Outside the contact center, by using an analog phone or a mobile phone in the home.
- On an IP phone connection that is not CTI-controlled by HCS-CC or by an associated Unified Communications Manager.
- On any voice endpoint of any ACD (including endpoints on other Unified Communication Managers) that the contact center Unified Communication Manager can reach by a SIP trunk.

A Mobile Agent can use different phone numbers at different times; the agent enters the phone number at login time. An agent can access the Mobile Agent functionality using any phone number that is included in the Unified Communications Manager dial plan.

# **Unified Mobile Agent Extends Unified CCE Capabilities**

Before Mobile Agent, Unified CCE used a JTAPI interface to Unified CM to connect customer calls arriving on a voice gateway to an agent's IP phone. Mobile Agent enables the Unified CCE architecture to connect customer calls to an agent phone that Unified CCE does not directly control.

Mobile Agent uses a pair of CTI ports that function as proxies for the Mobile Agent phone and the caller phone. Every logged-in Mobile Agent requires two CTI ports (local and remote). The two CTI ports take the place of the Cisco IP Phone monitored and controlled by Unified CM JTAPI. The agent at login uses the local CTI port DN. When this agent is selected, the router transfers the caller to that CTI port. The remote CTI port

calls the agent either at login for a nailed (permanent) connection or upon being selected for a call-by-call connection.

Cisco Unified Contact Center functionality remains intact whether an agent is mobile or local:

- Mobile Agents have the same capabilities and functionality that local agents have.
- Mobile Agents do not need any specialized equipment; they can receive calls on an analog or mobile phone.
- Unified Mobile Agent supports Cisco Finesse.
- Mobile Agent activity is recorded in the same contact center reports as local agent activity.
- Mobile Agent CTI and application data uses the same security mechanisms as local agent data.

# **Unified Mobile Agent Provides Agent Sign-In Flexibility**

Agents can be either local agents or Mobile Agents, depending on how they sign in at various times.

Regardless of whether agents sign in as local or Mobile Agents, their skill groups do not change. Because agents are chosen by existing selection rules and not by how they are connected, the same routing applies regardless of how the agents log in. If you want to control routing depending on whether agents are local or mobile, assign the agents to different skill groups and design your scripts accordingly.

### **Connection Modes**

Cisco Unified Mobile Agent allows system administrators to configure agents to use either call by call dialing or a nailed connection, or the administrator can configure agents to choose a connection mode at login time.

Mobile Agents are defined as agents using phones not directly controlled by Unified CC, irrespective of their physical location. (The term local agent refers to an agent who uses a phone that is under control of Unified CC, irrespective of physical location.)

You can configure Mobile Agents using either of two delivery modes:

- Call by Call—In this mode, the Mobile Agent's phone is dialed for each incoming call. When the call ends, the Mobile Agent's phone is disconnected before being made ready for the next call.
- Nailed Connection—In this mode, the agent is called at login time and the line stays connected through multiple customer calls.

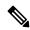

Note

The administrator can select the *Agent chooses* option, which allows an agent to select a call delivery mode at login.

### Call by Call

In a *call by call* delivery mode, the Mobile Agent's phone is dialed for each incoming call. When the call ends, the Mobile Agent's phone disconnects before is it made ready for the next call.

The call by call call flow works as follows:

1. At login, the agent specifies an assigned extension for a CTI port.

- **2.** A customer call arrives in the system and, through normal Unified ICM configuration and scripting, is queued for a skill group or an agent. (This is no different than existing processing for local agents.)
- 3. The system assigns an agent to the call. If the agent's Desk Setting is Unified Mobile Agent-enabled and configured for either call by call or Agent chooses mode, the router uses the extension of the agent's CTI port as a label.
- The incoming call rings at the agent's CTI port. The JTAPI Gateway and PIM notice this but do not answer the call.
- 5. A call to the agent is initiated on another CTI port chosen from a preconfigured pool. If this call fails, Redirect on No Answer processing is initiated.

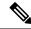

Note

In call by call mode, the Answer Wait Time is 3 to 15 seconds longer than in a local agent inbound call scenario. Specify a Redirect on No Answer setting large enough to accommodate the extra processing time.

- **6.** When the agent takes the remote phone off-hook to answer the call, the system directs the customer call to the agent's call media address and the agent's call to the customer's call media address.
- 7. When the call ends, both connections are terminated and the agent is ready to accept another call.

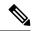

Note

To configure Mobile Agent in call by call delivery mode, you must set the wrap-up timer to at least one second using the Agent Desktop Settings List tool in the Configuration Manager.

In call by call delivery mode, callers often perceive a longer ring time compared to nailed connection delivery mode. This is because callers hear the ringtone during the call flow; ringing stops only after the agent answers. From the Unified CCE reporting perspective, a Mobile Agent in call by call delivery mode has a longer Answer Wait Time for the same reason.

### **Nailed Connections**

In *nailed connection* delivery mode, the agent is called once, at login, and the phone line remains connected through multiple customer calls. See the following figure.

Figure 10: Nailed Connection Call Flow

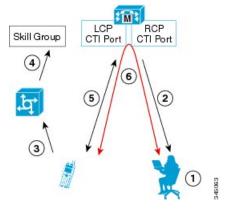

The nailed connection call flow works as follows:

- 1. At login, the agent enters the directory number of the local CTI port (LCP) in the Instrument Number field and the remote phone number in CTI OS Desktop. The remote phone number can be any phone number reachable by Unified CM.
  - When the agent clicks the Login button, a call is initiated to the agent's remote CTI port (RCP) and the agent's remote phone rings.
- 2. When the agent answers the call, the call is then nailed up. This means that the agent will remain on this call until the agent logs out or ends the call.
- **3.** A customer's call arrives in the system , and scripting, is queued for a skill group/precision queue. (This is no different than existing processing for local agents.)
- **4.** When the agent clicks the Answer button, the voice path between the agent and the customer phone is established, and the two parties can talk.
- **5.** When the system assigns an agent to the call, the call is routed to the agent's LCP port. The agent then hears the connect tone on the headset.
- **6.** When the call ends, the customer connection is terminated and the agent state returns to Ready.

#### Connect Tone

The *Connect Tone* feature in the nailed connection mode enables the system to play a tone to the Mobile Agent through the agent's headset to let the agent know when a new call is connected.

Connect Tone is particularly useful when Auto Answer is enabled or the agent is an Outbound agent. Here are its features:

- An audible tone (two beeps) is sent to the Mobile Agent headset when the call to the nailed connection Mobile Agent is connected. It is a DTMF tone played by Unified CM and cannot be modified.
- The Connect Tone plays only when the nailed connection Mobile Agent receives a call, as in the following examples:
  - The agent receives a consultation call.
  - The agent receives an outbound call.
- The Connect Tone does not play when the Mobile Agent initiates a call, as in the following examples:
  - The agent makes a call.
  - The agent makes the consultation call.
  - Outbound direct preview call is made.
  - Supervisor barge-in call is made.

### **Related Topics**

Enable Mobile Agent Connect Tone, on page 93

# Agent Greeting and Whisper Announcement

The Agent Greeting and Whisper Announcement features are available to Unified Mobile Agents. The following sections explain more about how these features apply to Unified Mobile Agents.

### **Agent Greeting**

You can use the Agent Greeting feature to record a message that plays automatically to callers when they connect to you. Your greeting message can welcome the caller, identify you, and include other useful information.

#### Limitations

The following limitations apply to the Agent Greeting feature for Mobile Agents.

- A supervisor cannot barge in when an Agent Greeting is playing.
- If a Peripheral Gateway (PG), JTAPI Gateway (JGW), or PIM failover occurs when an Agent Greeting plays for a Mobile Agent, the call fails.
- If a Mobile Agent ends the call when an Agent Greeting plays, the customer still hears the complete Agent Greeting before the call ends.

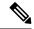

Note

In the Agent Greeting Call Type Report, this call does not appear as a failed agent greeting call.

For more information about Agent Greeting, see Capabilities, on page 19.

### **Whisper Announcement**

With Whisper Announcement, agents can hear a brief prerecorded message just before they connect with each caller. The announcement plays only to the agent; the caller hears ringing (based on existing ringtone patterns) while the announcement plays. The announcement can contain information about the caller, such as language preference or customer status. This information helps the agent prepare for the call.

### **Configuration Requirement**

For the Whisper Announcement feature for Unified Mobile Agents, you require a Media Termination Point (MTP) resource on an incoming SIP device.

# **Feature Requirements**

# **Hardware and Software Requirements**

Hardware and software requirements for the Unified Mobile Agent are identical to those of Unified CCE. For more information on feature requirements, consult these documents:

- Solution Design Guide for Cisco Unified Contact Center Enterprise at https://www.cisco.com/c/en/us/support/customer-collaboration/unified-contact-center-enterprise/products-implementation-design-guides-list.html
- Virtualization for Unified Contact Center Enterprise at https://www.cisco.com/c/dam/en/us/td/docs/voice ip comm/uc system/virtualization/cisco-collaboration-virtualization.html
- Contact Center Enterprise Compatibility Matrix at https://www.cisco.com/c/en/us/support/ customer-collaboration/unified-contact-center-enterprise/products-device-support-tables-list.html

# **Phone Requirements**

A Unified Mobile Agent can use an analog, digital, or IP phone to handle calls.

# **Conference Requirements**

To use Agent Greeting for Mobile Agents, you must configure external conference-bridge (hardware) resources. To estimate the number of required resources, you can use the following formula:

Number of conference bridge resources = Mobile Agent call rate × Average greeting time (in seconds)

For information about configuring external conference-bridge resources, see the dspfarm profile 1 for conference configuration section in the sample configuration gateway, listed in Media Termination Points Configuration, on page 89.

# **CTI Port Requirements**

You need two CTI ports (local and remote) for every logged-in Mobile Agent.

Unified Mobile Agent uses Unified CM CTI Port as a proxy for the agent's phone. When this proxy is set up, whenever a Mobile Agent is selected to handle a customer call, the following happens:

- The call is directed to the CTI port extension.
- intercepts the call arriving on the CTI Port and directs Unified CM to connect the call to the Mobile Agent.

For Unified Mobile Agent to work properly, you must configure two CTI ports:

- One port to serve as the agent's virtual extension.
- The other port to initiate calls to the agent.

You must assign these CTI ports to the application. The ports are recognized by when receiving the Unified CM configuration.

For these CTI ports in IPv6 enabled deployments, you have to set **IP Addressing Mode** to **IPv4 Only**. You do this by creating a **Common Device Configuration** and referencing it to these CTI ports.

# **Supported Unified CCE/Unified CCH Features**

The following features are supported:

- Unified CCE supports temporary uninstallation while preserving Mobile Agent data.
  - For more information about temporary uninstallation, see the Cisco Unified Contact Center Enterprise Installation and Upgrade Guide.
- Mobile Agents can participate in outbound campaigns, but they must use a nailed-up connection for all outbound dialing modes.
- Unified Mobile Agent supports Redirect on No Answer (RONA). If the Mobile Agent fails to answer, the agent is made Not Ready, and the call is redirected to a RANA DN route point.
- Unified Mobile Agent supports G.711A-law, G.711u-law, and G.729 codecs.

- There is no direct interaction between Unified Mobile Agent and multichannel applications. Email and Chat are IP applications that continue to operate, assuming the Mobile Agent has a desktop with enough bandwidth on the broadband connection to support them.
- Unified Mobile Agent supports Cisco Unified Customer Voice Portal (Unified CVP) and Cisco Unified IP-IVR (Unified IP IVR).

### **Related Topics**

Silent Monitoring, on page 77

# **Fault Tolerance Support**

Fault tolerance for the Unified Mobile Agent follows the behavior of Unified CCE:

- The JTAPI Gateway, Unified CCE PIM, and CTI components record key events related to Unified Mobile Agent as part of the logging process.
- As with standard Unified CCE calls, if a Peripheral Gateway (PG) component such as the JTAPI Gateway fails, the phone call is not lost, but subsequent call control (transfer, conference, or hold) might not be possible after a failover. The Mobile Agent is notified of a failure (on the desktop), but they must log in again after a Unified CM or Unified ICM failure occurs.
- Where CTI data is delivered for screen pops, CTI data is preserved.

Unified Mobile Agent can experience many of the same failure cases as Unified CCE:

- Side A/B failure
- VRU failure
- · Unified CM failure
- CTI server failure

There are also some failure cases that are unique to Unified Mobile Agent:

- A situation where a Mobile Agent is using a cellular phone and the connection is dropped due to non-availability of a signal, is deemed as external failure. The agent must call back and log-in again.
- If a Mobile Agent's phone line disconnects while using nailed connection mode, the agent must log in again to receive new calls.

# **Important Considerations**

Before you proceed, consider the following Unified Mobile Agent limitations and considerations:

### **Failover**

- During a failover, if an agent in call by call mode answers an alerting call, the call can drop. This occurs because the media cannot be bridged when there is no active PG.
- During a prolonged Peripheral Gateway (PG) failover, if an agent takes call control action for a Unified Mobile Agent-to-Unified Mobile Agent call, the call can drop. This occurs because the activating PG may not have information for all agents and calls at that point.

- Unified Communications Manager failover causes a Mobile Agent call to be lost.
- If a call by call Mobile Agent initiates a call (including a supervisor call) and does not answer the remote leg of the call before PG failover, the call fails. The agent must disconnect the remote agent call leg and reinitiate the call.

## **Performance**

•

- Because Unified Mobile Agent adds processing steps to Unified CCE default functionality, Mobile Agents may experience some delay in screen popup windows.
- From a caller's perspective, the call by call delivery mode has a longer ring time compared with the nailed connection delivery mode. This is because Unified CCE does not start to dial the Mobile Agent's phone number until *after* the call information is routed to the agent desktop. In addition, the customer call media stream is not connected to the agent until after the agent answers the phone.

The caller hears a repeated ringtone while Unified CCE makes these connections.

### Codec

The codec settings on the Peripheral Gateway and Voice Gateway must match. Perform the following procedure:

- **1.** Launch the Peripheral Gateway Setup.
- 2. In the Peripheral Gateway Component Properties, select the UCM PIM and click Edit.
- **3.** In the CallManager Parameters section, select the appropriate codec from the Mobile Agent Codec drop down list.

Figure 11: Mobile Agent Codec Selection

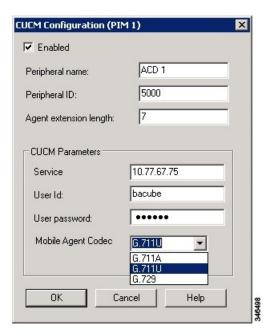

## **Silent Monitoring**

Unified Mobile Agent provides the following silent monitoring support:

- Unified Mobile Agent requires that caller and agent voice gateways be on separate devices if silent monitoring is to be used.
- Unified Mobile Agent does not support desktop monitoring.
- Whenever silent monitoring is used on Unified Mobile Agent, caller and agent voice gateways must be on separate devices. Similarly, if MTP is enabled when silent monitoring is used, MTP resources for caller and agent must also be on separate devices.

# Mobile Agent Scalability

Mobile Agent scalability may be contingent on specific Unified CM versions. For more information, see the *Solution Design Guide for Cisco Unified Contact Center Enterprise* at https://www.cisco.com/c/en/us/support/customer-collaboration/unified-contact-center-enterprise/products-implementation-design-guides-list.html.

# **Unsupported Features**

The following is a list of unsupported features for Mobile Agent:

- · Web Callback
- Blended Collaboration
- · Unified CM-based Silent Monitoring
- Agent Request

# **Unified Mobile Agent Call Flows**

This section provides sample Unified Mobile Agent call flows for:

- · Inbound calls
- Local consultation calls
- · Remote consultation calls
- Remote conference calls

In all Unified Mobile Agent call flows, the JTAPI Gateway maintains the signaling association between the inbound and outbound calls and, if necessary, performs further operations on the call. JTAPI Gateway, however, does not terminate media; it uses CTI to deliver the customer call from the inbound gateway port to the outbound gateway port.

This means that a Mobile Agent *must* use an agent desktop application to log in, change agent state, log out, send dual-tone multifrequency (DTMF) digits, and perform call control.

# **About Figures in This Section**

The figures in this section:

- Show a caller and a Mobile Agent in a cellular network. However, the same concepts apply whether the Mobile Agent is using an enterprise desk phone, an IP Phone spanning another Unified CM cluster, standard analog phone, or a third-party ACD phone.
- Focus solely on call media flow; a Mobile Agent must use a CTI Desktop with broadband access to perform agent state and call control.
- Show only a sampling of the call flows possible with Unified Mobile Agent.

## **Inbound Call Flow**

The following figure shows an inbound call flow.

Figure 12: Mobile Agent Inbound Call Flow

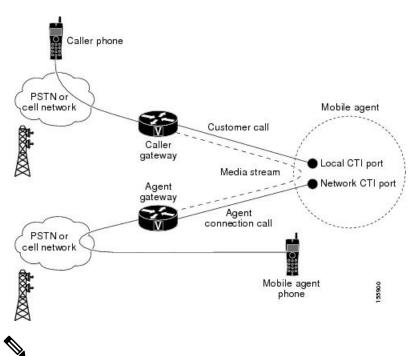

Note

Caller and Agent voice gateways can coreside on one device, except in deployments where Silent Monitoring is required.

The following describes an inbound call flow:

- 1. The Mobile Agent becomes available to answer calls by:
  - Logging in to the corporate domain using VPN over the ADSL/Cable connection
  - Launching the agent desktop interface and logging in with their remote phone information
  - Entering the Ready mode
- 2. A customer call arrives at the Unified CC.
- **3.** The JTAPI Gateway creates a Mobile Agent class to manage local and network CTI ports for a Mobile Agent.

- **4.** The Router passes the call to the *local* CTI Port of a Mobile Agent.
- 5. The JTAPI Gateway places a call on a *network* CTI port to the agent's cell phone.
- **6.** The JTAPI Gateway uses local and network CTI ports of the Mobile Agent to stream the media for the call from the inbound (caller) gateway port to the outbound (agent) gateway port.

### **Local Consult Calls**

The following figure shows a consult call flow between a Mobile Agent and a local agent.

Figure 13: Mobile Agent Consult Call Flow

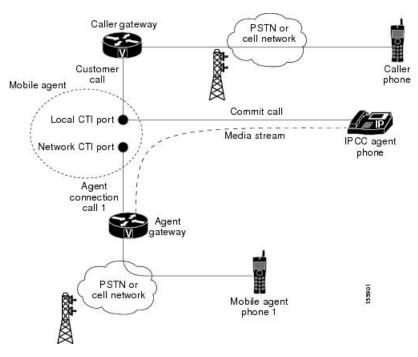

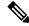

Note

Caller and Agent voice gateways can coreside on one device, except in deployments where Silent Monitoring is required.

The following describes a local consult call flow:

- **1.** The Mobile Agent becomes available to answer calls by:
  - Logging in to the corporate domain using VPN over the ADSL/Cable connection
  - Launching the agent desktop interface and logging in with their remote phone information
  - Entering the Ready mode
- 2. A customer call arrives at the Unified CC.
- **3.** The JTAPI Gateway creates a Mobile Agent class to manage local and network CTI ports for a Mobile Agent.

- 4. The Router passes the call to the *local* CTI Port of a Mobile Agent.
- 5. The JTAPI Gateway places Agent Connection Call 1 on a *network* CTI port to the agent's cell phone.
- 6. The Mobile Agent places the customer call on hold and consults a local Unified CCE/Unified CCH agent.
- 7. The JTAPI Gateway uses local and network CTI ports of the Mobile Agent to stream the media for the call from the IP hard phone to the outbound gateway port.

### **Remote Consult Calls**

The following figure shows a remote consult call flow between two Mobile Agents.

Figure 14: Mobile Agent Remote Consult Call Flow

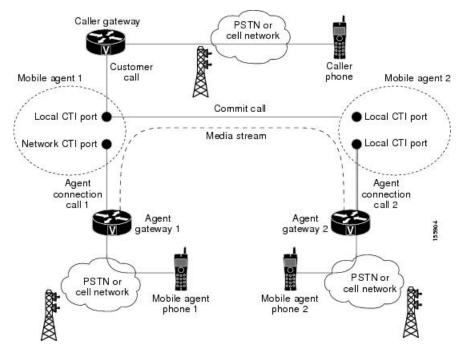

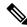

Note

Caller and Agent voice gateways can coreside on one device, except in deployments where Silent Monitoring is required.

The following describes a remote consult call flow:

- 1. The Mobile Agent becomes available to answer calls by:
  - Logging in to the corporate domain using VPN over the ADSL/Cable connection
  - Launching the agent desktop interface and logging in with their remote phone information
  - Entering the Ready mode
- **2.** A customer call arrives at the Unified CC.

- **3.** The JTAPI Gateway creates a Mobile Agent class to manage local and network CTI ports for a Mobile Agent.
- **4.** The Router passes the call to the *local* CTI Port of a Mobile Agent.
- 5. The JTAPI Gateway places Agent Connection Call 1 on a *network* CTI port to the agent's cell phone.
- **6.** Mobile Agent 1 puts the customer call on hold and consults Mobile Agent 2.
- 7. The JTAPI Gateway uses the network CTI port of Mobile Agent 1 and the network CTI port of Mobile Agent 2 to stream the media for the call from the outbound gateway port on Agent Gateway 1 to the outbound gateway port on Agent Gateway 2.

### **Remote Conference Calls**

The following figure shows a remote conference call flow between two Mobile Agents.

Figure 15: Mobile Agent Remote Conference Call Flow

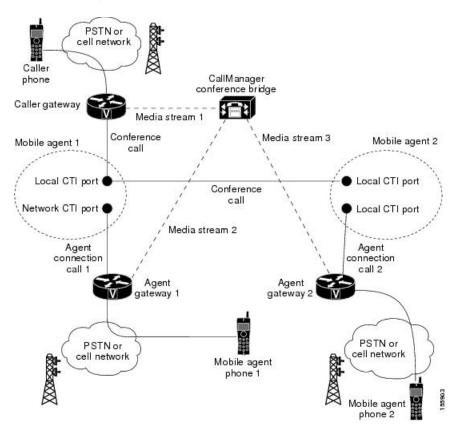

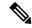

Note

Caller and Agent voice gateways can coreside on one device, except in deployments where Silent Monitoring is required.

The following describes a remote conference call flow:

1. The Mobile Agent becomes available to answer calls by:

- Logging in to the corporate domain using VPN over the ADSL/Cable connection
- Launching the agent desktop interface and logging in with their remote phone information
- Entering the Ready mode
- 2. A customer call arrives at the Unified CC.
- **3.** The JTAPI Gateway creates a Mobile Agent class to manage local and network CTI ports for a Mobile Agent.
- **4.** The Router passes the call to the *local* CTI Port of a Mobile Agent.
- **5.** Unified CM redirects the media stream 1 from inbound gateway on the Caller Gateway to the conference bridge during call merging process.
- **6.** The JTAPI Gateway uses local and network CTI ports of Mobile Agent 1 to loop the Media Stream 2 for the call from the outbound gateway port on the Agent Gateway 1 to the conference bridge.
- 7. The JTAPI Gateway uses local and network CTI ports of Mobile Agent 2 to loop the Media Stream 3 for the call from the outbound gateway port on the Agent Gateway 2 to the conference bridge.

# **Outbound Option Call Flow**

The following figure shows a Outbound Option call flow between a customer and a Mobile Agent.

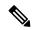

Note

Unified Mobile Agent supports Outbound Option calls in nailed connection delivery mode *only*.

Figure 16: Mobile Agent Outbound Call Flow

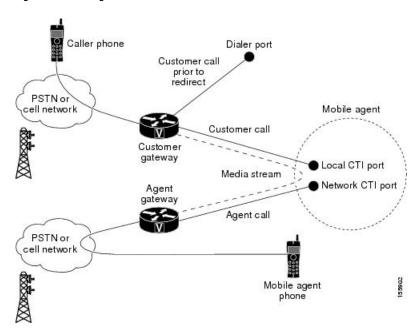

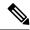

Note

Caller and Agent voice gateways can coreside on one device, except in deployments where Silent Monitoring is required.

The following describes an Outbound Option call flow:

- 1. The Mobile Agent becomes available to answer calls by:
  - Logging in to the corporate domain using VPN over the ADSL/Cable connection
  - · Launching the agent desktop interface and logging in with their remote phone information
  - Entering the Ready mode
- **2.** The JTAPI Gateway creates a Mobile Agent class to manage local and network CTI ports for a Mobile Agent.
- **3.** Outbound Option dials the customer number and, after reaching a live customer, the Dialer redirects the customer call to the *local* CTI Port of an Outbound Option Mobile Agent.
- **4.** The JTAPI Gateway places a call on a *network* CTI port to the agent's cell phone.
- **5.** The JTAPI Gateway uses local and network CTI ports of the Mobile Agent to stream the media for the call from the inbound gateway port to the outbound gateway port.

# **Unified Mobile Agent Reporting**

Unified Mobile Agent-specific call data is contained in the following Cisco Unified Intelligence Center reports: Agent Team Historical, Agent Real Time, and Agent Skill Group Historical. These "All Field" reports contain information in multiple fields that show what kind of call the agent is on (nonmobile, call by call, nailed connection) and the Unified Mobile Agent phone number.

Notes about Mobile Agents and reporting:

- The Mobile Agent must be logged in through the agent desktop for call data to be recorded in Unified CC reports.
- Service level for Mobile Agent calls might be different than local agent calls, because it takes longer to connect the call to the agent.

For example, a call by call Mobile Agent might have a longer Answer Wait Time Average than a local agent. This is because Unified CCE/Unified CCH does not start to dial the Mobile Agent phone number until *after* the call information is routed to the agent desktop. In addition, the customer call media stream is not connected to the agent until after the agent answers the phone.

For more information about Unified Mobile Agent fields in the database schema, see *Database Schema Handbook for Cisco Unified Contact Center Enterprise*.

# **Initial Setup**

# **Summary of Unified Mobile Agent System Configuration Tasks**

The following table describes system configuration tasks for Unified Mobile Agent.

**Table 3: Unified Mobile Agent System Configuration Tasks** 

| Task                                        | See                                                                                |
|---------------------------------------------|------------------------------------------------------------------------------------|
| Configure Unified CM CTI Port pools         | Unified CM CTI Port Configuration and Mapping for Unified Mobile Agent, on page 84 |
| Configure Unified CM Call Duration<br>Timer | Maximum Call Duration Timer Configuration, on page 87                              |
| Configure Agent Desk Settings               | Agent Desk Setting Configuration for Unified Mobile Agent, on page 88              |
| Configure Devices                           | Device Configuration for Unified Mobile Agent, on page 89                          |
| Configure Media Termination Points          | Media Termination Points Configuration, on page 89                                 |

# **Unified CM CTI Port Configuration and Mapping for Unified Mobile Agent**

This section describes the CTI Port Pool configuration tasks *specific* to Mobile Agent Option configuration. It does not discuss installation or configuration of Unified CCE.

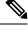

Note

For more information about installing and configuring Unified CM with Unified CCE, see the *Cisco Unified Contact Center Enterprise Installation and Upgrade Guide*.

Unified Mobile Agent must have two CTI ports configured on Unified CM:

- A local CTI port, which Unified Mobile Agent uses as the agent's virtual extension.
- A remote CTI port, which Unified Mobile Agent uses to initiate a call to the Mobile Agent's phone.

### **Naming Conventions for Local and Network Ports**

- The local port *must* begin with the string LCP.
- The remote port *must* begin with the string RCP.
- The remaining characters in the device names for the LCP and RCP pair *must match*. For example an LCP port named LCP0000 has a corresponding RCP port named RCP0000.
- For example, you can use the following naming convention:

• For a local CTI Port pool name, configure a name in the format LCPxxxxFyyyy, where LCP identifies a local CTI Port Pool, xxxx is the peripheral ID for the Unified CM PIM, and yyyy is the number of local CTI Port.

Example: LCP5000F0000 represents CTI Port: 0 in a local CTI Port pool for the Unified CM PIM with the peripheral ID 5000.

• For a network CTI Port pool name, use the same format, except substitute RCP as the first three characters.

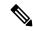

Note

While you do not require a naming convention, the substrings identifying the Unified CM PIM peripheral ID and the CTI Port *must* match for each local/network pair.

CTI Port configuration consists of the following steps:

- 1. Add the CTI port as you would for an IP Phone.
- Use the naming convention described above to map the local and network CTI ports.

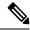

Note

Each local CTI port must have a corresponding network CTI port.

- **3.** Add a directory number for the local CTI port (that is, the agent's virtual extension).
- **4.** Map the local and network CTI ports with the PG user.

# **Music on Hold Design**

If you want callers to hear music when a Mobile Agent places the caller on hold, you must assign Music on Hold (MoH) resources to the ingress voice gateway or trunk that is connected to the *caller* (as you do with traditional agents). In this case, the user or network audio source is specified on the local CTI port configuration. Similarly, if a Mobile Agent must hear music when the system puts the agent on hold, you must assign MoH resources to the ingress voice gateway or trunk that is connected to the *Mobile Agent*. In this case, the user or network audio source is specified on the remote CTI port configuration.

Do not assign MoH resources to local ports and remote CTI ports, because it might affect the system performance.

If a remote Mobile Agent calls over a nailed connection and if there is no active call to the agent, the agent is put on hold. Enable MoH to the Mobile Agent phone for nailed connection calls. If MoH resources are an issue, consider multicast MoH services.

If a remote Mobile Agent calls over a nailed connection, and if MoH is disabled, the hold tone plays to the agent phone during the hold time. Because the hold tone is similar to the connect tone, it is difficult for the agent to identify if a call arrived from listening to the Mobile Agent connect tone. The hold tone prevents the agent from hearing the connect tone.

# **Configure Unified CM CTI Port Pools for Unified Mobile Agent**

Perform the following steps to configure CTI Ports.

#### **Procedure**

- **Step 1** In Unified CM Administration, select **Device** > **Phone**.
- Step 2 Click Add a New Phone.
- **Step 3** From Phone Type, select **CTI Port**.
- Step 4 Click Next.
- **Step 5** In Device Name, enter a unique name for the local CTI Port pool name; click **OK** when finished.

Using the naming convention format LCPxxxxyyyy:

- LCP identifies the CTI Port as a local device.
- xxxx is the peripheral ID for the Unified CM PIM.
- yyyy is the local CTI Port.

The name LCP5000F0000 would represent CTI Port: 0 in a local CTI Port pool for the Unified CM PIM with the peripheral ID 5000.

The name LCP0000 represents the local port.

- **Step 6** In Description, enter text that identifies the local CTI port.
- Step 7 Use the **Device Pool** drop-down list to choose the device pool to which you want to assign the network CTI port pool. Do not select Default. (The device pool defines sets of common characteristics for devices.)
- Step 8 Click Save.
- **Step 9** Highlight a record and select **Add a New DN**.
- **Step 10** Add a unique directory number for the CTI port you just created.
- **Step 11** In Maximum Number of Calls, enter 2.
- **Step 12** In Busy Trigger, enter **1**.
- **Step 13** When finished, click **Save**, and click **Close**.
- **Step 14** Repeat the preceding steps to configure the network CTI port pool.

In Device Name, using the naming convention format RCPxxxxyyyy, where:

- RCP identifies the CTI port as the Remote CTI port where the call between the agent's remote device and the Unified CM Port is nailed up at agent login time.
- xxxx is the peripheral ID for the Unified CM PIM.
- yyyy is the network CTI port.

The name RCP5000F0000 represents CTI Port: 0 in a network CTI Port pool for the Unified CM PIM with the peripheral ID 5000.

- **Step 15** In Description, enter text that identifies the network CTI port pool.
- **Step 16** Use the **Device Pool** drop-down list to choose the device pool to which you want to assign the network CTI port. Do not select Default. pool. (The device pool defines sets of common characteristics for devices.)
- Step 17 Click Save.
- **Step 18** Highlight a record and select **Add a New DN**.
- **Step 19** Add a unique directory number for the CTI port you just created.

The extension length can be different from the extension length of the LCP Port if your dial plan requires it.

**Step 20** When finished, click **Save**, and click **Close**.

## Map Local and Remote CTI Ports with Peripheral Gateway User

After you define the CTI Port pool, you must associate the CTI Ports with PG users.

#### **Procedure**

- **Step 1** In Unified CM Administration, select **Application User**.
- **Step 2** Select a username and associate ports with it.
- **Step 3** When finished, click **Save**, and then click **Close**.

**Note** If CTI ports for Unified Mobile Agent are disassociated at the Unified CM while a Mobile Agent is on an active call, the call can drop.

# **Maximum Call Duration Timer Configuration**

By default, Mobile Agents in nailed connection mode log out after 12 hours. This happens because a Unified CM Service Parameter—the Maximum Call Duration Timer—determines the amount of time an agent phone can remain in the Connected state after login.

If you anticipate that nailed connection agents in your Unified Mobile Agent deployment will be logged on *longer than* 12 hours, use the following instructions to either:

- Increase the Maximum Call Duration Timer setting.
- Disable the timer entirely.

# **Configure Maximum Call Duration Timer**

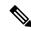

Note

This procedure applies only to Unified Mobile Agent deployments where agents logged in to nailed connection mode are to remain connected *longer than* 12 hours. Also, if your Mobile Agent deployment uses intercluster trunks, you must perform the following steps on both local and network Unified CM clusters.

#### **Procedure**

- **Step 1** In Unified CM Administration, choose **System > Service Parameters**.
- **Step 2** In the Server drop-down list, choose a server.
- **Step 3** In the Service drop-down list, choose a server.

The Service Parameters Configuration windowappears.

**Step 4** In the Cluster-wide Parameters section, specify a **Maximum Call Duration Timer** setting.

The default is 720 minutes (12 hours); the maximum setting allowed is 35791 minutes.

**Note** To disable the timer, enter **0**.

Step 5 Click Save.

# **Agent Desk Setting Configuration for Unified Mobile Agent**

## **Configure Agent Desk Settings with Configuration Manager**

This section describes Agent Desk Settings configuration settings you should specify in Unified ICM Configuration Manager to accommodate Unified Mobile Agent features.

The following instructions describe how to configure *one* Agent Desk Setting. Repeat this process for each different Agent Desk Setting in your deployment.

#### **Procedure**

Step 1 From the Unified ICM Configuration Manager, choose Configure ICM > Enterprise > Agent Desk Settings List.

The Unified ICM Agent Desk Settings List dialog box opens.

- Step 2 Click Retrieve.
- Step 3 Click Add.
- **Step 4** Fill in the following Attributes tab information, making sure to include settings for the following fields and check boxes:
  - **Ring no answer time**. The system allows a call to ring at the agent's station before redirecting the call. This can be from 1 to 120 seconds.

**Note** If you use call by call mode, the answer wait time will be longer than in a local agent inbound call scenario, so specify a value in this field to accommodate the extra processing time.

- Logout non-activity time. The number of seconds of agent inactivity while in the not ready state before the system logs out the agent. A blank entry disables the timer.
- Cisco Unified Mobile Agent (check box). Enables the Mobile Agent feature so that the agent can log in remotely and take calls from any phone.
- Mobile Agent mode. Select how call connections are made to the Mobile Agent's phone:
  - Agent chooses. Agent selects call by call or nailed connection at login.
  - Call by call. Agent's phone is dialed for each incoming call. When a call ends, the connection is terminated before the agent is made ready for next call.
  - Nailed connection. Agent is called once, at login. The line stays connected through multiple customer calls.

### Step 5 Click Save.

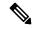

Note

For more information about configuring Agent Desk Settings in Unified CCE, see *Cisco Unified Contact Center Enterprise Installation and Upgrade Guide*.

# **Device Configuration for Unified Mobile Agent**

Use the Agent Targeting Rules (ATR) mechanism described in the *Cisco Unified Contact Center Enterprise Installation and Upgrade Guide* to configure a device as you would for a phone, but using the LCP Port in place of the agent's phone extension.

# **Media Termination Points Configuration**

If you use SIP trunks, you must configure Media Termination Points (MTPs). You must also configure MTPs if you use TDM trunks to create an interface with service providers.

Additionally, MTPs are required for Mobile Agent call flows that involve a Cisco Unified Customer Voice Portal (CVP) solution. Because in DTMF signaling mode the Mobile Agent uses out-of-band signaling, whereas Unified CVP supports in-band signaling, the conversion from out-of-band to in-band signaling requires an MTP resource.

MTPs may be allocated as required in deployments that use a mix of IPv4 and IPv6 connections. MTP resources are allocated provided that the Media Resource Group List is configured on the IPV4 endpoint.

MTPs are available in the following forms, but not all are supported in Mobile Agent environments:

Software-based MTPs in Cisco IOS gateways—use these MTPs for Mobile Agent as they provide codec
flexibility and improved scalability compared with other MTP options. The following is a sample
configuration on a gateway.

```
sccp local GigabitEthernet0/0
sccp ccm 10.10.10.31 identifier 1 priority 1 version 7.0
sccp ccm 10.10.10.131 identifier 2 priority 2 version 7.0
sccp
sccp ccm group 1
associate ccm 1 priority 1
associate ccm 2 priority 2
associate profile 3 register gw84xcode
associate profile 1 register gw84conf
associate profile 2 register gw84mtp
dspfarm profile 3 transcode
codec g729abr8
codec g729ar8
 codec g711alaw
 codec q711ulaw
 codec q729r8
 codec g729br8
maximum sessions 52
 associate application SCCP
dspfarm profile 1 conference
```

```
codec g729br8
codec g729r8
codec g729abr8
codec g729ar8
codec g711alaw
codec g711ulaw
maximum sessions 24
associate application SCCP
!
dspfarm profile 2 mtp
codec g711ulaw
maximum sessions software 500
associate application SCCP
```

- Hardware-based MTPs in Cisco IOS gateways—These MTPs are supported. If you choose these, consider the extra cost, codec restrictions, and scalability constraints.
- Software-based MTPs using the Cisco IP Voice Media Streaming Application—These MTPs are not supported with Mobile Agents.

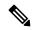

Note

Because Unified CM-based software MTPs are used implicitly, you must add a special configuration to avoid using thece-in10360-01-peceucceipv6support-1101em. Create a new Media Resource Group (MRG) as a place holder, and place the software MTPs in that MRG. For instructions, refer to the Unified CM help documentation.

# **Configure Media Termination Points in Unified CM**

### **Add MTP Resources to Unified CM**

Perform these steps to add media termination points (MTPs) to Unified CM.

### **Procedure**

- Step 1 In Unified CM Administration click Media Resources > Media Termination Point.
- Step 2 Click Add New.
- Step 3 Choose Cisco IOS Enhanced Software Media Termination Point from the Media Termination Point Type drop-down list.
- Enter an MTP name. This name must match the device name you chose in IOS. In the example in the previous section, the MTP was called gw84mtp, as from the config line: associate profile 2 gw84mtp.
- **Step 5** Choose the appropriate device pool.
- **Step 6** Click **Save** and then click **Apply config.**
- **Step 7** Navigate back to **Media Termination Point** and ensure the newly added MTP is listed as being registered with *< Unified CM subscriber IP address>* in the Status column.
- **Step 8** Repeat steps 1 through 7 for each sccp ccm group you configured on each of your gateways.

#### **Configure Media Termination Point Resources in Unified CM**

This section explains how to create media resource groups and media resource group lists.

#### **Procedure**

- **Step 1** Navigate to **Media Resources** > **Media Resource Group** in Unified CM Administration.
- Step 2 Click Add New.
- **Step 3** Specify a name and description.
- **Step 4** From the Available Media Resources that you just created, move the those devices from the Available to the Selected list by clicking the down arrow. Ensure that you do *not* include Unified CM Software resources. For example, type anything that starts with ANN\_, MTP\_, or MOH\_.
- Step 5 Navigate to Media Resources > Media Resource Group List.
- Step 6 Click Add New.
- **Step 7** Move the Media Resource Group you just created from the Available Media Resource Groups to the Selected Media Resource Groups.
- Step 8 Click Save.

### **Associate Media Resource Group List with Device Pools**

#### **Procedure**

- Step 1 Navigate to System > Device Pool and click on the device pool that contains the CTI ports for Mobile Agent. If there are multiple pools, perform the next step for each device pool that applies.
- Step 2 In the Media Resource Group List drop-down list, select the Media Resource Group List that you just created, click Save and then click Apply config.

### Quarantine Unified CM Software-Based Resources

Unified CM-based software MTPs are used by default. However, Cisco contact center deployments do not support these resources because they may cause performance problems in call processing. You must quarantine them with a special configuration. Perform the following steps:

#### **Procedure**

- **Step 1** Create a new Media Resource Group (MRG) as a place holder.
- **Step 2** Place the software MTPs in that MRG.

For further instructions, refer to the Unified CM help documentation.

### **Insert MTPs**

If you use SIP trunks, you must configure MTPs. This also applies if you use TDM trunks to interact with service providers. Mobile Agent cannot use an MTP with codec pass through. When you configure the MTP, you must select No pass through. KPML is not supported with Mobile Agent.

#### **Procedure**

- **Step 1** Log in to Unified CM Administration and select **Device** > **Trunk**.
- **Step 2** Select the trunk on which you want to configure MTPs.
- Step 3 Depending on the scenario listed below, perform the corresponding step listed in the Description column. Note that if you configure Trunk Groups to dynamically insert MTPs, only the calls that require MTPs use them.
  - If you want to always insert MTPs for inbound and outbound calls through a given trunk: In the Trunk Configuration settings, select the Media Termination Point Required check box.
  - If you want to dynamically insert MTPs when Unified ICM detects media or signaling incompatibility between the caller and called endpoints: In the Trunk Group Configuration settings, in DTMF Signaling Method, select **RFC2833**.

### **Enable Call Progress Tones for Agent-Initiated Calls**

#### **Procedure**

When **MTP Required** is not enabled, extra configuration is required to enable an agent to hear call progress tones for agent initiated calls. If instead you have dynamic MTP allocation by forcing mismatched DTMF settings, then configure the Unified Communications Manager to enable Early Offer.

For information on configuring the Unified Communications Manager, see the Unified Communications Manager product documentation at <a href="https://www.cisco.com/c/en/us/support/unified-communications/unified-communications-manager-callmanager/tsd-products-support-series-home.html">https://www.cisco.com/c/en/us/support/unified-communications/unified-communications-manager-callmanager/tsd-products-support-series-home.html</a>. The Cisco Annunciator does not generate ringback and other call progress tones, as it does for regular phones and softphones. Instead, Mobile Agent relies on the called party generating these tones (and the early offer setting triggers sending these tones to the agent).

Note

This selection does not affect MTP sizing for IP Phones and other endpoints that support RFC2833 signaling, as is the case for many Cisco phones. For more information about supported phones, see the Contact Center Enterprise Compatibility Matrix at https://www.cisco.com/c/en/us/support/customer-collaboration/unified-contact-center-enterprise/products-device-support-tables-list.html.

### **Verify MTP Resource Utilization**

Since Unified CM comes preconfigured with Software MTP resources, these resources may sometimes be used to provide MTP for Mobile Agent calls without proper configuration. Because we don't support the use of Unified CM based software MTPs, we explicitly quarantined them in the above section, Disabling Unified CM Based Software MTPs. To ensure that the new IOS-based MTPs are the ones being used for Mobile Agents, perform the following steps to verify that correct MTPs are used.

#### **Procedure**

- **Step 1** Install the Unified CM Realtime monitoring tool. This tool can be downloaded under **Application** > **Plugins** within Unified CM Administration.
- **Step 2** Place a call to a logged-in Mobile Agent.
- Step 3 Open the Unified CM Realtime monitoring tool and navigate to **System > Performance > Open Performance**Monitoring.
- **Step 4** Expand the node(s) that are associated with your IOS-based MTP resources and choose **Cisco MTP Device**.
- **Step 5** Double-click **Resources Active** and choose all of the available resources to monitor. This includes both IOS and Unified CM-based resources. Ensure that the only resources that are active during the Mobile Agent phone call are the IOS-based resources. Also, ensure that all UCM-based MTP resources are *not* active.
- **Step 6** Repeat the previous step for each node that has MTP resources associated with it.

### **Enabled Connect Tone Feature**

In a nailed connection, the system can play a tone to the Unified Mobile Agent through the agent headset to let the agent know when a new call is connected. In the default Installation, the Mobile Agent Connect Tone feature is disabled.

## **Enable Mobile Agent Connect Tone**

If you require Unified Mobile Agent Connect Tone, you must make the following change in the Windows Registry for the key PlayMAConnectTone under the JTAPI GW PG registry entries.

Perform the following procedure to allow a Mobile Agent in the nailed connection mode to hear a tone when a new call is connected.

#### Before you begin

MTP resources must be associated with the CUCM trunk that connects to the Agent Gateway.

#### **Procedure**

- **Step 1** On the PG machine, open the Registry Editor (regedit.exe).
- Step 2 Navigate to HKEY\_LOCAL\_MACHINE\SOFTWARE\Cisco Systems,
  Inc.\ICM\<InstanceName>\PG1A\PG\CurrentVersion\JGWS\jgw1\JGWData\Config\PlayMAConnectTone.

The Edit DWORD Value dialog box appears.

- **Step 3** In the Value data: field, enter **1** to enable Mobile Agent Connect Tone and click **OK**.
- **Step 4** Exit the Registry Editor to save the change, and cycle the PG service.

# **Administration and Usage**

### **Cisco Finesse**

### Sign in to Cisco Finesse Desktop

#### **Procedure**

- **Step 1** In the ID field, enter your agent ID.
- **Step 2** In the Password field, enter your password.
- **Step 3** In the Extension field, enter your extension.

For a mobile agent, the extension represents the virtual extension for the agent, also known as the local CTI port (LCP).

Step 4 Check the Sign in as a Mobile Agent check box.

The Mode and Dial Number fields appear.

**Step 5** From the Mode drop-down list, choose the mode you want to use.

In Call by Call mode, your phone is dialed for each incoming call and disconnected when the call ends.

In **Nailed Connection** mode, your phone is called when you sign in and the line stays connected through multiple customer calls.

**Step 6** In the Dial Number field, enter the number for the phone you are using.

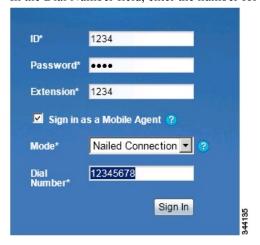

| Option    | Description                            |
|-----------|----------------------------------------|
| ID        | The agent ID.                          |
| Password  | Your supervisor assigns this password. |
| Extension | The agent's extension.                 |

| Option                          | Description                                  |  |
|---------------------------------|----------------------------------------------|--|
| Sign in as Unified Mobile Agent | Select to sign in as a Unified Mobile Agent. |  |
| Mode                            | Call by Call or Nailed Connection            |  |
| Dial Number                     | The number of the phone being used.          |  |

### Step 7 Click Sign In.

Note

In Nailed Connection mode, the desktop must receive and answer a setup call before sign-in is complete.

In Call by Call mode, the dial number provided is not verified. To ensure that the number is correct, verify the number in the header on the Agent Desktop after sign-in is complete.

### **Verify Sign-In to Cisco Finesse**

#### **Procedure**

Check to be sure the Finesse Agent Desktop displays the following in the header:

- Mobile Agent before your agent name
- The mode used (Call by Call or Nailed Connection)
- The dial number you provided

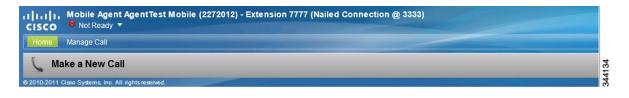

### **Enable Ready State**

You must be in Ready state to process incoming calls.

### **Procedure**

Choose **Ready** from the drop-down list below the agent name.

#### Note

If you are in call-by-call mode, you must answer and end each incoming call on your physical phone. After you answer a call, you must perform all other call control functions (such as Conference, Transfer, Hold, Retrieve) using the desktop.

With call-by-call connection, an agent cannot end one leg of a transfer without terminating it at the other end. The transfer must either be fully completed or both legs completely dropped.

If you are in Nailed Connection mode, after you answer the initial setup call, you must perform all other call control functions using the desktop.

#### Make a Call

#### **Procedure**

**Step 1** From the drop-down list below the agent name, choose **Not Ready**.

**Note** You must be in Not Ready state to make a call.

- Step 2 Click Make a New Call.
- **Step 3** Enter the number you want to call on the keypad, and then click **Call**.

If you are in Call by Call mode, the CTI server sends a setup call to your phone. A message appears on the keypad that states the following:

A call will be initiated to your phone which must be answered before an outbound call to your destination can be made.

After the setup call is answered, the system establishes the outbound call to the destination specified.

## **Serviceability**

On a Mobile Agent call flow, CUCM may return a 404 error due to the absence of a agent greeting, leading to call failure. To fix this issue, do the following:

- 1. Create a new Run External Script node. Map the backup media of the script to the agent greeting recording (media file).
- 2. Add the Run External Script node between the failure path of the AgentGreeting Run External Script node and the End node.
- **3.** Connect the Run External Script node's success path to the existing Release Call node and failure path to the existing End node.

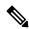

Note

This fix may add a short delay of one to two seconds to the call flow.

For information about Create Agent Greeting Play Script, on page 28.

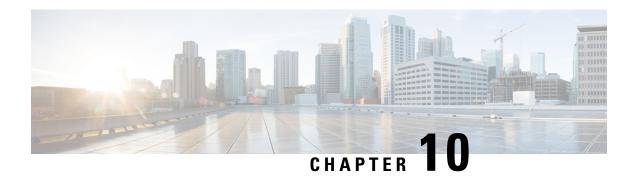

## **Music on Hold**

- Capabilities, on page 97
- Configure Music on Hold, on page 98

# **Capabilities**

### **Hold and Resume**

Agents use Hold to suspend a call temporarily. If Music on Hold resources are available, the caller hears music while on hold. Otherwise, the caller hears a tone.

### **Multicast Music-on-Hold**

As an alternative to the unicast Music-on-Hold (MOH), you can multicast MOH with supplementary services on Unified CM. You have these options when deploying MOH with this feature:

- With Unified CM multicasting the packets on the local LAN
- With the branch gateway multicasting on their local LAN

Use branch gateway multicasting when you have configured survivable remote site telephony (SRST) on the gateway. This method enables the deployment to use MOH locally and avoid MOH streaming over the WAN link.

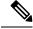

Note

For information about configuring MOH on the Call Manager Enterprise (CME), see https://www.cisco.com/c/en/us/td/docs/voice\_ip\_comm/cucme/admin/configuration/manual/cmeadm/cmemoh.html#wpmkr1022205.

## **Music on Hold with Mobile Agent**

You can use Music on Hold (MoH) for mobile agents just as you do for traditional agents. To let callers hear music, assign MoH resources to the Ingress Voice Gateway. Specify the user or network audio source on the local CTI port configuration. To let the agent hear music when on hold, assign MoH resources to the Egress Voice Gateway. Specify the user or network audio source on the remote CTI port configuration.

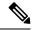

Note

Always assign the MoH resources to the gateways. Do not assign MoH resources to local and remote CTI ports. It is unnecessary and can have a performance impact on the system.

A Mobile Agent remote call over a nailed connection is put on hold when there is no active call to the agent. In general, enable MoH to the mobile agent phone for nailed connection calls. If MoH resources are an issue, consider multicast MoH services.

For a nailed connection, disabling MoH for the remote phone might lead to the hold tone playing instead. This depends on the call processing agent that controls the remote phone. For Unified CM, the hold tone is enabled by default and is similar to the Mobile Agent connect tone. With the Unified CM hold tone enabled, it is difficult for the agent to identify if a call has arrived by listening for the Mobile Agent connect tone. Therefore, disable the hold tone for Unified CM by changing the setting of the Tone on Hold Timer service parameter on Unified CM.

For additional information about MoH design, see the *Cisco Collaboration System Solution Reference Network Designs*.

# **Configure Music on Hold**

## **Configure Unified Communication Manager**

A Unified Communications Manager Music On Hold (MoH) server can generate MoH stream from an audio file or a fixed source. Either of this can be transmitted as unicast or multicast.

MoH server can be deployed in two modes.

- Along with Unified CM on the same server for HCS for CC deployments with less than 1250 users in a CM Cluster.
- 2. As standalone node (TFTP/MoH Server) for HCS for CC deployments with more than 1250 users in a CM Cluster
  - Configure Music On Hold Server Audio Source, on page 98
  - Set up Service Parameters for Music on Hold, on page 99
  - Set up Phone Configuration for Music on Hold, on page 99

### **Configure Music On Hold Server Audio Source**

#### **Procedure**

- Step 1 Login to Cisco Unified Communications Manager Administration page.
- **Step 2** Select Media Resources > Music On Hold Audio Source.
- **Step 3** Retain the default sample audio source.
- **Step 4** Select **Initial Announcement** from drop down list (optional).

- Step 5 Click Save.
- **Step 6** Perform the following steps to create new Audio Source.
  - a) Click Add New.
  - b) Select MOH audio stream number from the drop down list.
  - c) Select MOH audio source file from the drop down list.
  - d) Enter the MOH source name.
  - e) Choose **Initial Announcement** from the drop-down list.
  - f) Click Save.

## **Set up Service Parameters for Music on Hold**

#### **Procedure**

- Step 1 Login to Cisco Unified Communications Manager Administration page.
- **Step 2** Select **System > Service Parameters**.
- **Step 3** Select the MoH server from the drop-down list .
- Step 4 Select the app service from Cisco IP Voice Media Streaming App Service drop-down list.
- Step 5 Select the required codec in the Supported MOH Codecs field and click Ok.
- Step 6 Click Save.

### **Set up Phone Configuration for Music on Hold**

#### **Procedure**

- Step 1 Login to Cisco Unified Communications Manager Administration page.
- **Step 2** Select **Device** > **Phone**.
- **Step 3** Select the phone to configure MOH.
- **Step 4** Select a audio source from **User Hold MOH Audio Source** drop-down list.
- Step 5 Select a audio source from Network Hold MOH Audio Source drop-down list.
- **Step 6** Click **Save** and click **Apply** and reset the phone.

Set up Phone Configuration for Music on Hold

## **Precision Queue**

- Precision Queues, on page 101
- Skill Groups or Precision Queues?, on page 102
- Attributes, on page 103
- Precision Queue Call Flow Example, on page 104
- Scripts for Precision Queues, on page 104
- Precision Queue Script Node, on page 105
- Queuing Behavior of the Precision Queue Node, on page 105
- Dynamic Limits for Skill Groups and Precision Queues Per Agent, on page 106
- Initial Setup, on page 107

## **Precision Queues**

Precision routing offers a multidimensional alternative to skill group routing: using Unified CCE scripting, you can dynamically map the precision queues to direct a call to the agent who best matches the caller's precise needs. Precision queues are the key components of precision routing.

To configure Precision Routing, you must do the following:

- **1.** Create attributes. Attributes are characteristics that can be assigned a True | False value or a Proficiency rating from 1 to 10.
- 2. Assign attributes to agents.
- **3.** Create precision queues.
- **4.** Create routing scripts.

There is no need to add an agent to a precision queue; agents become members of precision queues automatically based on their attributes. If a precision queue requires an agent who lives in Boston, who speaks fluent Spanish, and who is proficient in troubleshooting a specific piece of equipment, an agent with the attributes Boston = True, Spanish = True, and Repair = 10 is automatically part of the precision queue. A Spanish caller in Boston who needs help with equipment is routed to that agent.

A precision queue includes:

• **Terms:** A term compares an attribute against a value. For example, you can create the following term: Spanish == 10. The term of the attribute is the highest proficiency in Spanish.

Each precision queue can have multiple attributes, and these attributes can be used in multiple terms. For example, to select an agent with a Spanish proficiency value between 5 and 10, you would create one term for Spanish > 5 and another for Spanish < 10.

• Expressions: An expression is a collection of one or more terms. The terms in an expression must share the same operator—they must all be AND or must all be OR relationships.

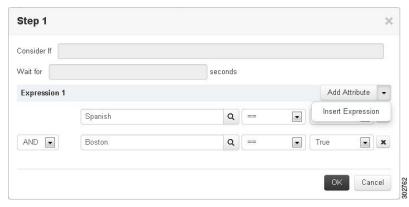

• **Steps:** A precision queue step is a time-based routing point within the precision queue. A step is a collection of one or more expressions.

A step may also include wait time and a Consider If formula. Use wait time to assign a maximum amount of time to wait for an available agent. Use a Consider If formula to evaluate the step against predefined criteria, for example, another queue.

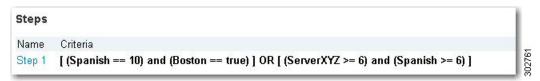

Administrators can see and manage attributes. Supervisors can configure attributes for their supervised agents on the Attributes tab of the Agents tool.

# **Skill Groups or Precision Queues?**

Should you use skill groups or precision queues for the routing needs of your organization? This section distinguishes the two methods.

#### **Use a Skill Group**

A skill group represents a competency or responsibility. For example, it could be a predefined collection of traits, such as salespeople who are in charge of selling to England. The skill group could be called "English sales". If you wanted to divide the agents in this group into two types of proficiencies (perhaps based on experience), you would need to set up two separate skill groups; for example, English Sales 1 and English Sales 2. You would then associate an agent with one of them, based on the agent's proficiency. Do this by accessing the skill group and locating the agent that you want to add to it (or add that skill group to the agent). To summarize, creating a skill group involves first building a concept of what combinations of traits you want for each agent, like English Sales 2.

#### Use a Precision Queue

In contrast to skill groups, a precision queue breaks down attribute definitions to form a collection of agents at an *attribute* level. The agents that match the attribute level of the precision queue become associated with that precision queue.

With precision queues, the preceding English sales example involves defining the attributes English and Sales, and associating agents that have those traits to them. The precision queue English Sales would dynamically map all those agents that had those traits to the precision queue. In addition, you can define more complex proficiency attributes to associate with those agents. This would allow you to build, in a single precision queue, multiple proficiency searches like English language proficiency 10 and sales proficiency 5.

To break down the precision queue example into skill groups, you would need to set up two separate skill groups: English language proficiency 10 and sales proficiency 5. With precision queues, you can refine agents by attributes. With skill groups, you define a skill group and then assign agents to it.

#### **Decide on Skill Groups or a Precision Queue**

Precision routing enhances and can replace traditional routing. Traditional routing looks at all of the skill groups to which an agent belongs and defines the hierarchy of skills to map business needs. However, traditional routing is restricted by its single-dimensional nature.

Precision routing provides multidimensional routing with simple configuration, scripting, and reporting. Agents are represented through multiple attributes with proficiencies so that the capabilities of each agent are accurately exposed, bringing more value to the business.

If your routing needs are not too complex, consider using one or two skill groups. However, if you want to conduct a search involving as many as ten different proficiency levels in one easily managed queue, use precision queues.

## **Attributes**

Attributes identify a call routing requirement, such as language, location, or agent expertise. You can create two types of attributes: Boolean or Proficiency.

When you create a precision queue, you identify which attributes are part of that queue and then implement the queue in a script. When you assign a new attribute to an agent and the attribute value matches the precision queue criteria, the agent is automatically associated with the precision queue.

You must take system limits into account when you assign attributes to agents, and satisfy both of the following conditions:

• A) an agent can have a maximum of 50 attributes

and

• B) an agent can belong to a maximum total of 50 combined precision queues and skill groups

Failure to meet both of these conditions will result in an unsuccessful configuration operation.

For example, if a particular attribute is used in many precision queues, and that attribute is assigned to an agent, that agent belongs to all of those precision queues. It is therefore possible to exceed condition B by assigning just a few attributes to an agent, if those attributes are used in many precision queues.

It is therefore prudent to plan carefully and to keep system limits in mind when creating attributes and adding them to precision queues.

Navigate to **Unified CCE Administration > Organization > Skills > Attributes** to configure attributes.

Administrators can see and manage attributes. Supervisors can configure attributes for their supervised agents on the Attributes tab of the Agents tool.

# **Precision Queue Call Flow Example**

At a high level, consider a 5-step precision queue with a Consider If formula for *Caller is Premium Member* attached to the Step 1:

- Step 1 Attribute: Skill > 8 Consider If: Caller is Premium Member
- Step 2 Attribute: Skill > 6
- Step 3 Attribute: Skill > 4
- Step 4 Attribute: Skill > 3
- Step 5 Attribute: Skill >= 1

Caller John, who is not a premium customer, calls 1-800-repairs. John's call is routed to this precision queue.

- Since John is not a premium customer, John is immediately routed out of Step 1 (because of the Consider If on Step 1) and into Step 2 where John waits for the call to be answered.
- After the Step 2 wait time has expired, John's call moves to Step 3 to wait for an agent.
- After the Step 3 wait time has expired, John's call moves to Step 4 to wait for an agent.
- When it arrives at Step 5, John's call will wait indefinitely for an available agent. This step cannot be avoided by any call because there is no routing logic past this.

The overarching idea is that customer will use each successive step to expand the pool of available agents. Eventually, when you reach the "last" step (the step with the highest number), the call is waiting in a potentially very large pool of agents. With each extra step, the chances of the call being handled increase. This also puts the most valuable and skilled agents in the earlier precision queue steps. Calls come to them first before moving on the less appropriate agents in later steps.

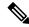

Note

When two or more agents have the same proficiently level for the attributes the PQ step leverages the Longest Available Agent (LLA).

# **Scripts for Precision Queues**

To implement Precision Routing in your contact center, you must create scripts.

You can create and use configured (static) and dynamic precision queue nodes in your scripts.

- Static precision queue nodes target a single, configured precision queue. When the script utilizes a single precision queue, use static precision queues.
- Dynamic precision queue nodes are used to target one or more previously configured precision queues.

  Use dynamic precision queues when you want a single routing script for multiple precision queues (for

example, when the overall call treatment does not vary from one precision queue to another). Dynamic precision queues can simplify and reduce the overall number of routing scripts in the system.

# **Precision Queue Script Node**

Use the Precision Queue script node to queue a call based on caller requirements until an agent with desired proficiency become available. This node contains multiple agent selection criteria which are separated into steps.

A single call can be queued on multiple precision queues. If an agent becomes available in one of the precision queues, the call is routed to that resource. You cannot reference multiple precision queues with a single Precision Queue node. However, you can run multiple Precision Queue nodes sequentially to achieve this.

The Precision Queue node includes a Priority field, which sets the initial queuing priority for the calls processed through this node versus other calls queued to the other targets using different nodes. The priority is expressed as an integer from 1 (top priority) to 10 (least priority). The default value is 5.

If more than one call is queued to a precision queue when an agent becomes available, the queued call with the lowest priority number is routed to the target first. For example, assume an agent in a precision queue becomes available and two calls are queued to that precision queue. If one call has priority 3 and the other has priority 5, the call with priority 3, the lower value, is routed to the precision queue while the other call continues to wait. If the priorities of the two calls are same, then the call queued first is routed first.

VRU (voice response unit) script instructions are not sent to the VRU. If a call enters the precision queue node and no resource is available, the call is queued to the precision queue and the node transfers the call to the default VRU, if the call is not already on a VRU. The script flow then exits immediately through the success branch. The script should then continue with a run external script node to instruct the VRU what to do while holding the call until an agent becomes available. Typically, this invokes a network VRU script that plays music-on-hold, possibly interrupted on a regular basis with an announcement. The script flow can also use other queuing nodes to queue the same call to other targets, for example, Queue to Skill Group and Queue to Agent.

## **Queuing Behavior of the Precision Queue Node**

Precision queues internally are configured with one or more time-based steps, each with a configured wait time. After a call is queued, the first step begins and the timer starts. This occurs although the execution path of the script exited the success node and a new node may be targeted (for example, Run Ext. Script).

If the timer for the first step expires, control moves to the second step (assuming one exists), and so on. As long as the call remains in queue and there are steps left to perform, the call internally continues to move between steps regardless of the path the call takes after it leaves the precision queue node. If a call is queued to two or more precision queues, the call internally walks through the steps for each precision queue in parallel. After the call reaches the last step on a precision queue, it remains queued on that step until the call is routed, abandoned, or ended.

If there is an update to the precision queue definition, then all queued calls in the precision queue are re-evaluated and the execution begins again from the first step.

For example, consider the wait time for an ongoing call at step 1 to be 1080 seconds, of which 1000 seconds has already elapsed. Now, suppose the wait time is changed to 900 seconds, then the wait time for this call is also reset to 900 seconds, even though only 80 more seconds are left to move to the next step.

# Dynamic Limits for Skill Groups and Precision Queues Per Agent

The number of skill groups and precision queues per agent significantly affects the following subcomponents of Unified CCE:

- Cisco Finesse servers
- Agent PGs
- Router
- Logger

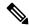

Note

We use *queue* as a common term for skill groups and precision queues.

To maintain the performance of your solution, periodically remove unused queues.

The Reference Designs set a standard limit for the average queues per agent on each PG. On a particular PG, some agents can have more queues than other agents. As long as the average across all the agents on the PG is within the limit, you can still have the maximum active agents on that PG.

For example, assume that you have three groups of agents on a PG in a 4000 Agent Reference Design:

- Group A has 500 agents with five queues each.
- Group B has 1000 agents with 15 queues each.
- Group C has 500 agents with 25 queues each.

These three groups average to 15 queues per agent, so you can have them all on a single PG under the standard limits.

You can also exceed that standard limit if you reduce the number of agents on each PG and on the whole system.

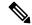

Note

See the configuration tables in the configuration limits chapter for the standard limits.

The Cisco Finesse server doesn't display statistics for unused queues. So, the active queues affect the performance of the Cisco Finesse server more than the total configured queues.

The Cisco Finesse desktop updates queue (skill group) statistics at 10-second intervals. The Cisco Finesse Desktop also supports a fixed number of queue statistics fields. You can't change these fields.

This table shows the approximate reduction in the number of agents your solution can support with more queues per agent:

Table 4: Dynamic Agents and Queues Limits

| Average Queues per<br>Agent | Maximum Agents<br>per PG | Maximum Agents for<br>2000 Agent<br>Reference Design | Maximum Agents for<br>4000 Agent<br>Reference Design <sup>1</sup> | Maximum Agents for<br>12000 Agent<br>Reference Design | Maximum Agents for<br>24000 Agent<br>Reference Design |
|-----------------------------|--------------------------|------------------------------------------------------|-------------------------------------------------------------------|-------------------------------------------------------|-------------------------------------------------------|
| 10                          | 2000                     | 2000                                                 | 4000                                                              | 12000                                                 | 24000                                                 |
| 15                          | 2000                     | 2000                                                 | 4000                                                              | 12000                                                 | 16000                                                 |
| 20                          | 1500                     | 1500                                                 | 3000                                                              | 9000                                                  | 12000                                                 |
| 30                          | 1000                     | 1000                                                 | 2000                                                              | 6000                                                  | 8000                                                  |
| 40                          | 750                      | 750                                                  | 1500                                                              | 4500                                                  | 6000                                                  |
| 50                          | 600                      | 600                                                  | 1200                                                              | 3600                                                  | 4800                                                  |

<sup>&</sup>lt;sup>1</sup> You can't have more than 4000 Agents on a Rogger deployment.

Unified CCE supports a maximum of 50 unique skill groups across all agents on a supervisor's team, including the supervisor's own skill groups. If this number is exceeded, all skill groups that are monitored by the supervisor still appear on the supervisor desktop. However, exceeding this number can cause performance issues and isn't supported.

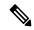

Note

Each precision queue that you configure creates a skill group for each Agent PG and counts toward the supported number of skill groups per PG. The skill groups are created in the same Media Routing Domain as the precision queue.

# **Initial Setup**

When you configure precision queues associated with a large number of agents, the system avoids potential overload conditions by updating the agent associations as system resources allow. Updates may take a few minutes. If you submit multiple configuration updates, the system has a threshold of five concurrent configuration updates, and will reject any updates that exceed the threshold.

### **Add Attributes**

### **Procedure**

- $\textbf{Step 1} \qquad \text{Navigate to Unified CCE Administration} > \textbf{Organization} > \textbf{Skills} > \textbf{Attributes}.$
- **Step 2** In the **List of Attributes** window, click **New**. The **New Attributes** window has two tabs: General and Member.
- **Step 3** Complete the following fields on the **General** tab:

| Field       | Required | Description                                                                                                    |
|-------------|----------|----------------------------------------------------------------------------------------------------|
| Name        | yes      | Type a unique attribute name. For example, to create an attribute for mortgage insurance, type <i>mortgage</i> . |
| Description | no       | Enter a maximum of 255 characters to describe the attribute.                                                     |
| Туре        | no       | Select the type: Boolean or Proficiency.                                                                         |
| Default     | no       | Select the default (True or False for Boolean, or a number from 1 to 10 for Proficiency).                        |

#### Step 4 Click Save.

## **Search for Agents**

The Search field in the Agents tool offers an advanced and flexible search.

Click the + icon at the far right of the **Search** field to open a popup window, where you can:

- Select to search for agents only, supervisors only, or both.
- Enter a username, agent ID, first or last name, or description to search for that string.
- Enter one or more site names separated by spaces. (Site is an OR search.)
- Enter one or more peripheral set names separated by spaces (Peripheral Set is an OR search). The search is case-insensitive and does not support partial matches.

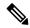

Note

Search by department is available only when departments are configured.

## **Assign Attributes to Agents**

#### **Procedure**

- **Step 1** With the selected agent displayed, click the **Attributes** tab.
- **Step 2** Complete the **Attributes** tab:

This tab shows the attributes associated with this agent and their current values.

Click Add to open a popup list of all attributes, showing the name and current default value for each.

- a) Click the attributes you want to add for this agent.
- b) Set the attribute value as appropriate for this agent.

### **Add Precision Queue**

### **Procedure**

- Step 1 Navigate to Unified CCE Administration > Organization > Skills > Precision Queues.
  - This opens a List of Precision Queues window showing all precision queues that are currently configured.
- **Step 2** Click **New** to open the **New Precision Queue** window. Complete the fields.

| Name                 | Required | Description                                                                                                    |  |
|----------------------|----------|----------------------------------------------------------------------------------------------------|--|
| Description          | no       | Enter up to 255 characters to describe the precision queue.                                                                                                    |  |
| Media Routing Domain | no       | MRDs organize how requests for media are routed. The system routes calls to skill groups or precision queues that are associated with a particular communication medium; for example, voice or email. This field defaults to Cisco_Voice. |  |

| Name                    | Required | Description                                                                                                    |  |
|-------------------------|----------|----------------------------------------------------------------------------------------------------|--|
| Service Level Type      | yes      | Select the service level type used for reporting on your service level agreement.                                                                                                    |  |
|                         |          | Service level type indicates how calls that are abandoned before the service level threshold affect the service level calculation.                                                                                                    |  |
|                         |          | • Ignore Abandoned Calls (the default): Select this option if you want to exclude abandoned calls from the service level calculation.                                                                                                    |  |
|                         |          | • Abandoned Calls have Negative Impact: Select this option if you want only those calls that are answered within the service level threshold time to be counted as treated calls. The service level is negatively affected by calls that abandon within the service level threshold time. |  |
|                         |          | • Abandoned Calls have Positive Impact: Select this option if you consider a call that is abandoned within the service level threshold time as a treated call. With this configuration, abandoned calls have a positive impact on the service level.                                      |  |
| Service Level Threshold | yes      | Enter the time in seconds that calls are to be answered based on your service level agreement, from 0 to 2,147,483,647.                                                                                                    |  |
|                         |          | The time that you enter in this field is used to report on service level agreements and does not affect how long a call remains in a precision queue. The length of time a call remains in a step is determined by the wait time for each individual step.                                |  |

| Name                    | Required | Description                                                                                                    |
|-------------------------|----------|----------------------------------------------------------------------------------------------------|
| Agent Order             | yes      | Select an option to determine which agents receive calls from this queue.                                                                                                    |
|                         |          | The ordering of agents does not dictate the agents who are selected into a Precision Queue step. Agents are included or excluded based on the conditions specified for the step.                                                                                                    |
|                         |          | • Longest Available Agent (the default): The default method of agent ordering for a precision queue. The call is delivered to the agent who has been in the available (or ready) state the longest.                                                                                  |
|                         |          | • Most Skilled Agent: The call is delivered to the agent who has the highest competency sum from all the attributes pertinent to the Precision Queue step. In an agent-rich environment, this can mean that more competent agents would be utilized more than less competent agents. |
|                         |          | • Least Skilled Agent: The call is delivered to the agent who has the lowest competency sum from all the attributes pertinent to the Precision Queue step.                                                                                                    |
| <b>Bucket Intervals</b> | no       | Select the bucket interval whose bounds are to be used to measure the time slot in which calls are answered.                                                                                                    |
|                         |          | The field defaults to the system default.                                                                                                    |
|                         |          | To select a different bucket interval:                                                                                                    |

- Step 3 Click the numbered Step Builder link (Step 1, Step 2, and so on) to build a precision queue step in the Step Builder popup window.
- **Step 4** When you have finished adding, click **Save**.

### **Consider If Formula for Precision Queue**

If you are not on the last step of the precision queue, then you can enter a *Consider If* formula for that step. A Consider If formula evaluates a call (within a step) against additional criteria. Each time a call reaches a step with a Consider If expression, the expression is evaluated. If the value for the expression returns as true, the call is considered for the step. If the value returns as false, the call moves to the next step. If no expression is provided for a step, the step is always considered for calls.

To add a Consider If formula, type the formula into the **Consider If** box. Alternatively, you can use the Script Editor to build the formula and then copy and paste it into the **Consider If** box. Objects used in Consider If formulas are case-sensitive. All Consider If formulas that you add to a precision queue must be valid. If you add an invalid formula, you cannot save the precision queue. To ensure that the formula is valid, use Script Editor to build and validate the formula.

Only the following scripting objects are valid in a Consider If formula:

- Call
- PQ
- Skillgroup
- ECC
- PQ Step
- Call Type
- Custom Functions (You can create custom functions in Script Editor.)

It is possible that a valid Consider If formula can become invalid. For example, if you delete an object used in the formula after you create or update the precision queue, the formula is no longer valid.

#### **Consider If Formula Examples**

- PQ.PQ1.LoggedOn > 1--Evaluates whether there is more than one agent logged in to this queue.
- CallType.CallType1.CallsRoutedToday > 100--Evaluates whether more than 100 calls of this call type were routed today.
- PQStep.PQ1.1.RouterAgentsLoggedIn > 1--Evaluates whether there is more than one router agent logged in to this queue for Step 1.
- **CustomFunction(Call.PeripheralVariable1)** > **10**--Evaluates whether this formula using a custom function returns a value greater than 10.

## **Build Precision Queue Steps**

Every precision queue must have a step, and every step must have an Expression. An Expression is a collection of attribute terms.

#### **Procedure**

**Step 1** Click the numbered step link in the **Steps** panel (Step 1, Step 2, and so on).

The step number popup window opens.

- **Step 2** Build the first step as follows.
  - a) Click the **magnifying glass** icon to the right of the Select Attribute field in the Expression 1 panel.
  - b) Select an attribute from the list.
  - c) Use the two Select fields to establish the terms of the attribute. Click the first Select field to choose an operator.
    - For Boolean attributes, choices are the operators for Equal and Not Equal.
    - For Proficiency attributes, choices are the operators for True, False, Less Than, Less Than or Equal To, Greater Than, and Greater Than or Equal To.
  - d) Click the second **Select** field to choose a value.
    - For Boolean attributes, values are True and False.
    - For Proficiency attributes, values are numbers from 1 to 10.

Your selection creates an attribute term for the Expression.

- **Step 3** To add a second attribute to the first Expression, click **Add Attribute** in the **Expression 1** row.
  - a) Select **AND** or **OR** to establish the relationship between the first and second attributes.
  - b) Repeat steps 2b, 2c, and 2d.
- **Step 4** Continue to add attributes to Expression 1.

All attributes within an expression must be joined by the same logical operator. They must all be ANDs, or they must all be ORs.

- Step 5 To add a second Expression, click the **Add Attribute** drop-down in the **Expression 1** row and select **Add Expression**.
- **Step 6** Select **AND** or **OR** to establish the relationship between the first and second Expressions.
- **Step 7** Add attributes to Expression 2.
- **Step 8** Continue to add Expressions as needed.

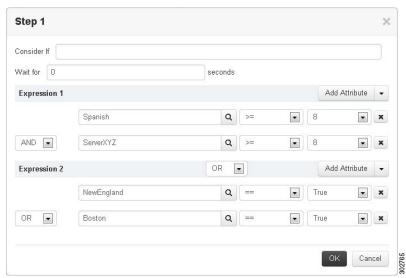

In this example, a Spanish caller located in the Boston area needs an onsite visit from a technician to repair his ServerXYZ. An ideal agent should be fluent in Spanish and have the highest proficiency in ServerXYZ. This can be seen in Expression 1. Expression 2 allows us to specify that the selected agent must also be from either Boston or the New England area.

- **Step 9** When you have completed the step, click **OK** to add it to the precision queue.
- **Step 10** To build the next step, click **Add Step**.

Each successive step is prepopulated with the Expressions and attributes of its predecessor. Decrease the attribute qualifications and competencies in successive steps to lower the bar such that the pool of acceptable agents increases.

- **Step 11** When you have created all steps, you can open any step *except the last* and enter values in the **Consider if** and **Wait for** fields.
  - Consider if is a formula that evaluates a call within a step against additional criteria. (See Consider If Formula for Precision Queue, on page 112 for more information about Consider If.)
  - Wait for is a value in seconds to wait for an available agent. A call will queue at a particular step and wait for an available agent matching that step criteria until the number of seconds specified. A blank wait time indicates that the call will proceed immediately to the next step if no available agents match the step criteria. Wait time defaults to 0 and can take a value up to 2147483647.

## **Configure a Static Precision Queue**

#### **Procedure**

- **Step 1** In the **Precision Queue Properties** dialog box, select the **Statically** option.
- **Step 2** From the list, select a precision queue to which to route all calls that enter this node.
- **Step 3** In the **Priority selection** box, select the initial queuing priority for calls processed through this node. You can select from 1 10. The default is 5.
- **Step 4** Check the **Enable target requery** check box to enable the requery feature for calls processed through this node.
- Step 5 Check the Wait if Agents Not Logged In check box.

If this check box is selected and the agents associated with this step are not logged in, then the router waits for the time that is configured for that step. Whereas, if this check box is not selected, the router does not wait on any step.

**Note** The router waits indefinitely on the last step, irrespective of the selection of this check box.

**Step 6** To edit a precision queue, select a precision queue from the list, and then click **Edit Precision Queue**.

## **Configure a Dynamic Precision Queue**

#### **Procedure**

- **Step 1** In the **Precision Queue Properties** dialog box, select the **Dynamically** option.
- **Step 2** In the **Priority selection** section, select the initial queuing priority for calls processed through this node. You can select from 1 10. The default is 5.
- Step 3 Check the Enable target requery check box to enable the requery feature for calls processed through this node.
- Step 4 Check the Wait if Agents Not Logged In check box.

If this check box is selected and the agents associated with this step are not logged in, then the router waits for the time that is configured for that step. Whereas, if this check box is not selected, the router does not wait on any step.

**Note** The router waits indefinitely on the last step, irrespective of the selection of this check box.

- **Step 5** Select a queue option:
  - To dynamically route calls that enter this node to a precision queue name, select the **Precision Queue Name** option.
  - To dynamically route calls that enter this node to a precision queue ID, select the **Precision Queue ID** option.
- **Step 6** Click **Formula Editor** to create a formula that determines the precision queue name or ID to which to route calls.

Configure a Dynamic Precision Queue

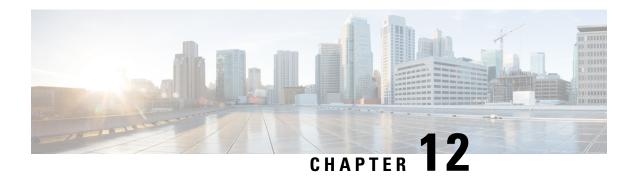

# **Post Call Survey**

- Post Call Survey, on page 117
- Configure Post Call Survey in CVP, on page 118
- Configure Unified CCE, on page 118

# **Post Call Survey**

A Post Call Survey takes place after the call. Typically, you use the survey to determine whether a customer was satisfied with the call experience. You configure a call flow that sends the call to a DNIS for the Post Call Survey after the agent disconnects from the caller.

Your VRU asks callers whether they want to participate in a Post Call Survey. If they choose to do so, they are automatically transferred to the Post Call Survey after the call flow completes.

### **Post Call Survey Use Case**

The caller is typically asked if they want to participate in a survey after the call. Your solution can determine based on dialed numbers to invoke the post call survey at the end of a call. When the customer completes the conversation with an agent, the customer is automatically redirected to a survey. The hang-up event from the last agent in the call triggers the post call survey.

A customer can use the keypad on a touch tone phone and voice with ASR/TTS to respond to questions asked during the survey. For the solution, the post call survey call is just like another regular call. The post call survey retrieves the call context information from the original customer call.

### **Post Call Survey Design Impacts**

Observe the following conditions when designing a Post Call Survey:

- A Post Call Survey triggers at the hang-up event from the last agent. When the agent ends the call, the call routing script launches a survey script.
- The mapping of a dialed number pattern to a Post Call Survey number enables the Post Call Survey feature for the call.
- The value of the expanded call variable **user.microapp.isPostCallSurvey** controls whether the call transfers to the Post Call Survey number.

- If **user.microapp.isPostCallSurvey** is set to **y** (the implied default), the call transfers to the mapped post call survey number.
- If user.microapp.isPostCallSurvey is set to n, the call ends.
- To route all calls in the dialed number pattern to the survey, your script does not have to set the **user.microapp.isPostCallSurvey** variable. The variable is set to **y** by default.
- You cannot have a REFER call flow with Post Call Survey. REFER call flows remove Unified CVP from the call. But, Post Call Survey needs Unified CVP because the agent has already disconnected.
- For Unified CCE reporting purposes, the Post Call Survey call inherits the call context for the initial call. When a survey starts, the call context of the customer call that was transferred to the agent replicates into the call context of the Post Call Survey call.
- The expanded call variable **isPostCallSurvey** will be cached only when the UCCE router generates a label for CVP.

# **Configure Post Call Survey in CVP**

Complete the following procedure to configure Post Call Survey in Unified CVP.

#### **Procedure**

- **Step 1** Log in to the Unified CVP Operations Console and choose **System > Dialed Number Pattern**.
- **Step 2** Enter the following configuration settings to associate incoming dialed numbers with survey numbers:
  - Dialed Number Pattern Enter the appropriate dialed number.

The incoming Dialed Number for calls being directed to a Post Call Survey Dialed. This is the Dialed Number you want to redirect to the survey.

- Enable Post Call Survey for Incoming Calls Select to enable post call survey for incoming calls.
- Survey Dialed Number Pattern Enter the dialed number of the Post Call Survey. This is the dialed number to which the calls should be transferred to after the call flow is completed.
- Click **Save** to save the Dialed Number Pattern.
- **Step 3** Click **Deploy** to deploy the configuration to all Unified CVP Call Server devices.

# **Configure Unified CCE**

## **Configure ECC Variable**

You need not configure Unified CCE to use Post Call Survey, however, you can turn the feature off (and then on again) within an ICM script by using the ECC variable **user.microapp.isPostCallSurvey** and a value of n or y (value is case insensitive) to disable and re-enable the feature.

Configure the ECC variable to a value of n or y before the label node or before the Queue to Skillgroup node. This sends the correct value to Unified CVP before the agent transfer. This ECC variable is not needed to initiate a Post Call Survey call, but you can use it to control the feature when the Post Call Survey is configured using the Operations Console.

When the DN is mapped in the Operations Console for Post Call Survey, the call automatically transfers to the configured Post Call Survey DN.

Complete the following procedure to enable or disable the Post Call Survey:

#### **Procedure**

- Step 1 On the Unified CCE Administration Workstation, using configuration manager, select the Expanded Call Variable List tool.
- Step 2 Create a new ECC Variable with Name:user.microapp.isPostCallSurvey.
- Step 3 Set Maximum Length to 1.
- **Step 4** Select the **Enabled** check box then click **Save**.

**Configure ECC Variable** 

# **Task Routing**

- Task Routing, on page 121
- Task Routing API Request Flows, on page 130
- Failover and Failure Recovery, on page 137
- Task Routing Setup, on page 140
- Sample Code for Task Routing, on page 148
- Task Routing Reporting, on page 149

# **Task Routing**

Task Routing describes the system's ability to route requests from different media channels to any agents in a contact center.

You can configure agents to handle a combination of voice calls, emails, chats, and so on. For example, you can configure an agent as a member of skill groups or precision queues in three different Media Routing Domains (MRD) if the agent handles voice, e-mail, and chat. You can design routing scripts to send requests to these agents based on business rules, regardless of the media. Agents signed into multiple MRDs may switch media on a task-by-task basis.

Enterprise Chat and Email provides universal queue out of the box. Third-party multichannel applications can use the universal queue by integrating with CCE through the Task Routing APIs.

Task Routing APIs provide a standard way to request, queue, route, and handle third-party multichannel tasks in CCE.

Contact Center customers or partners can develop applications using Customer Collaboration Platform and Finesse APIs in order to use Task Routing. The Customer Collaboration Platform Task API enables applications to submit nonvoice task requests to CCE. The Finesse APIs enable agents to sign into different types of media and handle the tasks. Agents sign into and manage their state in each media independently.

Cisco partners can use the sample code available on Cisco DevNet as a guide for building these applications (https://developer.cisco.com/site/task-routing/).

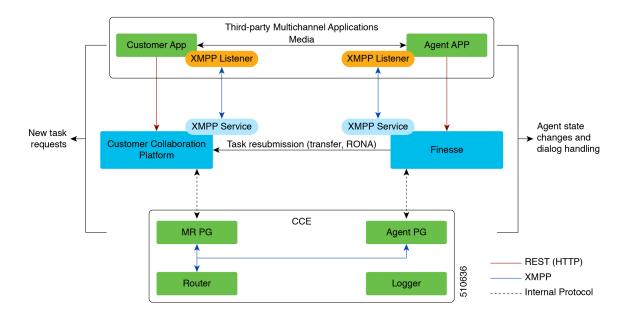

Figure 17: Task Routing for Third-party Multichannel Applications Solution Components

#### **Customer Collaboration Platform and Task Routing**

Third-party multichannel applications use Customer Collaboration Platform's Task API to submit nonvoice tasks to CCE.

The API works in conjunction with Customer Collaboration Platform task feeds, campaigns, and notifications to pass task requests to the contact center for routing.

The Task API supports the use of Call variables and ECC variables for task requests. Use these variables to send customer-specific information with the request, including attributes of the media such as the chat room URL or the email handle.

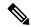

Note

CCE solutions support only the Latin 1 character set for Expanded Call Context variables and Call variables when used with Finesse and Customer Collaboration Platform. Arrays are not supported.

#### **CCE and Task Routing**

CCE provides the following functionality as part of Task Routing:

- Processes the task request.
- Provides estimated wait time for the task request.
- Notifies Customer Collaboration Platform when an agent has been selected.
- Routes the task request to an agent, using either skill group or precision queue based routing.
- Reports on contact center activity across media.

#### **Finesse and Task Routing**

Finesse provides Task Routing functionality via the Media API and Dialog API.

With the Media API, agents using third-party multichannel applications can:

- Sign into different MRDs.
- · Change state in different MRDs.

With the Dialog API, agents using third-party multichannel applications can handle tasks from different MRDs.

## **Task Routing Deployment Requirements**

Task Routing for third-party multichannel applications deployment requirements:

• Finesse and Customer Collaboration Platform are required. Install and configure Finesse and Customer Collaboration Platform before configuring the system for Task Routing.

See the Finesse documentation and Customer Collaboration Platform documentation.

By default, access to the Customer Collaboration Platform administration user interface is restricted. Administrator can provide access by unblocking the IP addresses of the clients. For more details, see the Control Customer Collaboration Platform Application Access topic in the Cisco Customer Collaboration Platform Installation and Upgrade Guide guide.

- You can install only one Customer Collaboration Platform machine in the deployment.
- Customer Collaboration Platform must be geographically colocated with one side of the Media Routing Peripheral Gateway (MR PG).
- Install Customer Collaboration Platform in a location from which CCE, Finesse, and the third-party multichannel Customer Collaboration Platform Task Routing application can access it over the network.

If you install Customer Collaboration Platform in the DMZ, open a port for CCE and Finesse to connect to it. The default port for CCE to connect to Customer Collaboration Platform is port 38001. Finesse connects to Customer Collaboration Platform over HTTPS, port 443.

Install the third-party multichannel application locally with Customer Collaboration Platform, or open a port on the Customer Collaboration Platform server for the application to connect to it.

### **Supported Functionality for Third-Party Multichannel Tasks**

Blind transfer is supported for third-party multichannel tasks submitted through the Task Routing APIs.

We do not support the following functionality for these types of tasks:

- Agent-initiated tasks.
- · Direct transfer.
- Consult and conference.

## **Plan Task Routing Media Routing Domains**

Media Routing Domains (MRDs) organize how requests for each communication medium, such as voice and email, are routed to agents. You configure an MRD for each media channel in your deployment.

Finesse agents can sign in to any of the multichannel MRDs you create for Task Routing.

Important factors to consider when planning your MRDs include the following:

- Whether the MRD is interactive.
- The maximum number of concurrent tasks that an agent can handle in an MRD.
- Whether the MRDs are interruptible.
- For interruptible MRDs, whether Finesse accepts or ignores interrupt events.

To configure the settings and parameters described in the following sections, see the following documents:

- Cisco Customer Collaboration Platform Developer Guide.
- Cisco Finesse Web Services Developer and JavaScript Guide
- Unified CCE Administration, Unified CCE Configuration Manager, and Unified CCDM Portal Configuration, on page 146

#### Interactive and Non-interactive MRDs

Interactive tasks are tasks in which an agent and customer communicate in real time with each other, such as chats and SMS messages. The customer usually engages with the agent through an application, like a chat window, and leaves this application open while waiting to be connected to an agent. Non-interactive tasks are asynchronous, such as email. The customer submits the request and then may close the application, checking later for a response from an agent.

| API Parameter or Setting                                                                                                    | API/Tool                                                  | Possible Values                                                                                                    |                                                                                                    |
|----------------------------------------------------------------------------------------------------|-----------------------------------------------------------|----------------------------------------------------------------------------------------------------|----------------------------------------------------------------------------------------------------|
|                                                                                                    |                                                           | Interactive Task/MRD                                                                                                    | Non-interactive<br>Task/MRD                                                                                                    |
| requeueOnRecovery  Whether Customer Collaboration Platform re-queues or discards the task when Customer Collaboration Platform recovers from a failure. Set this parameter when submitting a task request. | Customer<br>Collaboration Platform<br>Task Submission API | False - customers are waiting at an interface for an agent and can be notified if there is a problem. You don't need to resubmit these tasks. | True - customers are not waiting at an interface for an agent, and there is no way to alert them that there was a problem. You need to resubmit these tasks. |

| API Parameter or Setting                                                                                                    | API/Tool                                                                | Possible Values                                                                                                    |                                                                                                    |  |
|----------------------------------------------------------------------------------------------------|-------------------------------------------------------------------------|----------------------------------------------------------------------------------------------------|----------------------------------------------------------------------------------------------------|--|
|                                                                                                    |                                                                         | Interactive Task/MRD                                                                                                    | Non-interactive<br>Task/MRD                                                                                                    |  |
| dialogLogoutAction  Whether active tasks are closed or transferred when an agent signs out or loses presence.  Set this parameter when an agent signs in to a Media Routing Domain.                                                     | Finesse Media Sign In<br>API                                            | Close- customers are engaged with an agent, and can be notified that the task has ended.                                           | Transfer - customers are not engaged with an agent, and there is no way to alert them that the task has ended.                                               |  |
| Start Timeout  The amount of time that the system waits for an agent to accept an offered task. When this time is reached, the system makes the agent not routable and re-queues the task.  Set this parameter when configuring an MRD. | Media Routing Domains tool in Unified CCE Administration                | Shorter duration -<br>customer is waiting at an<br>interface for the agent                                                         | Longer duration -<br>customer is not waiting<br>at an interface for an<br>agent                                                                              |  |
| Monitoring status of submitted tasks You can monitor status of submitted and queued tasks using either the Customer Collaboration Platform Task API to poll for status or Customer Collaboration Platform XMPP BOSH eventing.           | Customer<br>Collaboration Platform<br>Task API or XMPP<br>BOSH eventing | Use Customer Collaboration Platform Task API status polling for MRDs when you want to monitor the status of a single contact/task. | Use Customer Collaboration Platform XMPP BOSH eventing to receive updates on all contacts/tasks in the campaign supporting Universal Queue over one channel. |  |

### **Maximum Concurrent Tasks Per Agent**

Specify the maximum number of concurrent tasks for an agent in an MRD when an agent signs into the Finesse application, using the **maxDialogLimit** parameter in the **Finesse Media - Sign In API**.

See the Solution Design Guide for Cisco Hosted Collaboration Solution for Contact Center at https://www.cisco.com/c/en/us/support/customer-collaboration/unified-contact-center-enterprise/products-implementation-design-guides-list.html for the maximum number of tasks supported within an MRD and across MRDs for a single agent.

For agents handling interactive tasks, consider how many concurrent tasks an agent can handle reasonably. How many simultaneous chat sessions, for example, can an agent handle and provide good customer care? If you are using precision queue routing, keep in mind that CCE assigns tasks to agents who match attributes for step one, **up to their task limit**, until all of those agents are busy. CCE then assigns tasks to agents who match attributes for step two, up to their task limit, and so on.

#### **Interruptible and Non-Interruptible MRDs**

When you create an MRD in the Unified CCE Administration Media Routing Domains tool, you select whether the MRD is interruptible.

- **Interruptible:** Agents handling tasks in the MRD can be interrupted by tasks from other MRDs. Non-interactive MRDs, such as an email MRD, are typically interruptible.
- Non-interruptible: Agents handling tasks in the MRD cannot be interrupted by tasks from other MRDs. The agents can be assigned tasks in the same MRD, up to their maximum task limits. For example, an agent can handle up to three non-interruptible chat tasks; if the agent is currently handling two chat tasks, CCE can assign the agent another chat, but cannot interrupt the agent with a voice call. Interactive MRDs, such as a chat MRD, are typically non-interruptible. Voice is non-interruptible.

When an agent is working on a non-interruptible task, CCE does not assign a task in any other MRD to the agent. Any application handling the non-voice MRDs must follow the same rule. In certain cases, it is possible that a task from another media routing domain gets assigned to an agent who is working on a non-interruptible task in an MRD.

For example, if an agent is working on a non-interruptible chat MRD and makes an outbound call (internal or external) using the desktop or phone, CCE cannot prevent the agent from making that call. Instead, the system handles this situation differently. CCE marks the agent temp not routable across all media domains until the agent has completed all non-interruptible tasks the agent is currently working on. Because of this designation, the agent is not assigned any new tasks from any MRDs until finishing all current tasks. Even if the agent tries to go ready or routable, the agent's temp not routable status is cleared only after all tasks are complete.

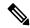

Note

If you change the MRD from interruptible to non-interruptible or vice versa, the change takes effect once the agent logs out and then logs back in on that MRD.

### **Accept and Ignore Interrupts**

Specify whether an MRD accepts or ignores interrupt events when an agent signs into the Finesse application, using the **interruptAction** parameter in the **Finesse Media - Sign In API**. This setting controls the agent's state in an interrupted MRD and ability to work on interrupted tasks. The setting applies only when a task from a non-interruptible MRD interrupts the agent.

• Accept: When an agent is interrupted by a task from a non-interruptible MRD while working on a task in an interruptible MRD, Finesse accepts the interrupt event.

The agent, CCE task, and Finesse dialog state in the interrupted MRD change to INTERRUPTED.

The agent cannot perform dialog actions while a task is interrupted.

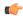

**Important** 

The application is responsible for disabling all dialog-related activities in the interface when an agent's state changes to INTERRUPTED.

The agent's time on task stops while the agent is interrupted.

Example: An agent has an email task for 20 minutes, and is interrupted for 3 of those minutes with a chat task. The handled time for the email task is 17 minutes, and the handled time for the chat task is 3 minutes.

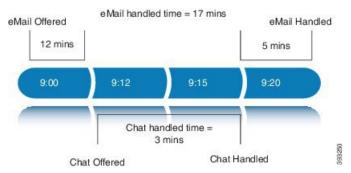

• **Ignore:** When an agent is interrupted by another task while working on a task in an interruptible MRD, Finesse ignores the interrupt event.

The new task does not affect any of the agent's other assigned tasks. The agent, CCE task, and Finesse dialog state in the interrupted MRDs do not change.

The agent can perform dialog actions on original task and the interrupting task at the same time. The agent's time on the original task does not stop while the agent is handling the interrupting task.

Example: An agent has an email task for 20 minutes, and is interrupted for 3 of those minutes with a chat task. The handled time for the email task is 20 minutes, and the handled time for the chat task is 3 minutes. This means that during a 20-minute interval, the agent handled tasks for 23 minutes.

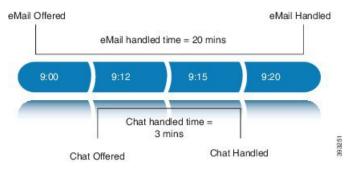

If an agent is working on a task in an interruptible MRD and is routed a task in another interruptible MRD, CCE does not send an interrupt event. Therefore, interruptAction setting does not apply.

## **Plan Dialed Numbers**

Dialed numbers, also called script selectors, are the strings or numbers submitted with Task Routing task requests through Customer Collaboration Platform. Each dialed number is associated with a call type, and determines which routing script CCE uses to route the request to an agent.

Dialed numbers are media-specific; you associate each one with a Media Routing Domain.

For Task Routing, plan which dialed numbers the custom Customer Collaboration Platform application will use when submitting new task requests. Consider whether you will use the same dialed numbers for transfer and tasks that are requeued on RONA, or if you need more dialed numbers.

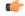

**Important** 

You must associate each Task Routing dialed number with a call type. The default call type is not supported for Task Routing.

## **Skill Group and Precision Queue Routing for Nonvoice Tasks**

Routing to skill groups and precision queues is largely the same for voice calls and nonvoice tasks. However, the way that contact center enterprise distributes tasks has the following implications for agents who can handle multiple concurrent tasks:

- Precision queues—In precision queue routing, Unified CCE assigns tasks to agents in order of the precision queue steps. Unified CCE assigns tasks to agents who match the attributes for step one, up to their task limit, until all those agents are busy. Unified CCE then assigns tasks to agents who match attributes for step two, and so on. If you configure agents to handle three concurrent tasks, Unified CCE assigns three tasks to each agent in the first step. It then moves on to the second step and assigns any remaining tasks to those agents.
- Overflow skill groups—Routing scripts can specify a preferred skill group and an overflow skill group. Unified CCE assigns tasks to all agents in the preferred skill group, up to their task limit, before assigning any tasks in the overflow skill group. If you configure agents to handle three concurrent tasks, Unified CCE assigns three tasks to each agent in the preferred skill group. It then moves on to the overflow skill group and assigns any remaining tasks to those agents.

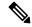

Note

The number of available slots is an important factor in the Longest Available Agent (LAA) calculation.

The number of available slots = The maximum concurrent task limit for the MRD that an Agent has logged into - Current tasks being handled by the Agent or routed to the Agent.

If there are multiple skill groups that are part of the queue node, then the skill group that has the higher LAA is picked. Then, the agents within the picked skill group (or the Precision Queue) who have the highest number of available slots for non-voice tasks get prioritised.

Agents with the same number of available slots get prioritized based on the time in the available state or the LAA mechanism.

## **Agent State and Agent Mode**

An agent's state and routable mode in an MRD work together to determine whether CCE routes tasks to the agent in that MRD.

### **Agent Routable Mode**

The agent's routable mode controls whether CCE can assign the agent tasks in that MRD. If the agent is routable, CCE can assign tasks to the agent. If the agent is not routable, CCE cannot assign tasks to the agent.

The agent changes to routable/not routable through Finesse Media - Change Agent to Routable/Not Routable API calls.

#### **Agent State**

The agent's state in an MRD indicates the agent's current status and whether the agent is available to handle a task:

- Ready: The agent is available to handle a task.
- Reserved/Active/Paused/Work Ready/Interrupted: The agent is available to handle a task if the agent has not reached their maximum task limit in the MRD.
- Not Ready: The agent is not available to handle a task.

The agent changes to Ready and Not Ready through calls to the Finesse Media - Change Agent State API. The agent's state while working on a task depends on the actions the agent performs on the Finesse dialog related to the task, through calls to the Finesse Dialog - Take Action on Participant API.

#### How Mode and State Work Together to Determine if an Agent Receives Tasks

CCE will route an agent a task in the MRD if ALL of the following are true:

- The agent's mode is routable, and
- The agent is in any state other than NOT\_READY, and
- The agent has not reached the maximum task limit in the MRD, and
- The agent is not working on a task in a different and non-interruptible MRD.

CCE will NOT route an agent a task in the MRD if ANY of the following are true:

- The agent's mode is not routable, or
- The agent is NOT\_READY, or
- The agent has reached the maximum task limit in the MRD, or
- The agent is working on a task in a different and non-interruptible MRD.

#### Why Change the Agent's Mode to Not Routable?

By changing the agent's mode to not routable, you stop sending tasks to the agent without changing the agent's state to Not Ready. You may want to make an agent not routable if the agent is close to ending the shift, and needs to complete in progress tasks before signing out.

If an agent changes to Not Ready state while still working on tasks, CCE reports show those tasks as ended; time spent working on the tasks after going Not Ready is not counted. By making the agent not routable instead of Not Ready, the agent's time on task continues to be counted.

In RONA situations, in which agents do not accept tasks within the Start Timeout threshold for the MRD, Finesse automatically makes agents not routable. Finesse resubmits the tasks through for routing through Customer Collaboration Platform. The application must make the agent routable in order for the agent to receive tasks again.

### **Customer Collaboration Platform and Finesse Task States**

In most cases, Customer Collaboration Platform social contact states do not map directly to Finesse dialog states. For Customer Collaboration Platform, social contacts are created when the customer submits a task request. For Finesse, the dialog with which the agent engages with the customer is created when the task is routed to the agent.

This table shows the relationships between Customer Collaboration Platform social contact task states and Finesse dialog states.

| Customer Collaboration Platform Social Contact Task<br>State                                                                                                    | Finesse Dialog State                                                                                                    |
|----------------------------------------------------------------------------------------------------|----------------------------------------------------------------------------------------------------|
| <b>Unread:</b> The task request has not been submitted to the contact center.                                                                                                    | None                                                                                                    |
| Queued: The task request is successfully submitted to the contact center as a result of creating a new task or resubmitting a task due to agent transfer, automatic transfer on agent logout, or automatic transfer for RONA. | None                                                                                                    |
| Reserved: The task is assigned to an agent. This state                                                                                                    | <b>Offered:</b> The dialog is being offered to the agent.                                                                                                    |
| includes all work on a task.                                                                                                    | Accepted: The agent accepted the dialog but has not started working on it.                                                                                                   |
|                                                                                                    | Active: The agent is working on the dialog.                                                                                                    |
|                                                                                                    | Paused: The agent paused the dialog.                                                                                                    |
|                                                                                                    | <b>Wrapping Up:</b> The agent is performing wrap up activity on the dialog.                                                                                                  |
|                                                                                                    | Interrupted: The agent is interrupted with a task from a non-interruptible Media Routing Domain. The agent cannot work on this task until the interrupting task is complete. |
| <b>Handled:</b> Customer Collaboration Platform receives a handled notification from Finesse indicating that the task ended.                                                                                                  | <b>Closed:</b> The agent ended the task. Finesse sends a handled notification to Customer Collaboration Platform.                                                            |

# **Task Routing API Request Flows**

### **Task Routing API Basic Task Flow**

This topic provides the Customer Collaboration Platform and Finesse API calls and events when an active email task is interrupted by a chat request.

In this scenario, the email MRD is interruptible. When the agent signs into the email MRD, the application uses the Finesse Media API to accept interrupts. The chat MRD is non-interruptible.

1. The email application submits a new email task request to CCE, and polls for status and Estimated Wait Time (EWT).

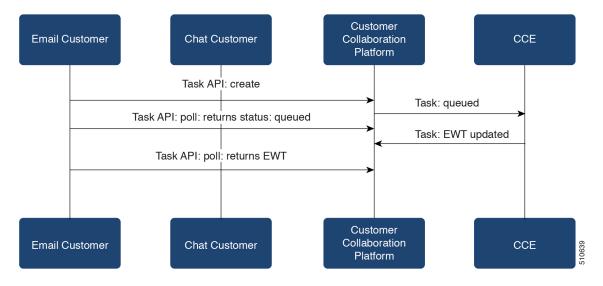

2. An agent signs in to the email MRD and changes state to Ready.

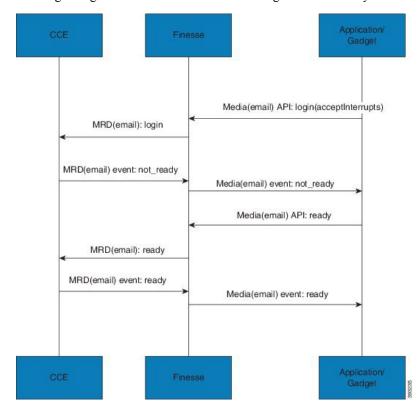

3. CCE assigns the agent the email task. The Call and ECC variables used to create the task are included in the dialog's media properties, and contain information such as the handle to the email. The variables can be used to reply to the email. The agent starts work on the email dialog in Finesse.

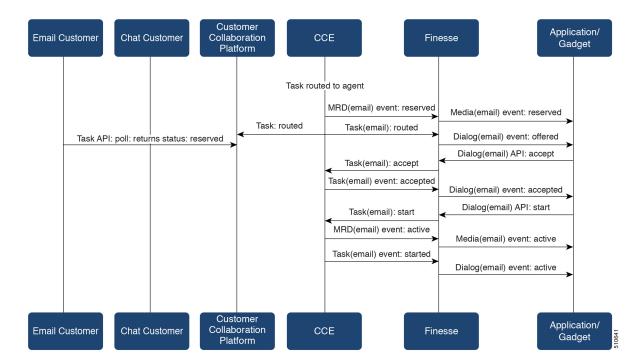

4. The chat application submits a new chat request, and polls for status and EWT. The same agent logs into the chat MRD.

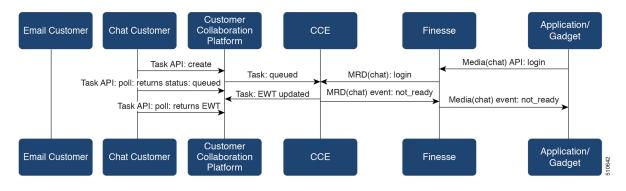

5. The agent changes state to Ready in the chat MRD. CCE assigns the chat task to the agent. The Call and ECC variables used to create the task are included in the dialog's media properties, and contain information such as the chat room URL. The variables can be used to join the chat room with the customer. The agent starts the chat dialog in Finesse. The Email dialog is interrupted.

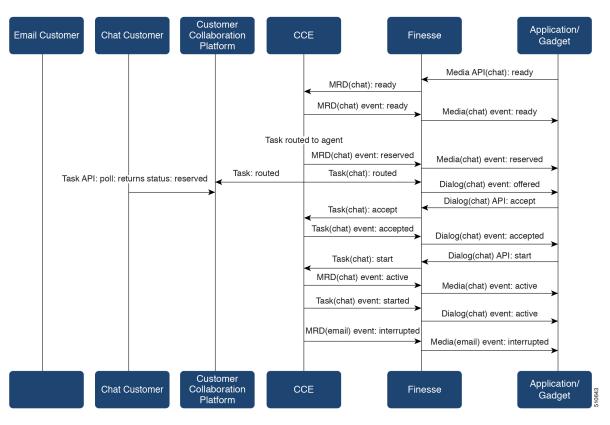

6. The agent completes work on the chat dialog and closes the dialog. Finesse sends a handled event to Customer Collaboration Platform for the chat task. The application is responsible for closing the chat room. The agent is not handling other non-interruptible dialogs, and the email dialog becomes active.

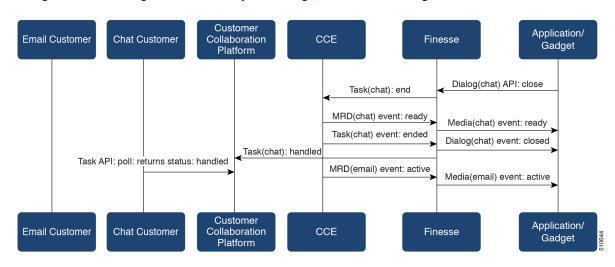

7. The agent continues working on the email dialog, including pausing, resuming, and wrapping up the dialog. The agent closes the dialog. Finesse sends a handle event to Customer Collaboration Platform for the email task. The application is responsible for sending the email reply to the customer.

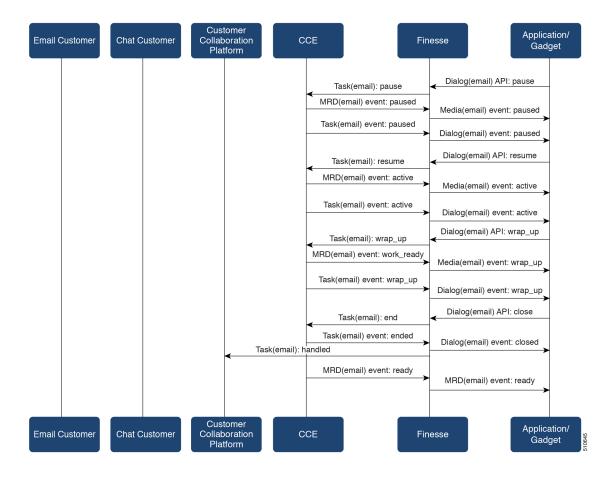

### **Task Routing API Agent Transfer Flow**

This illustration provides the Customer Collaboration Platform and Finesse API calls and events when an agent transfers a task.

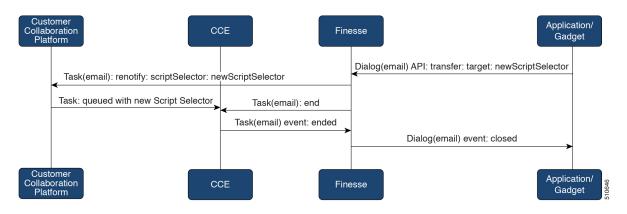

1. The agent transfers the dialog from the Finesse application, selecting the script selector to which to transfer the task.

- 2. Finesse resubmits the task to Customer Collaboration Platform, and the task is queued to the script selector as a new task.
- Finesse puts the original dialog in the CLOSED state, with the disposition code CD\_TASK\_TRANSFERRED. Finesse does not send a handled notification to Customer Collaboration Platform.

### **Task Routing API RONA Flow**

This illustration provides the Customer Collaboration Platform and Finesse API calls and events in a RONA scenario, in which an agent does not accept an offered task within the Start Timeout threshold for the MRD.

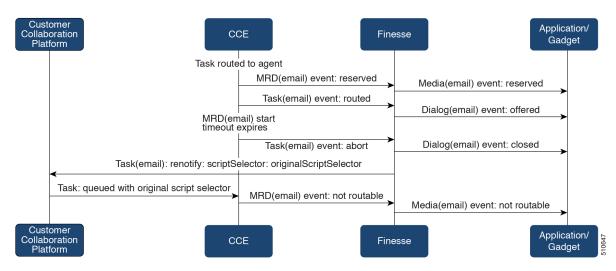

- 1. The task is routed to an agent, and the dialog is offered to the agent.
- 2. The Media Routing Domain's Start Timeout threshold expires.
- CCE instructs Finesse to end the dialog. Finesse puts the dialog in the CLOSED state, with the disposition code CD\_RING\_NO\_ANSWER. Finesse does not send a handled notification to Customer Collaboration Platform.
- **4.** The Finesse server on which the agent was last signed in resubmits the task to Customer Collaboration Platform with the original script selector. The task is queued to the script selector as a new task.
- **5.** CCE instructs Finesse to make the agent not routable in that Media Routing Domain, so that the agent is not routed more tasks.

### **Task Routing API Agent Sign Out with Tasks Flows**

The Finesse Media - Sign Out API allows agents to sign out with assigned tasks. The dialogLogoutAction parameter set by the Media - Sign In API determines whether those tasks are closed or transferred when the agent signs out.

#### Close Tasks on Sign Out

This illustration provides the Customer Collaboration Platform and Finesse API calls and events when agents are set to have assigned tasks closed on sign out.

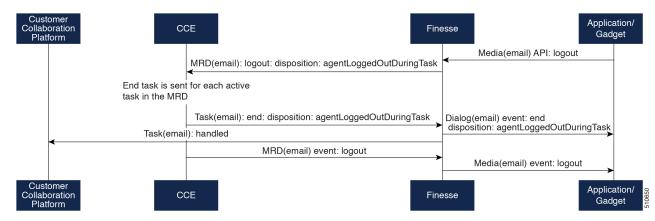

- 1. The agent requests to sign out of the MRD with an active task.
- **2.** CCE instructs Finesse to end the task. Finesse puts the dialog in CLOSED state, with the disposition code CD\_AGENT\_LOGGED\_OUT\_DURING\_DIALOG.
- **3.** The agent is signed out of the MRD.

#### **Transfer Tasks on Sign Out**

This illustration provides the Customer Collaboration Platform and Finesse API calls and events when agents are set to have assigned tasks transferred on sign out.

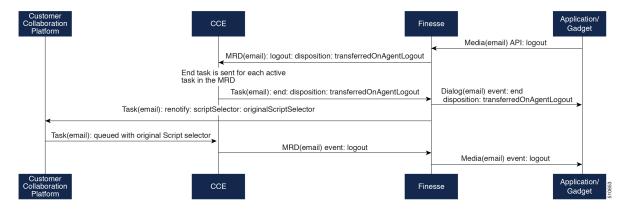

- 1. The agent requests to sign out of the MRD with an active task.
- 2. CCE instructs Finesse to end the dialog. Finesse puts the dialog in the CLOSED state, with the disposition code CD\_TASK\_TRANSFERRED\_ON\_AGENT\_LOGOUT. Finesse does not send a handled notification to Customer Collaboration Platform.
- **3.** The Finesse server on which the agent was signed in resubmits the task to Customer Collaboration Platform with the original script selector. The task is queued to the script selector as a new task.
- **4.** The agent is signed out of the MRD.

# **Failover and Failure Recovery**

| Component                             | Failover/Failure<br>Scenario                                                                                                    | New Task Request Impact                                                                                                    | Queued, Offered, and Active Task Impact                                                                                                    |
|---------------------------------------|----------------------------------------------------------------------------------------------------|----------------------------------------------------------------------------------------------------|----------------------------------------------------------------------------------------------------|
| Customer<br>Collaboration<br>Platform | MR connection fails. For example, there is a networking problem, the PG loses connection, or Customer Collaboration Platform loses connection.  Finesse loses connection with Customer Collaboration Platform. | New task requests from Customer Collaboration Platform application: New task requests fail, and the failures are delivered back to the application. Details of these failures are described in the next column.  Automatic transfer request from Finesse (for transfer on sign out or RONA): Results in a lost transfer request.  Agent transfer request: The request fails, and Finesse sends an error back to the application. Finesse retains the task. | Queued tasks: When tasks are submitted, they can be set to requeue on recovery. Typically, non-interactive tasks, such as email, are set to requeue on recovery because there is not a way to alert the customer that there was a problem while in queue. Interactive tasks, such as chat, are set not to requeue on recovery because the customer is waiting at an interface for an agent, and there is a way to alert the customer that there is a problem.  If tasks are set to requeue on recovery, the task is resubmitted when the MR connection is reestablished. The status and statusReason of the contact does not change.  If tasks are set NOT to requeue on recovery, the task's contact does not change.  Customer Collaboration Platform failure:  NOTIFICATION_CCE_ CUSTOMERCOLLABORATIONPLATFORM_ SYSTEM_FAILURE  MR connection failure:  NOTIFICATION_CCE_CONNECTION_LOST  Offered and active tasks: No impact. |
| Customer<br>Collaboration<br>Platform | Customer Collaboration Platform overruns the new task queue limit. For the limit, see the Cisco Customer Collaboration Platform Developer Guide.                                                               | New task requests from<br>Customer Collaboration<br>Platform application: New<br>task requests are discarded<br>with the statusReason<br>NOIIFICATION_RATE_LIMITED.<br>Automatic or agent<br>transfer requests: No<br>impact                                                                                                    | Queued, offered, and active tasks: No impact.                                                                                                    |

| Component | Failover/Failure<br>Scenario                         | New Task Request Impact                                                                                                    | Queued, Offered, and Active Task Impact                                                                                                    |
|-----------|------------------------------------------------------|----------------------------------------------------------------------------------------------------|----------------------------------------------------------------------------------------------------|
| Finesse   | Finesse loses connection with Agent PG or CTI Server | New task request from Customer Collaboration Platform application: No impact Automatic transfer requests from Finesse (for transfer on logout or RONA): Automatic transfers are initiated on the Finesse server on which the agent was signed in. Any outage on that Finesse server can result in lost transfer requests.  Agent transfer request: The request fails because Finesse is out of service, and Finesse retains the task. | Agents signed into media on the failed Finesse server are put into WORK_NOT_READY state and made not routable. Tasks on that server are preserved in their current state, and time continues to accrue towards the maximum task lifetime. The agent fails over to the secondary Finesse server, and must sign in to the media again. The agent is put into the previous state. If the agent doesn't have tasks, the agent is put in NOT_READY state.  Queued tasks: No impact.  Offered tasks: These tasks RONA because the agent cannot accept them.  Active tasks: These tasks fail over to the other Finesse server and are recovered on that server.  Note  Any active tasks that were in INTERRUPTED state at the time of the lost connection change are recovered.  However, these tasks change to the UNKNOWN state when the task is no longer INTERRUPTED. The agent can only close tasks when they are in the UNKNOWN state. |

| Component           | Failover/Failure<br>Scenario                                     | New Task Request Impact                                                                                                    | Queued, Offered, and Active Task Impact                                                                                                    |
|---------------------|------------------------------------------------------------------|----------------------------------------------------------------------------------------------------|----------------------------------------------------------------------------------------------------|
| Finesse             | Agent logs out, or presence is lost while agent has active tasks | New task request from Customer Collaboration Platform application: No impact Automatic or agent transfer requests: No impact | Queued tasks: No impact.  Offered tasks: These tasks fail over to the other Finesse server and are recovered on that server. If a task's Start Timeout threshold is exceeded during failover, the task RONAs.  Active tasks: If an agent logs out with active tasks, or agent presence is lost with active tasks, the tasks are either closed or transferred to the original script selector depending on how the agent was configured when signing into the MRD.  If the tasks are transferred, the disposition code is  CD_TASK_TRANSFERRED_AGENT_LOGOUT.  If the tasks are closed, the disposition code is  CD_AGENT_LOGGED_OUT_DURING_DIALOG. |
| Finesse application | Finesse application fails                                        | New task request from Customer Collaboration Platform application: No impact Automatic or agent transfer requests: No impact | Queued tasks: No impact.  Offered tasks: These tasks may RONA depending on how the application is structured. A Task Routing application may prevent an agent from accepting a dialog when the application down because the agent cannot handle the dialog while the application is down. In this case, the dialog RONAs.  Active tasks: Varies by application. Applications are responsible for managing the tasks while the application is down. Finesse retains the tasks, and the tasks are recovered once the application is restored.                                                                                                    |

| Component         | Failover/Failure<br>Scenario    | New Task Request Impact                                                                                                    | Queued, Offered, and Active Task Impact                                                                                                    |
|-------------------|---------------------------------|----------------------------------------------------------------------------------------------------|----------------------------------------------------------------------------------------------------|
| CTI Server or OPC | One CTI Server or one OPC fails | New task request from Customer Collaboration Platform application: No impact Automatic transfer requests from Finesse (for transfer on logout or RONA): Results in lost transfer requests. Agent transfer request: The request fails, and Finesse retains the task. | Queued tasks: No impact.  Offered tasks: These tasks fail over to the other Finesse server and are recovered on that server. If a task's Start Timeout threshold is exceeded during failover, the task RONAs.  Active tasks: These tasks fail over to the other Finesse server and are recovered on that server.  Note  Any active tasks that were in INTERRUPTED state at the time of the lost connection change are also recovered. However, these tasks change to the UNKNOWN state when the task is no longer INTERRUPTED. The agent only can only close tasks when they are in the UNKNOWN state. |
| OPC               | Both OPCs fail                  | New task request from<br>Customer Collaboration<br>Platform application: No<br>impact<br>Automatic or agent<br>transfer requests: Results<br>in lost transfers.                                                                                                    | Queued tasks: No impact  Offered and active tasks: These tasks are lost                                                                                                    |

# **Task Routing Setup**

# **Initial Setup**

| Step   | Task                                                                                                    | Notes |
|--------|----------------------------------------------------------------------------------------------------|-------|
| Set up | CCE                                                                                                    |       |
| 1      | Configure Finesse with the AW, so that Finesse can access Customer Collaboration Platform connection information. |       |
|        | See Configure Finesse with the AW, on page 142.                                                                   |       |

| Step | Task                                                                                                    | Notes                                                                                                    |
|------|----------------------------------------------------------------------------------------------------|----------------------------------------------------------------------------------------------------|
| 2    | Configure a Network VRU and Network VRU scripts.                                                                                         |                                                                                                    |
|      | See Configure Network VRU and Network VRU Scripts, on page 143.                                                                          |                                                                                                    |
| 3    | Configure the MR PG and PIM                                                                                                    |                                                                                                    |
|      | See Configure the Media Routing PG and PIM, on page 143.                                                                                 |                                                                                                    |
| 4    | Set up the MR PG and PIM for Customer Collaboration Platform.                                                                            |                                                                                                    |
|      | See Set up the Media Routing PG and PIM, on page 144.                                                                                    |                                                                                                    |
| 5    | Add Customer Collaboration Platform as an External Machine in the System Inventory.                                                      | The system configures the following settings automatically in Customer Collaboration Platform                                            |
|      | See Add Customer Collaboration Platform as an External Machine, on page 145.                                                             | Administration:                                                                                                    |
|      | natural, on page 116.                                                                                                    | Enables and configures the CCE<br>Multichannel Routing settings.                                                                         |
|      |                                                                                                    | Configures the Task feed and<br>the associated campaign and<br>Connection to CCE notification<br>needed for the Task Routing<br>feature. |
| 6    | Configure the following in Unified CCE Administration or Configuration Manager:                                                          |                                                                                                    |
|      | Media Routing Domains                                                                                                    |                                                                                                    |
|      | • Call types                                                                                                    |                                                                                                    |
|      | Dialed numbers                                                                                                    |                                                                                                    |
|      | Skill groups or precision queues                                                                                                    |                                                                                                    |
|      | • ECC variables                                                                                                    |                                                                                                    |
|      | Agent desk settings                                                                                                    |                                                                                                    |
|      | See Unified CCE Administration, Unified CCE Configuration<br>Manager, and Unified CCDM Portal Configuration, on page<br>146              |                                                                                                    |
| 7    | Increase the TCDTimeout registry key value, if you are using precision queues and will be submitting potentially long tasks, like email. |                                                                                                    |
|      | See Increase TCDTimeout Value, on page 147.                                                                                              |                                                                                                    |
| 9    | Create routing scripts                                                                                                    |                                                                                                    |
|      | See Create Routing Scripts for Task Routing, on page 148.                                                                                |                                                                                                    |

| Step   | Task                                                                                                    | Notes |
|--------|----------------------------------------------------------------------------------------------------|-------|
| Create | e Customer Collaboration Platform and Finesse Applicatio                                                                                                 | ns    |
| 10     | Create the Customer Collaboration Platform multichannel application to begin task requests.                                                              |       |
|        | See Sample Customer Collaboration Platform HTML Task Application, on page 148.                                                                           |       |
| 11     | Create the Finesse applications to manage nonvoice agent and dialog states.                                                                              |       |
|        | See Sample Finesse Code for Task Routing, on page 148.                                                                                                   |       |
| Set up | Finesse                                                                                                    |       |
| 12     | Upload the Finesse desktop gadgets to the desktop layout (optional).                                                                                     |       |
|        | See the <i>Cisco Finesse Administration Guide</i> at https://www.cisco.com/c/en/us/support/customer-collaboration/finesse/products-user-guide-list.html. |       |

### **Configure Finesse with the AW**

Finesse connects to Customer Collaboration Platform to transfer Task Routing tasks and resubmit tasks for RONA. The Finesse AWDB user requires special database permissions to access Customer Collaboration Platform connection information. Map the user to the Side A, AWDB, and primary databases. In these databases, give the user the db\_datareader and public roles.

#### Before you begin

Configure the Contact Center Administration and Data Server Connection Settings on Finesse. You need the Finesse AWDB username to complete this procedure.

See the *Installing and Configuring Guide for Cisco HCS for CC* at https://www.cisco.com/c/en/us/support/unified-communications/hosted-collaboration-solution-contact-center/products-installation-guides-list.html.

#### **Procedure**

- **Step 1** Determine whether the Finesse AWDB user is a domain user or a SQL user. If the user is a domain user, proceed to the last step in the procedure (step 7). Otherwise, complete all of the steps.
- **Step 2** Launch Microsoft SQL Server Management Studio on the Unified CCE Administration Client workstation.
- **Step 3** Connect to the Side A Logger using the default credentials.
- **Step 4** Navigate to **Security** > **Logins**. Right-click the Finesse AWDB username. The Login Properties screen opens.
- **Step 5** Select the **User Mapping** page, and perform the following:
  - a) Verify that the databases associated with Side A and AWdb are checked.
  - b) Check the master database.

c) Select the Side A database. In the **Database role membership for** section, check the **db\_datareader** and **public** roles.

Repeat this step for the AWdb and master databases.

- d) Click OK.
- **Step 6** Repeat these steps on the Side B Logger.
- **Step 7** Run the following SQL queries as the SQL administrative user "sa" or as a user with sysadmin privileges.

For <user>, enter the Finesse AWDB username. If the Finesse AWDB user is a domain user, rather than a SQL user, use the <domain\user> format.

```
USE master
GO
GRANT CONTROL ON CERTIFICATE :: UCCESymmetricKeyCertificate TO "<user>"
GRANT VIEW DEFINITION ON SYMMETRIC KEY :: UCCESymmetricKey TO "<user>"
```

### **Configure Network VRU and Network VRU Scripts**

The Network VRU is used to queue nonvoice tasks if an agent is not available to handle them. The Network VRU Script is used to return estimated wait time to customers. For more information on writing routing scripts that return estimated wait time, see the *Scripting and Media Routing Guide for Cisco Unified ICM/Contact Center Enterprise* at https://www.cisco.com/c/en/us/support/customer-collaboration/unified-contact-center-enterprise/products-user-guide-list.html.

When you configure the Network VRU Script, you specify whether it is interruptible. The **Interruptible** setting for the Network VRU Script controls whether the script can be interrupted (for example if an agent becomes available). This setting is not related to the Media Routing Domain **Interruptible** setting, which controls whether an agent working on a task in that MRD can be interrupted by a task from a non-interruptible MRD.

#### **Procedure**

- **Step 1** In Configuration Manager, use the **Network VRU Explorer** tool to configure and save a type 2 VRU.
- Step 2 Use the Network VRU Script List tool to add a Network VRU Script that references this Network VRU.

  You can accept the default values.

### **Configure the Media Routing PG and PIM**

#### **Procedure**

- **Step 1** In Configuration Manager, open the PG Explorer tool to configure a media routing PG.
- Step 2 Create a media routing PIM and routing client for Customer Collaboration Platform.

  Write down the Logical Controller ID and the Peripheral ID. You will use them when you set up the PG.

- **Step 3** On the Peripheral tab in the PG Explorer tool, check the **Enable post routing** check box.
- Step 4 On the Routing Client tab in the PG Explorer tool, select the Multichannel option from the Routing Type drop-down list box.

**Note** The **Default call type** setting is not supported for tasks submitted through the Task Routing APIs.

**Step 5** On the Advanced tab in the PG Explorer tool, select the type 2 Network VRU that you created.

### Set up the Media Routing PG and PIM

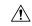

#### Caution

Before performing the step to enable the secured connection between the components, ensure that the security certificate management process is completed.

Set up the Media Routing PG and PIM

#### **Procedure**

- **Step 1** From Cisco Unified CCE Tools, select **Peripheral Gateway Setup**.
- Step 2 On the Components Setup screen, in the Instance Components panel, select the PG Instance component. If the PG does not exist, click **Add**. If it exists, click **Edit**.
- **Step 3** In the Peripheral Gateways Properties screen, click **Media Routing**. Click **Next**.
- **Step 4** Click **Yes** at the prompt to stop the service.
- **Step 5** From the Peripheral Gateway Component Properties screen, click **Add**, select the next PIM, and configure with the Client Type of Media Routing as follows.
  - a) Check **Enabled**.
  - b) In the **Peripheral Name** field, enter MR.
  - c) In the **Peripheral ID** field, enter the Peripheral ID that you recorded when you configured the Media Routing PG and PIM.
  - d) For **Application Hostname** (1), enter the hostname or IP address of Customer Collaboration Platform.
  - e) By default, Customer Collaboration Platform accepts the MR connection on **Application Connection Port** 38001. The Application Connection Port setting on Customer Collaboration Platform must match the setting on the MR PG. If you change the port on one side of the connection, you must change it on the other side.
  - f) Leave the **Application Hostname** (2), field blank.
  - g) Keep all other values.
  - h) Check the **Enable Secured Connection** option.

This establishes a secured connectionbetween MR PIM and Application Server.

Ensure that you provide the correct information in the Application Hostname (1) and Application Connection Port (1) fields.

i) Click **OK**.

**Step 6** On the Peripheral Gateway Component Properties screen, enter the Logical Controller ID that you recorded when you configured the Media Routing PG and PIM.

- **Step 7** Accept defaults and click **Next** until the Setup Complete screen opens.
- **Step 8** At the Setup Complete screen, check **Yes** to start the service. Click **Finish**.
- Step 9 Click Exit Setup.
- **Step 10** Repeat this procedure for Side B.

### Add Customer Collaboration Platform as an External Machine

When you add Customer Collaboration Platform as an External Machine in the Unified CCE Administration System Inventory, the system automatically performs the following Customer Collaboration Platform configuration:

• Enables and completes the **CCE Configuration for Multichannel Routing** settings in Customer Collaboration Platform Administration.

These settings include the hostnames of the MR PGs and the Application Connection Port you specified when setting up the MR PG and PIM.

- Configures the Task feed and the associated campaign and Connection to CCE notification needed for the Task Routing feature, with the following names:
  - Task feed: Cisco Default Task Feed
  - Campaign: Cisco\_Default\_Task\_Campaign
  - Notification: Cisco Default Task Notification
  - Tag: cisco\_task\_tag

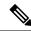

Note

If the Task feed has been configured to use a different tag, the Connection to CCE notification is configured to use that tag.

#### **Procedure**

- **Step 1** Navigate to **Unified CCE Administration** > **Infrastructure** > **Inventory**.
- Step 2 Click Add.
- **Step 3** Select Customer Collaboration Platform from the drop-down list.
- **Step 4** Enter the fully qualified domain name (FQDN), hostname or IP address in the **Hostname** field.

**Note** The system attempts to convert the value you enter to FQDN.

- **Step 5** Enter the Customer Collaboration Platform Administration username and password.
- **Step 6** Select the **Side A** and **Side B** Media Routing PGs.
- **Step 7** Enter the Application Port you specified when setting up the MR PG and PIM. The default value is 38001.
- Step 8 Click Save.

# Unified CCE Administration, Unified CCE Configuration Manager, and Unified CCDM Portal Configuration

This topic explains the Unified CCE Administration, Configuration Manager, and Unified CCDM portal tools you need to configure Task Routing.

#### Before you begin

For details on the procedures for these steps, refer to the Unified CCE Administration online help, Configuration Manager online help, and the Unified CCDM portal online help.

#### **Procedure**

- **Step 1** Sign in to Unified CCE Administration.
- **Step 2** From the **Manage** menu, configure the following:

| Item to Configure     | Details                                                                                                    |
|-----------------------|----------------------------------------------------------------------------------------------------|
| Media Routing Domains | Create an MRD for each type of task that the third-party multichannel application submits to CCE (email, chat, and so on). |

- **Step 3** Launch Configuration Manager.
- **Step 4** Configure the following:

| Item to Configure   | Details                                                                                                    |
|---------------------|----------------------------------------------------------------------------------------------------|
| Agent Desk Settings | If agents will use a Task Routing gadget in the Finesse desktop, leave the <b>Logout inactivity time</b> setting for those agents blank, or remove the existing value.                                                                                                    |
|                     | Otherwise, if the agent exceeds the <b>Logout inactivity time</b> in the voice MRD, the agent is logged out of the Cisco Finesse desktop, even if the agent is actively working on tasks from nonvoice MRDs. The agent needs to log into the desktop again to continue working on the nonvoice tasks. |

- **Step 5** Log in to the Unified CCDM portal as tenant or sub customer user.
- **Step 6** Configure the following:

| Item to Configure | Details                                                                                                    |  |
|-------------------|----------------------------------------------------------------------------------------------------|--|
| Call Types        | Create call types for Task Routing.                                                                                                    |  |
| Dialed Numbers    | Create dialed numbers for Task Routing. Add the numbers or strings that the third-party multichannel application will use when submitting task requests.  • For <b>Media Routing Domain</b> , select one of the Task Routing MRDs.  • For <b>Call Type</b> , select a call type that you created for Task Routing. |  |
|                   | Important Each dialed number must be associated with a call type. Default call type is not supported for tasks submitted with Task Routing APIs.                                                                                                    |  |

| Item to Configure      | Details                                                                                                    |  |
|------------------------|----------------------------------------------------------------------------------------------------|--|
| Skill Groups           | Configure either skill groups or precision queues.                                                                                                    |  |
|                        | If you configure skill groups:                                                                                                    |  |
|                        | For <b>Media Routing Domain</b> , select one of the Task Routing MRDs you created.                                                                                                 |  |
|                        | Assign agents to the skill group.                                                                                                    |  |
| Precision Queues       | Configure either skill groups or precision queues.                                                                                                    |  |
|                        | If you configure precision queues:                                                                                                    |  |
|                        | For <b>Media Routing Domain</b> , select one of the Task Routing MRDs you created.                                                                                                 |  |
|                        | Associate agents with attributes that are part of the precision queue steps.                                                                                                    |  |
| Expanded Call Variable | You can use an existing Expanded Call Variable, or you can create an expanded call variable for Task Routing, depending on the needs of your third-party multichannel application. |  |
|                        | <b>Note</b> Arrays are not supported with the Task Routing feature.                                                                                                    |  |
|                        | CCE solutions support the Latin 1 character set only for Expanded Call Context variables and Call variables when used with Finesse and Customer Collaboration Platform.            |  |

### **Increase TCDTimeout Value**

Complete this procedure only if you are using precision queues and routing tasks with potentially long durations, like emails.

Several precision queue fields in the Termination\_Call\_Detail record are not completed until the end of a task. These precision queue fields are blank for tasks whose durations exceed the TCDTimeout registry key value. The default value of the TCDTimeout registry key is 9,000 seconds (2.5 hours).

If you are configuring a system to handle email or other long tasks, you can increase the TCDTimeout registry key value to a maximum of 86,400 seconds (24 hours).

Change the registry key on either the Side A or B Router.

#### **Procedure**

Modify the following registry key: HKEY\_LOCAL\_MACHINE\SOFTWARE\Cisco Systems, Inc.\Icm\<instance name>\Router<A/B>\Router\CurrentVersion\Configuration\Global\TCDTimeout.

### **Create Routing Scripts for Task Routing**

For complete multichannel scripting information, see the *Scripting and Media Routing Guide for Cisco Unified ICM/Contact Center Enterprise* at https://www.cisco.com/c/en/us/support/customer-collaboration/unified-contact-center-enterprise/products-user-guide-list.html.

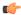

#### **Important**

Ensure that the routing scripts include skill groups or precision queues from the appropriate Media Routing Domains to handle all of the types of tasks that can be routed with the scripts. For example, if a script is used to route email tasks, be sure that the script includes skill groups or precision queues from an email MRD.

## Sample Code for Task Routing

Cisco Systems has made sample Task Routing application code for Customer Collaboration Platform and Finesse available to use as baselines in building your own applications.

### Sample Customer Collaboration Platform HTML Task Application

The sample Customer Collaboration Platform HTML Task application:

- Submits task requests to CCE.
- Retrieves and displays the estimated wait time, if it has been configured in CCE.

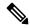

#### Note

You cannot copy and paste this code to achieve a working application. It is only a guideline.

The sample application uses the Task API. For more information about how to use the Task API, see the Cisco Customer Collaboration Platform Developer Guide.

#### **Procedure**

- **Step 1** Download the sample HTML Task application from DevNet: https://developer.cisco.com/site/task-routing/.
- **Step 2** Read the sample application's **readme.txt** file to complete the prerequisites and use the sample application.

### Sample Finesse Code for Task Routing

The Finesse sample Task Management Gadget application lets agents perform the following actions in individual nonvoice Media Routing Domains:

- Sign in and out.
- · Change state.
- · Handle tasks.

The sample gadget also signals the Customer Context gadget to display a customer record.

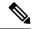

Note

You cannot copy and paste this code to achieve a working application. It is only a guideline.

For more information about how to use the APIs available for Task Routing, see the *Cisco Finesse Web Services Developer Guide* at https://developer.cisco.com/site/finesse/.

#### **Procedure**

- **Step 1** Download the sample Task Management Gadget application (TaskManagementGadget-x.x.zip) from DevNet: https://developer.cisco.com/site/task-routing/.
- **Step 2** Read the sample application's **readme.txt** file to complete the prerequisites and use the sample application.

For more information about uploading third-party gadgets to the Finesse server, see the "Third Party Gadgets" chapter in the *Cisco Finesse Web Services Developer Guide* at https://developer.cisco.com/site/finesse/.

For more information about adding third-party gadgets to the Finesse desktop, see the "Manage Third-Party Gadgets" chapter in the *Cisco Finesse Administration Guide* at https://www.cisco.com/c/en/us/support/customer-collaboration/finesse/tsd-products-support-series-home.html.

# **Task Routing Reporting**

Cisco Unified Intelligence Center CCE reports include data for voice calls and nonvoice Task Routing tasks. You can filter these All Fields and Live Data report templates by Media Routing Domain:

- Agent Real Time
- · Agent Skill Group Real Time
- Enterprise Skill Group Real Time
- Peripheral Skill Group Real Time All Fields
- Precision Queue Real Time All Fields
- Agent Precision Queue Historical All Fields
- Agent Skill Group Historical All Fields
- Peripheral Skill Group Historical All Fields
- Precision Queue Abandon Answer Distribution Historical
- Precision Queue Interval All Fields
- Skill Group Abandon-Answer Distribution Historical
- Precision Queue Live Data
- Skill Group Live Data

See the *Reporting Concepts for Cisco Unified ICM/Contact Center Enterprise* at https://www.cisco.com/c/en/us/support/customer-collaboration/unified-contact-center-enterprise/products-user-guide-list.html for information about multichannel reporting data.

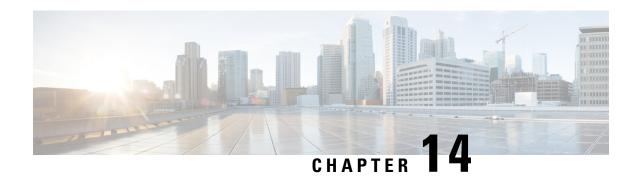

# **Unified Communications Manager Extension Mobility**

- Capabilities, on page 151
- Configuration, on page 152

# **Capabilities**

Extension Mobility is a Unified Communications Manager feature that you can use in Unified CCE. The feature enables users to temporarily configure a phone as their own by logging in to that phone. Once a user logs in, the phone adopts the individual user device profile information, including line numbers, speed dials, services links, and other user-specific properties of a phone.

Cisco Extension Mobility (EM) works on phones that are located within the same Cisco Unified Communications Manager cluster. Cisco Extension Mobility Cross Cluster (EMCC) works on phones that are located in different Cisco Unified Communications Manager clusters.

The main documentation on this feature is in the Unified Communications Manager documentation. For more information, see the following sources:

| Information Type                      | Sources                                                                                                    |  |
|---------------------------------------|----------------------------------------------------------------------------------------------------|--|
| Design considerations                 | Cisco Collaboration System Solution Reference Network Designs at https://www.cisco.com/c/en/us/support/unified-communications/unified-communications-manager-callmanager/products-implementation-design-guides-list.html |  |
| Feature description and configuration | Feature Configuration Guide for Cisco Unified Communications Manager at https://www.cisco.com/c/en/us/support/ unified-communications/unified-communications-manager-callmanager products-maintenance-guides-list.html   |  |
| Extension Mobility API                | https://developer.cisco.com/site/extension-mobility/                                                                                                    |  |

## **Configuration**

You configure EM and EMCC in the Cisco Unified Communications Manager. Take into account the following interactions between Unified CCE and Unified Communications Manager for successful implementation of EM and EMCC within a Unified CCE solution:

• For Unified CCE configurations with multiline agent phone line control on the PG, configure all directory numbers for the user profile in Cisco Unified Communications Manager as follows:

| Setting                 | Value |
|-------------------------|-------|
| Maximum Number of Calls | 2     |
| Busy Trigger            | 1     |

• For Unified CCE configurations with single-line agent phone line control on the PG, configure the secondary lines (but not the primary ACD line) for the directory number of the user profile in Cisco Unified Communications Manager as follows:

| Setting                 | Value |
|-------------------------|-------|
| Maximum Number of Calls | 4     |
| Busy Trigger            | 2     |

- You cannot use phones with an IP Addressing Mode of IPv6 Only for Cisco Extension Mobility. If
  you want to use Cisco Extension Mobility with the phone, you must configure the phone with an IP
  Addressing Mode of IPv4 Only or IPv4 and IPv6.
- Agents can log in to multiple devices, depending on the Intra-cluster Multiple Login Behavior service
  parameter. You can set this parameter for EM implementations. EMCC implementations require that
  you set this parameter for multiple logins.

If an agent fails to log out of a device, another agent who attempts to access that device gets a "shared line" error. Follow these Unified Communications Manager configuration guidelines to avoid shared line errors:

- For EM implementations with hard phones, set the **Intra-cluster Multiple Login Behavior** Extension Mobility service parameter to "Auto Logout".
- For EM implementations with a mix of hard and IP phones and for all EMCC implementations, limit the time that an agent can remain logged in to a device. Set the Intra-cluster Maximum LoginTime service parameter to the typical time that an agent remains logged in to a device during a shift.

For more information on Extension Mobility with Unified CCE, see *UCCE Integration with CM Configuration Example* at https://www.cisco.com/c/en/us/support/docs/customer-collaboration/unified-contact-center-enterprise/117777-config-ucce-00.html.

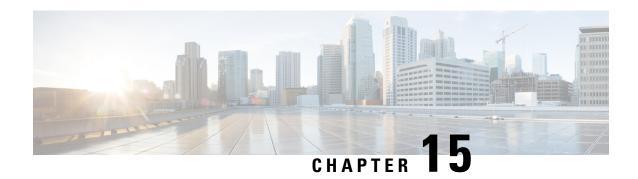

# **Webex Experience Management**

- Experience Management Overview, on page 153
- Experience Management Voice Survey, on page 154
- Provision Experience Management Service on Cloud Connect, on page 156
- Configure Post Call Survey in CVP, on page 156
- Configure HCS for CC for Experience Management Voice, SMS and Email Survey, on page 157
- Configure Expanded Call Variables, on page 157
- Upload Audio Files for Questions in Experience Management, on page 159
- Configure Call Type, Dialed Number, and Survey Association, on page 159

# **Experience Management Overview**

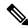

Note

To enable this feature in HCS for CC, install the following patches:

- ICM 12.5(1) ES7
- CVP 12.5(1) ES6
- Cloud Connect 12.5(1)ES1
- Finesse 12.5(1)ES2

Cisco Webex Experience Management is a Customer Experience Management (CEM) platform that allows you to see your business from your customers' perspective. To know more about Webex Experience Management, see <a href="https://xm.webex.com/docs/ccoverview/">https://xm.webex.com/docs/ccoverview/</a>.

With Webex Experience Management, HCS for CC supports:

- Customer experience surveys Set up and send surveys to customers, after an interaction, to collect feedback about their interaction.
- Experience Management Post Call Survey
- Customer Experience Journey (CEJ) gadget Displays all the past survey responses from a customer in a chronological list. The agent and supervisor use this gadget to gain context about the customers past experiences with the business and engage with them appropriately.

• Customer Experience Analytics (CEA) gadget - Displays the overall experience of the customer interaction with agents using industry-standard metrics such as NPS, CSAT, and CES or other KPIs tracked within Experience Management. This gadget is available for agents and supervisors.

## **Experience Management Voice Survey**

Experience Management post-call survey is used to determine whether the customers are satisfied with their voice call experiences. You can configure Experience Management to initiate this survey when an agent disconnects from the caller. The survey can be done in three modes—voice, SMS, or email.

The CCE script enables or disables voice call survey for each call by testing for conditions and setting an expanded call variable that controls Experience Management. For example, the script can invoke a prompt that asks callers whether they want to participate in a survey. Based on the caller's response, the script sets the expanded call variable that controls whether the call gets transferred to the voice call survey Dialed Number.

You can send post call survey links through email or SMS also. After every call, the customer is provided with a choice to participate in the survey and answer few questions over email or their phone. For more information on how to configure or to associate the survey, refer to the section Configure HCS for CC for Experience Management Voice, SMS and Email Survey, on page 157.

The Experience Management Post Call Survey call works just like a regular call from the Unified CCE point of view. Scripts are invoked, CVP refers the call to Experience Management, and the customer uses the keypad on a phone to respond to questions asked during the survey. During Experience Management Post Call Survey, the call context information is retrieved from the original customer call.

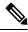

Note

Experience Management supports G.711 u-law and G.711 a-law codecs.

### **Experience Management Task Flow**

To enable Experience Management Post Call Survey in Cisco HCS for CC, follow this task flow:

#### **Procedure**

- Step 1 Contact your Cisco representative to purchase Experience Management license. After the purchase, you need to provide relevant information about your organization to Experience Management Activation Team. To know more about the information that will be collected, see Prerequisites.
- **Step 2** Experience Management Activation Team performs the following actions:
  - **a.** Creates accounts and provisions the same.
  - **b.** Creates default spaces and metric groups for your accounts. To know more about creating spaces, see Space Creation.
  - **c.** Creates standard questionnaires for Experience Management Post Call Survey and publishes the same. To know more about creating questionnaires, see Questionnaires.

- **Step 3** After creating and provisioning the account, you will receive handover emails from the Experience Management Activation Team. The email contains credentials and other essential information for your account. To know more about provisioning details, see Handover.
- **Step 4** Initially, Spaces and Widgets are created by the Experience Management provisioning team. To know more about the different default Widgets, how to export and derive meaningful insights from them, see Experience Management Gadgets.

To know how to configure additional Widgets in Experience Management, see Experience Management Gadgets.

- Step 5 Ensure that the Cloud Connect publisher and subscriber are installed. For more information, see the *Create Golden Template for Cloud Connect* section in *Cisco Hosted Collaboration Solution for Contact Center Configuration Guide* at https://www.cisco.com/c/en/us/support/unified-communications/hosted-collaboration-solution-contact-center/products-installation-and-configuration-guides-list.html
- **Step 6** Provision Experience Management service using CLI on Cloud Connect. For more information, see Provision Experience Management Service on Cloud Connect, on page 156.
- Step 7 Configure Cloud Connect in Operations Console (NOAMP). For details see the section *Configure CVP Devices* for Cloud Connect in Administration Guide for Cisco Unified Customer Voice Portal at https://www.cisco.com/c/en/us/support/customer-collaboration/unified-customer-voice-portal/products-installation-and-configuration-guides-list.html.
- Step 8 Configure Post Call Survey in CVP. For more information, see Configure Post Call Survey in CVP, on page 118.
- **Step 9** Import the following certificates to the CVP Server:
  - Cloud Connect certificate
  - Experience Management certificate

For details, see the sections *Import Cloud Connect Certificate to Unified CVP Keystore* and *Import Experience Management Certificate to Unified CVP Call Server* in *Configuration Guide for Cisco Unified Customer Voice Portal* at https://www.cisco.com/c/en/us/support/customer-collaboration/unified-customer-voice-portal/products-installation-and-configuration-guides-list.html.

- Ensure that the threshold properties (in *ivr.properties* and *sip.properties* files) and proxy settings are configured in CVP for Experience Management. For details, see the section *Webex Experience Management Configuration* in *Configuration Guide for Cisco Unified Customer Voice Portal* at https://www.cisco.com/c/en/us/support/customer-collaboration/unified-customer-voice-portal/products-installation-and-configuration-guides-list.html.
- Step 11 Configure HCS for CC Experience Management. For more information, see the topic Configure HCS for CC for Experience Management Voice, SMS and Email Survey, on page 157.
- Step 12 Configure Dialed Number and Call Type for Incoming Call and Experience Management post call survey routing script. For more information, see Configure Call Type, Dialed Number, and Survey Association, on page 159.
- Step 13 Modify CCE scripts. For more information, see *Modify CCE Scripts for Experience Management Voice, SMS and Email Surveys* in *Scripting and Media Routing Guide for Cisco Unified ICM/Contact Center Enterprise* at https://www.cisco.com/c/en/us/support/customer-collaboration/unified-contact-center-enterprise/products-user-guide-list.html.

Associate the CCE script with the Call Type created in the previous step.

**Step 14** Provision Cloud Connect on Cisco Finesse. For more information, see the *Cloud Connect Server Settings* topic at the *Cisco Finesse Administration Guide*.

Step 15

Add Experience Management gadgets into Finesse desktop layout. For more information, see Cisco Webex Experience Management Gadgets.

# **Provision Experience Management Service on Cloud Connect**

Provision Experience Management service using the following CLI on Cloud Connect.

set cloudconnect cherrypoint config

For more commands related to Experience Management service, see the *Cloud Connect CLI* section in the *Cisco Unified Contact Center Enterprise Installation and Upgrade Guide*.

The partner hosted module which is a part of Experience Management Invitations solution is required to send surveys to customers over emails and SMS.

For information about *Partner Hosted Module Architecture* refer to https://xm.webex.com/docs/cxsetup/guides/partnerarchitecture/

For information about how to provision the infrastructure required to deploy the partner hosted components of the Experience Management Invitations module, see <a href="https://xm.webex.com/docs/cxsetup/guides/partnerinfra/">https://xm.webex.com/docs/cxsetup/guides/partnerinfra/</a>

For information about how to deploy the partner hosted components on the Experience Management Invitations module once the infrastructure is provisioned, see <a href="https://xm.webex.com/docs/cxsetup/guides/partnerdeployment/">https://xm.webex.com/docs/cxsetup/guides/partnerdeployment/</a>.

# **Configure Post Call Survey in CVP**

Complete the following procedure to configure Post Call Survey in Unified CVP.

#### **Procedure**

- **Step 1** Log in to the Unified CVP Operations Console and choose **System > Dialed Number Pattern**.
- **Step 2** Enter the following configuration settings to associate incoming dialed numbers with survey numbers:
  - **Dialed Number Pattern** Enter the appropriate dialed number.

The incoming Dialed Number for calls being directed to a Post Call Survey Dialed. This is the Dialed Number you want to redirect to the survey.

- Enable Post Call Survey for Incoming Calls Select to enable post call survey for incoming calls.
- **Survey Dialed Number Pattern** Enter the dialed number of the Post Call Survey. This is the dialed number to which the calls should be transferred to after the call flow is completed.
- Click Save to save the Dialed Number Pattern.
- **Step 3** Click **Deploy** to deploy the configuration to all Unified CVP Call Server devices.

# Configure HCS for CC for Experience Management Voice, SMS and Email Survey

Refer to the following procedures to enable the Experience Management voice, SMS and email survey:

- Configure Expanded Call Variables, on page 157
- Upload Audio Files for Questions in Experience Management, on page 159
- Configure Call Type, Dialed Number, and Survey Association, on page 159
- Associate Survey to Call Type in Unified CCE Admin, on page 160

# **Configure Expanded Call Variables**

#### **Procedure**

- Step 1 In the Configuration Manager menu, select Tools > List Tools > Expanded Call Variables List. The Expanded Call Variables List window appears.
- **Step 2** Click **Retrieve** to view the list of existing ECC variables.
- **Step 3** Check if the *user.microapp.isPostCallSurvey* variable exists. If the variable does not exist, do the following to create a new variable:
  - a) Click Add.
  - b) In the **Attributes** tab that appears, enter *user.microapp.isPostCallSurvey* in the **Name** field.
  - c) Set Max Length to 1.
  - d) Check the **Enabled** check box.
  - e) Click Save.

When your CCE routing scripts starts, the Post Call Survey field is **enabled** by default even if *user.microapp.isPostCallSurvey* has not yet been set in the script. You can turn off Post Call Survey field in the script by setting *user.microapp.isPostCallSurvey* to *n*. You can later enable Post Call Survey in the same path of the script by setting this variable to *y*.

**Note** To enable Experience Management, *user.microapp.isPostCallSurvey* must be set to y.

- Step 4 Check if the user.CxSurveyInfo variable exists. If the variable does not exist, do the following to create a new variable:
  - a) Click Add.
  - b) In the Attributes tab that appears, enter user. CxsurveyInfo in the Name field.
  - c) Set Max Length to 120.
  - d) Check the **Enabled** check box.
- Step 5 Click Save.

Note

The newly created ECC variables are added to the default payload list. If you want to save the ECC variables to a different payload list, in the **Configuration Manager**, navigate to **Tools** > **List Tools** > **Expanded Call Variable Payload List** and add the ECC variables to the payload list of your choice.

**Step 6** Populate the **POD. ID** variable.

For more information on populating this variable, refer to the topic Configure POD.ID.

**Step 7** Restart the active VRU PG (side A or B) to register the new ECC variable.

If the ECC variable already exists, you can skip this step.

Note

The **user.microapp.isPostCallSurvey** setting takes effect on Unified CVP only when it receives a **connect** or temporary connect message. If you do not want the survey to run, without first reaching an agent (such as 'after hours of treatment'), set the isPostCallSurvey to **n** before the initial 'Run script request'.

### **Configure POD.ID**

Cisco provided variables are predefined, but for POD.ID, the maximum length should be set to 120.

You can modify the variables only if you have the edit access.

Populate the value in the script with multiple attributes in a key-value pair format. Each key-value pair is seperated with a semi-colon. The following table displays the supported attributes:

Table 5: Variables and their descriptions

| Attribute     | Description                                                                                                    | Applicable                                      |
|---------------|----------------------------------------------------------------------------------------------------|-------------------------------------------------|
| cc_CustomerId | Unique ID for a customer across multiple channels                                                                                                    | Chat and Email surveys for Digital<br>Channels  |
| Email         | Email ID of the caller for Email surveys                                                                                                    | Email survey for voice channel                  |
| Mobile        | Phone number for SMS surveys                                                                                                    | SMS survey for voice channel                    |
| cc_language   | Language of the survey  For the list of supported languages, refer to the Webex Experience  Management documentation at https://xm.webex.com/docs/user/getting-help/ #cloudcherry-language-support | Email, SMS, and Voice surveys for voice channel |
| Optin         | Whether to opt in or opt out of the survey                                                                                                    | Email, SMS, and Voice surveys for voice channel |

Example: cc CustomerId=xxx; Email=xx; Mobile=xxx; cc langauge=xxx; Optin=yes/no

For more information on **Expanded Call Context Variables**, see the chapter *Configure Variables* in the Configuration Guide for Cisco Unified ICM/Contact Center Enterprise at https://www.cisco.com/c/en/us/support/customer-collaboration/unified-contact-center-enterprise/products-installation-and-configuration-guides-list.html.

You can also configure POD.ID from CVP Call Studio. For more information, refer to the topic *Configure Call Studio App Data Format* in the Scripting and Media Routing Guide for Cisco Unified ICM/Contact Center Enterprise at https://www.cisco.com/c/en/us/support/customer-collaboration/unified-contact-center-enterprise/products-user-guide-list.html.

# Upload Audio Files for Questions in Experience Management

Experience Management allows you to upload the audio files for post call survey.

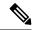

Note

To run post-call voice survey, you must either configure *Text-To-Speech(TTS)* in the voice browser or upload audio prompts in Experience Management.

Create and configure the questionnaires in Experience Management for sending IVR surveys to the customer. For more information on Experience Management, refer to https://xm.webex.com/docs/ccoverview/

For more information on how to create and modify the questionnaires, refer to https://xm.webex.com/docs/cxsetup/questionnaires/.

# Configure Call Type, Dialed Number, and Survey Association

#### **Procedure**

- Step 1 In Configuration Manager, navigate to Tools > List Tools > DialedNumber/Script Selector List to create a Call Type.
- Step 2 In DialedNumber/Script Selector List create Incoming Dialed Number and Post Call Survey Dialed Number.

For more information on how to create a PCS Dialed Number, refer to the section *Configure ICM for Post Call Survey* in *Configuration Guide for Cisco Unified Customer Voice Portal* at https://www.cisco.com/c/en/us/support/customer-collaboration/unified-customer-voice-portal/products-installation-and-configuration-guides-list.html.

- Step 3 Click Save. You will be re-directed to the Configuration Manager window.
- Step 4 In Configuration Manager, navigate to Tools > List Tools > Call Type List.
- **Step 5** Associate the survey with the last call type before the call is first connected to an agent.

For more information, refer to the topic Associate Survey to Call Type in Unified CCE Admin, on page 160.

### **Associate Survey to Call Type in Unified CCE Admin**

You can associate the Call Type to the survey only if you have added **Cloud Connect** in the **Inventory** page and configured the survey in **Webex Experience Management** portal.

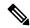

Note

Only one survey can be associated to a Call Type.

Call Types are created and managed in **Configuration Manager** tool and the survey is associated using the **CCE Admin** tool.

#### **Procedure**

Step 1 In Unified CCE Administration, navigate to Overview > Call Settings > Route Settings > Call Types.

The list of all the **Call Types** are displayed.

For more information on Call Types, refer to the **Help** in **ConfigManager** > **List Tools** > **Call Types**.

- Step 2 Click on the Call Type which you want to associate to the Survey. Associate the survey with the last call type before the call is first connected to an agent.
- Step 3 Select the Enable Experience Management check box to associate the Webex Experience Management survey.

The **Experience Management** tab is enabled with the following options:

- Inline Survey (post-call voice survey)
- **Deferred Survey** (post-call Email and SMS survey)
- **Step 4** Click on the **magnifying glass** icon, and the configured surveys will be populated in the pop-up window.
- **Step 5** Select the survey from the pop-up window and click **Save**.

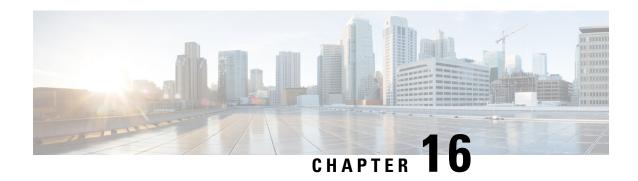

# Webex Experience Management Digital Channel Survey

- Overview, on page 161
- Digital Channel Survey, on page 162
- Provision Cloud Connect for Digital Channel Survey, on page 163
- Configure HCS for CC for Digital Channel Survey , on page 163
- Configure Expanded Call Variables, on page 164
- Configure Call Type, Dialed Number, and Survey Association, on page 165

### **Overview**

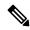

Note

To enable this feature in HCS for CC, install the following patches:

- ICM 12.5(1) ES7
- Cloud Connect 12.5(1)ES1
- Finesse 12.5(1)ES3
- ECE 12.5(1) ES1

Digital Channel Survey is initiated when the agent responds to an email/chat from a customer using the Enterprise Chat and Email gadget. Cisco Webex Experience Management is a Customer Experience Management (CEM) platform that allows you to see the business from your customers perspective. It provides customer journey experience using the CEJ omni-channel gadget. To learn more about Webex Experience Management, see <a href="https://xm.webex.com/docs/ccoverview/">https://xm.webex.com/docs/ccoverview/</a>.

With Webex Experience Management, HCS for CC supports:

- Customer experience surveys Set up and send surveys to customers, after an interaction, to collect feedback about their interaction.
- Customer Experience Journey (CEJ) gadget Displays all the past survey responses from a customer in a chronological list. The agent and supervisor use this gadget to gain context about the customers past experiences with the business and engage with them appropriately.

• Customer Experience Analytics (CEA) gadget - Displays the overall experience of the customer interaction with agents using industry-standard metrics such as NPS, CSAT, and CES or other KPIs tracked within Experience Management. This gadget is available for agents and supervisors.

# **Digital Channel Survey**

Email and chat inline surveys are used to determine whether customers are satisfied with their interaction with the agent in resolving their query over an email or chat. The feedback collected through the survey is used by the agents to gain context about the customer in their subsequent interactions and to also improve their own performance. You can configure Enterprise Chat and Email to initiate this survey when the agent sends an email or terminates a chat conversation with a customer. The survey is sent inline in the agents email response to customers who contact them via email, and within the chat window for customers who contact them via chat.

### **Digital Channel Survey Task Flow (Email/Chat)**

To enable Experience Management inline surveys with Enterprise Email and Chat in Cisco HCS for CC, perform the following procedure:

#### **Procedure**

- Step 1 Contact your Cisco representative to purchase Experience Management license. Provide relevant information about your organization to Experience Management Activation Team. To know more about the information that will be collected, see Prerequisites.
- **Step 2** Experience Management Activation Team performs the following actions:
  - a) Creates account and provisions the same.
  - b) Creates default spaces and metric groups for your accounts. To know more about creating spaces, see Space Creation.
  - c) Creates default questionnaires in Expereince Management suited for inline email and chat survey. To know more about creating your own questionnaires or editing the default ones, see Questionnaires.
- Step 3 After creating and provisioning the account, you will receive handover emails from the Experience Management Activation Team. The email contains credentials and other essential information for your account. To know more about provisioning details, see Handover.
- **Step 4** Initially, Spaces and Widgets are created by the Experience Management provisioning team. To know more about the different default Widgets and how to export and derive meaningful insights from them, see Cisco Webex Experience Management Gadgets.

To know how to configure other Widgets in Experience Management, see Basic Widget and Composite Widgets.

- **Step 5** Provision Experience Management service using CLI on Cloud Connect. For more information, see Provision Cloud Connect for Digital Channel Survey, on page 163.
- **Step 6** Ensure that the Enterprise Chat and Email (ECE) is installed and configured, see the *Webex Experience Manager Integration* in *Enterprise Chat and Email Administrator's Guide to Administration Console* at <a href="https://www.cisco.com/c/en/us/support/contact-center/enterprise-chat-email-12-5-1/model.html">https://www.cisco.com/c/en/us/support/contact-center/enterprise-chat-email-12-5-1/model.html</a>.

- Step 7 Configure HCS for CC Experience Management integration. For more information, see Configure HCS for CC for Digital Channel Survey, on page 163.
- **Step 8** Configure Call Type and Dialed Number. For more information, see Configure Call Type, Dialed Number, and Survey Association, on page 165.
- Step 9 Modify CCE Scripts. For more information, see *Modify CCE Scripts for Experience Management Digital Channel Surveys* in *Scripting and Media Routing Guide for Cisco Unified ICM/Contact Center Enterprise* at https://www.cisco.com/c/en/us/support/customer-collaboration/unified-contact-center-enterprise/products-user-guide-list.html.

Associate the CCE script with the Call Type created in the previous step.

- **Step 10** Provision Cloud Connect on Cisco Finesse. For more information, see the *Cloud Connect Server Settings* topic at the *Cisco Finesse Administration Guide*.
- Step 11 Add Experience Management gadgets into Finesse desktop layout. For more information, see Cisco Webex Experience Management Gadgets.

# **Provision Cloud Connect for Digital Channel Survey**

Before provisioning Cloud Connect for Experience Management service, ensure to setup and enable Cloud Connect. For more information, see the *Cloud Connect Administration* section in *Administration Guide for Cisco Unified Contact Center Enterprise* 

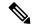

Note

Ensure that you have installed the self-signed certificates for Cloud Connect. For more information, see the Self-Signed Certificates section in the Cisco Unified Contact Center Enterprise Installation and Upgrade Guide.

Provision Experience Management service using the following CLI on Cloud Connect.

set cloudconnect cherrypoint config

For more commands related to Experience Management service, see the *Cloud Connect CLI* section in the *Cisco Unified Contact Center Enterprise Installation and Upgrade Guide*.

# Configure HCS for CC for Digital Channel Survey

Refer to the following procedures to enable the Experience Management email and chat survey:

- Configure Expanded Call Variables, on page 164
- Configure Call Type, Dialed Number, and Survey Association, on page 165
- Associate Survey to Call Type in Unified CCE Admin, on page 166

# **Configure Expanded Call Variables**

#### **Procedure**

- Step 1 In the Configuration Manager menu, select Tools > List Tools > Expanded Call Variable List. The Expanded Call Variable List window appears.
- **Step 2** Click **Retrieve** to view the list of existing ECC variables.
- **Step 3** Check if the *user.microapp.isPostCallSurvey* variable exists. If the variable does not exist, do the following to create a new variable:
  - a) Click Add.
  - b) In the Attributes tab that appears, enter user.microapp.isPostCallSurvey in the Name field.
  - c) Set **Max Length** to 1.
  - d) Check the **Enabled** check box.
  - e) Click Save.

When your CCE routing scripts starts, you can turn off Post Call Survey field in the script by setting *user.microapp.isPostCallSurvey* to *n*. You can later enable Post Call Survey in the same path of the script by setting this variable to *y*.

**Note** In the script, set the *user.microapp.isPostCallSurvey* before routing it to the agent.

**Note** To enable Experience Management, *user.microapp.isPostCallSurvey* must be set to y.

- **Step 4** Check if the *user.CxSurveyInfo* variable exists. If the variable does not exist, do the following to create a new variable:
  - a) Click Add.
  - b) In the Attributes tab that appears, enter user.CxSurveyInfo in the Name field.
  - c) Set Max Length to 80.
  - d) Check the **Enabled** check box.
- Step 5 Click Save.

Note

The newly created ECC variables are added to the default payload list. If you want to save the ECC variables to a different payload list, in the **Configuration Manager**, navigate to **Tools** > **List Tools** > **Expanded Call Variable Payload List** and add the ECC variables to the payload list of your choice.

Note

You can use several ECC payloads in the same call flow, but only one ECC payload has scope at a given moment. For more information, see *ECC Payloads* sections in *Configuration Guide for Cisco Unified ICM/Contact Center Enterprise* at https://www.cisco.com/c/en/us/support/customer-collaboration/unified-contact-center-enterprise/products-installation-and-configuration-guides-list.html

**Step 6** Populate the **POD. ID** variable.

For more information on populating this variable, refer to the topic Configure POD.ID, on page 165.

# **Configure POD.ID**

Cisco provided variables are predefined, but for POD.ID, the maximum length should be set to 120. Enable the POD.ID variable to edit its length.

You can modify the variables only if you have the edit access.

Populate the value in the script with multiple attributes in a key-value pair format. Each key-value pair is seperated with a semi-colon. These attributes are sent to the Webex Experience Management as prefills when ECE initiates the survey. The following table displays the supported attributes:

Table 6: Variables and their descriptions

| Attribute     | Description                                                        | Applicable                                     |
|---------------|--------------------------------------------------------------------|------------------------------------------------|
| cc_CustomerId | Unique ID for a customer across multiple channels                  | Chat and Email surveys for Digital<br>Channels |
| Email         | Email ID of the customer for Email survey across multiple channels | Chat and Email surveys for Digital<br>Channels |
| Mobile        | Phone number for Chat surveys                                      | Chat and Email surveys for Digital<br>Channels |

Example: cc CustomerId=xxx; Email=xx; Mobile=xxx;

For more information on setting the ECC variables used in the example, see *Modify CCE Scripts for Experience Management Digital Channel Surveys* in *Scripting and Media Routing Guide for Cisco Unified ICM/Contact Center Enterprise* at https://www.cisco.com/c/en/us/support/customer-collaboration/unified-contact-center-enterprise/products-user-guide-list.html.

For more information on **Expanded Call Context Variables**, see the chapter *Configuring Variables* in the Configuration Guide for Cisco Unified ICM/Contact Center Enterprise at https://www.cisco.com/c/en/us/support/customer-collaboration/unified-contact-center-enterprise/products-installation-and-configuration-guides-list.html.

# **Configure Call Type, Dialed Number, and Survey Association**

#### **Procedure**

- **Step 1** In ICM Configuration Manager, navigate to **Tools > List Tools > Call Type List** to create a Call Type.
- **Step 2** Associate the survey with the last call type before the email/chat is handled by the agent.

  For more information, refer to the topic Associate Survey to Call Type in Unified CCE Admin, on page 166.
- Step 3 Create a Dial Number in ICM Configuration Manager and associate it with Call type (created in Step 1) for email and chat.

# **Associate Survey to Call Type in Unified CCE Admin**

You can associate the survey to the Call Type only if you have added **Cloud Connect** to the **Inventory** page in **CCE Admin** and configured the survey in **Webex Experience Management** portal.

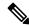

Note

Only inline surveys can be associated to a Call Type associated with digital channels.

Call Types are created and managed in **Configuration Manager** tool and the survey is associated using the **CCE Admin** tool.

#### **Procedure**

Step 1 In Unified CCE Administration, navigate to Overview > Call Settings > Route Settings > Call Type.

The list of all the **Call Type** are displayed.

For more information on Call Types, refer to the **Help** in **Configuration Manager** > **Tools** > **List Tool** > **Call Type List**.

- **Step 2** Click on the Call Type which you want to associate to the Survey.
- Step 3 Select the Enable Experience Management check box to associate the Webex Experience Management survey.
  - a) The Experience Management tab is enabled with the following options:
    - Inline Survey
    - Deferred Survey
- **Step 4** Select **Inline Survey** for email and chat.
  - Click on the **magnifying glass** icon, and the configured surveys will be populated in the pop-up window.
- **Step 5** Select the survey from the pop-up window and click **Save**.

# **Whisper Announcement**

- Capabilities, on page 167
- Configure Whisper Announcement, on page 169
- Reporting and Serviceability, on page 176

# **Capabilities**

Whisper Announcement plays a brief, prerecorded message to an agent just before the agent connects with each caller. The announcement plays only to the agent; the caller hears ringing (based on existing ring tone patterns) while the announcement plays.

The content of the announcement can contain information about the caller that helps prepare the agent to handle the call. The information can include caller language preference, choices the caller made from a menu (Sales, Service), customer status (Platinum, Gold, Regular), and so on.

After Whisper Announcement is enabled, the played announcements are specified in the call routing scripts. The determination of which announcement to play is controlled in the script and is based on various inputs, such as the dialed number, a customer ID look up in your customer database, or selections you made from a VRU menu.

# While a Whisper Announcement Is Playing

Only one Whisper Announcement can play for each call. While a Whisper Announcement is playing, you cannot put the call on hold, transfer, conference, or release the call, or request supervisor assistance. These features become available again after the whisper is complete.

# **Whisper Announcement Call Flows**

Figure 18: Whisper Announcement Call Flow

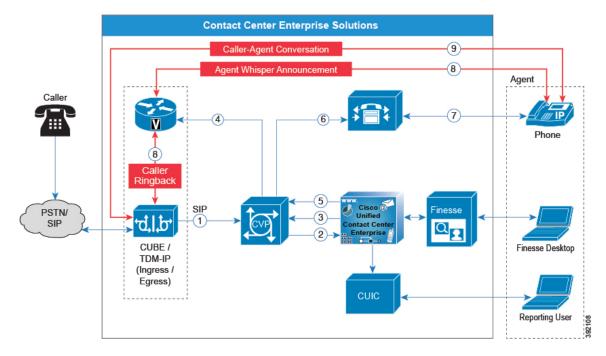

The standard call flow with Whisper Announcement is as follows:

- 1. Incoming call arrives at CVP from the carrier.
- 2. CVP sends the call to Unified CCE.
- **3.** Unified CCE instructs CVP to queue the call.
- **4.** CVP sends the call to the Voice Browser.
- 5. Unified CCE sends the agent label with the whisper announcement prompt.
- **6.** CVP sends the call to Unified CM.
- 7. Unified CM sends the call to the agent phone.
- **8.** The caller continues to hear ringback. The agent hears the whisper announcement.
- **9.** When the whisper announcement ends, the caller connects to the agent.

# **Whisper Announcement Design Impacts**

Whisper Announcement has these limitations:

- Announcements do not play for outbound calls made by an agent. The announcement plays for inbound calls only.
- For Whisper Announcement to work with agent-to-agent calls, use the SendToVRU node before you transfer the call to the agent. Transfer the call to Unified CVP before you transfer the call to another

agent. Then, Unified CVP can control the call and play the announcement, regardless of which node transfers the call to Unified CVP.

- Announcements do not play when the router selects the agent through a label node.
- CVP Refer Transfers do not support Whisper Announcement.
- Whisper Announcement supports Silent Monitoring. However, for Unified Communications
   Manager-based Silent Monitoring, supervisors cannot hear the announcements themselves. The supervisor
   desktop dims the Silent Monitor button while an announcement plays.
- Only one announcement can play for each call. While an announcement plays, you cannot put the call
  on hold, transfer, or conference; release the call; or request supervisor assistance. These features become
  available again after the announcement completes.
- The codec settings for Whisper Announcement recording and the agent's phone must match. For example, if Whisper Announcement is recorded in G.711 ALAW, the phone must also be at G.711 ALAW. If Whisper Announcement is recorded in G.729, the phone must support or connect using G.729.
- In an IPv6-enabled environment, Whisper Announcement might require extra Media Termination Points (MTPs).

### **Whisper Announcement Media Files**

You store and serve your Whisper Announcement audio files from the Unified Contact Center Enterprise (Unified CCE) media server. This feature supports only the wave (.wav) file type. The maximum play time for a Whisper Announcement is subject to a timeout. Playback terminates at the timeout regardless of the actual length of the audio file. The timeout is 15 seconds. In practice, you may want your messages to be much shorter than that, 5 seconds or less, to shorten your call-handling time.

## **Whisper Announcement with Transfers and Conferences**

When an agent transfers or starts a conference call to another agent, the second agent hears an announcement if the second agent's number supports Whisper Announcement. For consultative transfers or conferences, while the announcement plays, the caller hears whatever generally plays during hold. The first agent hears ringing. In the case of blind transfers, the caller hears ringing while the announcement plays.

## **Whisper Announcement Sizing Considerations**

The impact of Whisper Announcement on solution component sizing is not as significant as the impact caused by Agent Greeting.

# **Configure Whisper Announcement**

Complete the following procedures for Whisper Announcement configuration:

- Configure Gateway, on page 170
- Configure Unified CVP, on page 170
- Configure Unified CCE, on page 172

## **Configure Gateway**

Gateway uses two different dialed numbers for Whisper Announcement.

- 91919191 number calls the ring tone that the caller hears while the whisper plays to the agent
- 9191919100 number calls the whisper itself

Configure a dial peer for incoming number 9191919100 and 91919191 as follows:

```
dial-peer voice 919191 voip
description CVP SIP ringtone dial-peer
service ringtone
incoming called-number 9191T
voice-class sip rel1xx disable
dtmf-relay rtp-nte
codec g711ulaw
no vad
```

# **Configure Unified CVP**

### **Create Whisper Announcement Audio Files**

You must create audio files for each different Whisper Announcement you want to use on your system; for example, "Sales, English" or "Soporte Técnico en Español." Create the files using the recording tool of your choice.

When recording your files, follow these rules:

- The media files must be in wave (.wav) format. Your wave files must match Unified CVP encoding and format requirements (G729, CCITT G.711 A-Law and U-law 8 kHz, 8 bit, mono).
- To avoid cutting off files when they are played, make sure they do not exceed the Whisper Announcement play limit (15 seconds).
- Test your audio files. Ensure that they are not cut off and that they are consistent in volume and tone.
- To reduce the likelihood of scripting errors, decide ahead of time on a file-naming convention that is easy for you and others to remember. For example, en sales.way, sp support.way.

## **Deploy Whisper Announcement Audio Files to Media Server**

Deploy your whisper audio files to your Unified CVP media server using whatever file-transfer method you prefer. The most important consideration is where on the server to place the files. HTTP requests for media server audio files are constructed as

```
http://<media server>/<locale directory>/<application directory>/<file name>.
```

The CVP defaults for the locale and application directories are en-us/app. Unified CCE automatically adds en-us/app to the server name when making HTTP requests for media files.

For example, if:

• The script node that defines the media server has a value of http://myserver.mydomain.com and

• The script node that defines the audio file to play has a value of en\_sales.wav

Then the HTTP request for the file is automatically constructed as

http://myserver.mydomain.com/en-us/app/en sales.wav

If you store your files in a different locale and application directory, your routing scripts must include variable nodes that define those alternate locations. Make note of the directories in which you place your files and communicate the locations to your script authors.

Make sure that the directories in which you deploy your files have the appropriate permissions to allow Read access.

#### CVP with the Streaming Audio (Helix) and Whisper Announcement

You must set the **user.microapp.media\_server** variable, to point to the whisper announcement .wav file, for the CVP Whisper Announcement feature to work while Streaming Audio feature (using Helix) is also on. This is achieved by setting the **Call.WhisperAnnouncement** variable to the complete URL of the whisper announcement wav file. The **Call.WhisperAnnouncement** variable should be put in using the http://cvxmlserverip>:7000/CVP/audio/xxx.wav URL format.

#### **Using a Default Media Server**

Optionally, CVP lets you define a default media server. (You do this in the CVP Operations Console; see your CVP documentation for more information.) If a default media server is defined in CVP, script authors need not identify the media server in their call routing scripts provided the files that they request are available from that server.

### **Configure the Whisper Announcement Service Dialed Numbers**

Unified CVP uses two different dialed numbers for Whisper Announcement:

The first number calls the ring tone service that the caller hears while the whisper plays to the agent. The Unified CVP default for this number is 91919191.

The second number calls the whisper itself. The Unified CVP default for this number is 9191919100.

For Whisper Announcement to work, your dial number pattern must cover both of these numbers. The easiest way to ensure coverage is through the use of wild cards such as 9191\*. However, if you decide to use an exact dialed number match, then you must specify both 91919191 and 9191919100.

### **Configure Dialed Numbers**

You configure the dialed numbers for Whisper Announcement in the Unified CVP Operations Console at **System > Dialed Number Pattern > Add new**. For the Dialed Number Pattern Types, select **Enable Local Static Route**. Once **Enable Local Static Route** is checked, select either **Route to Device** or **Route to SIP Server Group** for VXML gateways. Then save and deploy the dialed number.

It may be necessary to override the dialed number plan for the default Whisper DN, if the default DN conflicts with the overall dial number plan.

### **Change the Whisper Announcement Default Dialed Number**

To override the DN pattern from the SIP subsystem level in CVP OAMP:

#### **Procedure**

- **Step 1** Select **Device Management > Unified CVP Server**.
- **Step 2** Select the Call Server on which to override the default whisper DN.
- **Step 3** Select the SIP tab.
- Step 4 Override the default value of 91919191 configured under the **DN on the Gateway to play the ringtone** field.
- Step 5 Click Save & Deploy.

## **Configure Unified CCE**

### Create Whisper Announcement Script

It is very important to deploy Whisper Announcement with the Call. Whisper Announcement variable and to set .wav file in your Unified CCE routing scripts.

Figure 19: Whisper Announcement Script

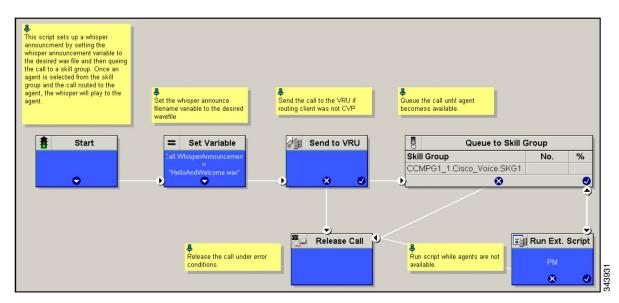

## **Specify WhisperAnnouncement Call Variable**

To include Whisper Announcement in a script, insert a Set Variable node that references the Whisper Announcement call variable. The Whisper Announcement variable causes a whisper to play and specifies the audio file it should use. Typically, you use a single whisper prompt for a single call type. As a result, you use only one Whisper Announcement set node for each script. However, as needed, you can set the variable at multiple places in your scripts to allow different announcements to play for different endpoints. For example, for skills-based routing, you can specify the variable at each decision point used to select a particular skill group or Precision Queue.

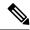

Note

Only one Whisper Announcement can play for each call. If a script references and sets the Whisper Announcement variable more than once in a single path through a script, the last value to be set is the one that plays.

Use these settings in the Set Variable node for Whisper Announcement:

- · Object Type: Call.
- Variable: Must use the WhisperAnnouncement variable.
- Value: Specify the filename of the whisper file. For example: "my whisper.wav" or "my whisper".
  - Specify the filename only, not its path.
  - You must enclose the filename in quotation marks.
  - The filename is not case sensitive.
  - The filename cannot include spaces or characters that require URL encoding.
  - The .wav extension is optional. If you omit it, Unified CVP adds it automatically in the HTTP request.

### **Specify Whisper File Locale and Application Directories**

CVP uses a default storage directory for media files: <web\_server\_root>/en-us/app. To take advantage of this, Unified CCE call routing scripts automatically add "en-us/app," to the server name when constructing HTTP requests for media files. For example:

- If the script node that defines the media server has a value of "http://myserver.mydomain.com" and...
- The script node that defines which audio file to play has a value of "en sales.way," then...
- The HTTP request for the file is automatically constructed as

http://myserver.mydomain.com/en-us/app/en sales.wav

If your whisper audio files are stored in a different locale directory, you must add a Set Variable node to your script that identifies the locale directory. Similarly, if your whisper files are stored in a different application directory, you must add a Set Variable node that identifies that directory.

#### **Specify Locale Directory**

Use these settings in the Set Variable node to specify your locale directory:

- Object Type: Call.
- Variable: Must use the user.microapp.locale ECC variable.
- Value: Specify the directory name. For example: "pt-br," You must enclose the path in quotes.

#### **Specify Application Directory**

Use these settings in the Set Variable node to specify your application directory:

- · Object Type: Call.
- Variable: Must use the user.microapp.app\_media\_lib ECC variable.
- Value: Specify the directory name. For example: to use a directory "wav\_files" in place of the default directory "app," enter "wav\_files." To use a sub-directory "wav\_files" "app," enter "app/wav\_files." You must enclose the path in quotes.

#### Variable Length for Media Server Locale and Application Directory Variables

If you do include Set Variable nodes for the media server, locale, or application directories, ensure that the values you set for them do not exceed the Maximum Length settings for their corresponding ECC variables.

For example, if you include a Set Variable node for the media server with a value of "http://mysubdomain.mydomain.co.uk," the string is 33 characters long. Therefore, the Maximum Length setting for the user.microapp.media\_server ECC variable must be 33 or greater. If it is not, you must increase the Maximum Length setting. Otherwise, the server name is truncated in the HTTP request for the file and the file is not found. You configure ECC variables in the Unified CCE Configuration Manager at List Tools > Expanded Call Variables List.

### **Test Whisper Announcement File Path**

To test the path to the whisper file that you defined in you script variables, enter the complete URL into a browser. The .wav file should play. For example:

- If your script includes: default media server + default locale + default application directory + whisper.wav, then the path is "http://<default media server>/en-us/app/whisper.wav"
- If your script includes: http://my\_server.my\_domain.com + default locale + "app/wav\_files" + whisper.wav, then the path is "http://my\_server.my\_domain.com/en-us/app/wav\_files/whisper.wav"

## **Other Script Settings That Are Required for Whisper Announcement**

These additional settings are required for Whisper Announcement to work:

• Enable Target Requery on all script nodes that follow the WhisperAnnouncement variable and target an agent. These include Queue (to Skill Group or Precision Queue), Queue Agent, Route Select, and Select. If Target Requery is not enabled, the Whisper Announcement does not play.

## Fail-Safe Timeout for Whisper Announcement in Unified CCE

Unified CVP sends one message to Unified CCE each time a Whisper Announcement begins and a second message when the announcement ends. The time stamps from these messages are used to calculate Whisper Announcement data in Unified CCE reports.

If Unified CVP fails to send a Whisper Announcement end message to Unified CCE, the following occurs:

- Unified CCE cannot accurately calculate the whisper length, thus skewing report data.
- The agent cannot control the call (for example, put it on hold or transfer it) because these controls are disabled while a Whisper Announcement is playing.

### **Whisper Announcement Sample Scripts**

Unified CCE includes sample routing scripts that demonstrate Whisper Announcement. You can use them as learning tools and as models for your own Whisper Announcement scripts. They are the following:

- WA.ICMS—This script plays a Whisper Announcement.
- WA\_AG.ICMS—This script plays both a Whisper Announcement and an Agent Greeting to play on the same call flow.

The script files are located in the c:\icm\bin directory. In Unified CCE Script Editor, they are installed to the application root directory.

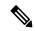

Note

To use these scripts you must have a default media server configured in Unified CVP, and have the Whisper file stored in the default location on the media server. For that reason, they do not include variables that specify the media server, locale, or application directories.

#### **WA.ICMS Script**

This script sets up a Whisper Announcement by setting the Whisper Announcement variable to the desired wave file and then queuing the call to a skill group or Precision Queue. After an agent is selected from the skill group or Precision Queue and the call routed to the agent, the whisper plays to the agent.

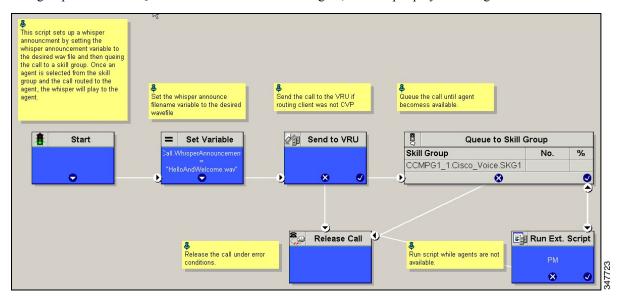

### WA\_AG.ICMS Script

This script causes both a Whisper Announcement and an Agent Greeting to play.

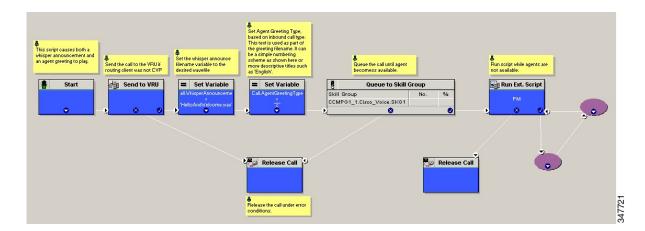

### **Import Sample Whisper Announcement Scripts**

To view or use the sample Whisper Announcement scripts, you must first import them into Unified CCE Script Editor. Follow this procedure to import the scripts:

#### **Procedure**

- **Step 1** Open Script Editor.
- **Step 2** Select **File > Import Script** and select the first of the two scripts to import.

In addition to importing the script, Script Editor tries to map imported objects. Some objects that are referenced in the sample scripts, such as the external Network VRU scripts or the skill groups or Precision Queues, do not map successfully. You must create these maps manually or change these references to point to existing Network VRU scripts, skill groups, and Precision Queues in your system.

**Step 3** Repeat steps 2 and 3 for the remaining script.

# **Reporting and Serviceability**

Whisper time is not specifically broken out in Unified CCE reports. In agent, skill group, and Precision Queue reports, the period during which the announcement plays is reported as Reserved agent state time. In the Termination Call Detail records, it is treated as Ring Time.

Serviceability for Whisper Announcement includes system events to indicate reasons for Whisper Announcement failures and counters to track the number of failed whisper events.

# **Component Failure and Whisper Announcement**

#### Failure to Access CVP Media Server

If the connection to the CVP media server fails, or if a requested whisper audio file cannot be found, the call proceeds without Whisper Announcement.

# Whisper Announcement in Agent Desktop Software

No configuration is needed to integrate Whisper Announcement with agent desktop software. While a whisper is playing, software on the agent desktop shows the call in the Ring state. Desk phones show the call in the Talking state.

# **Using Agent Greeting with Whisper Announcement**

You can use Agent Greeting along with the Whisper Announcement feature. Consider the following when you use them together:

- On the call, the Whisper Announcement always plays first before the greeting.
- To shorten your call-handling time, you may want to use shorter whispers and greetings than you might if you were using either feature by itself. A long whisper followed by a long greeting means a long wait before an agent handles a call.
- Usually, agents that use Whisper Announcement handle different types of calls: for example, "English, Gold Member, Activate Card, Spanish, Gold Member, Report Lost Card, English, Platinum Member, Account Inquiry." Ensure the greetings your agents record are generic enough to cover the range of customer calls they handle.

**Using Agent Greeting with Whisper Announcement**